### Appetite Management User Guide Oracle Banking Credit Facilities Process Management

Release 14.6.0.0.0

**Part No. F57002-01** May 2022

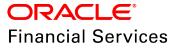

Oracle Banking Credit Facilities Process Management User Guide Oracle Financial Services Software Limited Oracle Park Off Western Express Highway Goregaon (East) Mumbai, Maharashtra 400 063 India

Worldwide Inquiries: Phone: +91 22 6718 3000 Fax: +91 22 6718 3001 www.oracle.com/financialservices/

Copyright © 2007, 2022, Oracle and/or its affiliates. All rights reserved.

Oracle and Java are registered trademarks of Oracle and/or its affiliates. Other names may be trademarks of their respective owners. U.S. GOVERNMENT END USERS: Oracle programs, including any operating system, integrated software, any programs installed on the hardware, and/or documentation, delivered to U.S. Government end users are "commercial computer software" pursuant to the applicable Federal Acquisition Regulation and agency-specific supplemental regulations. As such, use, duplication, disclosure, modification, and adaptation of the programs, including any operating system, integrated software, any programs installed on the hardware, and/or documentation, shall be subject to license terms and license restrictions applicable to the programs. No other rights are granted to the U.S. Government. This software or hardware is developed for general use in a variety of information management applications. It is not developed or intended for use in any inherently dangerous applications, including applications that may create a risk of personal injury. If you use this software or hardware in dangerous applications, then you shall be responsible to take all appropriate failsafe, backup, redundancy, and other measures to ensure its safe use. Oracle Corporation and its affiliates disclaim any liability for any damages caused by use of this software or hardware in dangerous applications.

This software and related documentation are provided under a license agreement containing restrictions on use and disclosure and are protected by intellectual property laws. Except as expressly permitted in your license agreement or allowed by law, you may not use, copy, reproduce, translate, broadcast, modify, license, transmit, distribute, exhibit, perform, publish or display any part, in any form, or by any means. Reverse engineering, disassembly, or decompilation of this software, unless required by law for interoperability, is prohibited. The information contained herein is subject to change without notice and is not warranted to be error-free. If you find any errors, please report them to us in writing.

This software or hardware and documentation may provide access to or information on content, products and services from third parties. Oracle Corporation and its affiliates are not responsible for and expressly disclaim all warranties of any kind with respect to third-party content, products, and services. Oracle Corporation and its affiliates will not be responsible for any loss, costs, or damages incurred due to your access to or use of third-party content, products, or services.

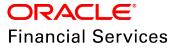

### **Table of Contents**

| Preface1                        |
|---------------------------------|
| About this guide1               |
| Intended Audience               |
| Conventions Used                |
| Common Icons in OBCFPM1         |
| About Appetite Management       |
| Appetite Management Initiation4 |
| Creating Application5           |
| Customer Info                   |
| Funding Requirement             |
| Collateral                      |
| Basic Details                   |
| Collateral Details              |
| Comments                        |
| Comments                        |
| Summary                         |
| Enrichment61                    |
| Summary                         |
| Customer Info                   |
| Write up                        |
| Funding Requirement             |
| Collaterals                     |
| Comments                        |
| Credit Analysis                 |

| Appetite Summary             |     |
|------------------------------|-----|
| Credit Analysis              |     |
| Basic Info                   |     |
| Management Team              |     |
| Industry Performance Details |     |
| Trading Operations Details   |     |
| Rating Analysis              |     |
| Marketshare                  |     |
| Financial Performance        |     |
| Credit Scoring               |     |
| Peer Analysis                |     |
| Comments                     | 101 |
| Deal Structure               |     |
| Writeup                      |     |
| Deal Structure               | 106 |
| Facilities                   |     |
| Collaterals                  |     |
| Covenants                    |     |
| Terms and Conditions         |     |
| Covenants                    | 113 |
| Terms and Conditions         |     |
| Comments                     |     |
| Approval                     | 117 |
| Writeup                      |     |
| Approval                     |     |
| Covenants                    |     |
| Terms and Conditions         |     |

| Comments                      |     |
|-------------------------------|-----|
| Draft Generation              | 126 |
| Document Upload and Checklist | 132 |
| Reference and Feedback        | 135 |
| References                    |     |
| Feedback and Support          |     |

### Preface

### About this guide

This guide provides the user with all the information necessary to perform Appetite Management process in OBCFPM.

#### **Intended Audience**

This document is intended for the banking personnel responsible for setting appetite for the customer prospect based on their credit worthiness.

#### **Conventions Used**

The following table lists the conventions that are used in this document:

| Convention   | Description                                                                                           |
|--------------|----------------------------------------------------------------------------------------------------|
| Italic       | Italic denotes a screen name                                                                          |
| Bold         | <ul><li>Bold indicates</li><li>Field name</li><li>Drop down options</li><li>Other UX labels</li></ul> |
|              | This icon indicates a note                                                                            |
| Y            | This icon indicates a tip                                                                             |
| $\mathbf{V}$ | This icon indicates a warning                                                                         |

### Common Icons in OBCFPM

The following table describes the icons that are commonly used in OBCFPM:

| lcons | Icon Name                     |
|-------|-------------------------------|
| *     | Add icon                      |
|       | Calendar icon                 |
| ٥     | Configuration / settings icon |
|       | Delete icon                   |
| Ø     | Edit icon                     |

### About Appetite Management

Appetite management is the process of setting limit to the corporations that are already not the bank's customer. This process can be initiated for any of the required corporations for which financial documents, such as balance sheet, are publicly available. By setting appetite to the corporations in advance, the time required for loan sanctioning can be significantly reduced and the customer experience can be enhanced.

The stages available in the Appetite Management process are:

- Appetite Initiation
- Enrichment
- Credit Analysis
- Deal Structure
- Approval
- Draft Generation

### **Appetite Management Initiation**

In this stage, you can capture basic details of the party and its associated child parties from the publicly available data.

To initiate appetite management process, perform the following steps:

1. Login to OBCFPM.

| = ORACLE°                                  | Dashboard          | FLEXCUBE UNIVERSAL BRA | sample@sample.com |
|--------------------------------------------|--------------------|------------------------|-------------------|
| Menu Item Search                           | Upcoming Covenants | main Pending Covenants | +                 |
| Collaterals                                | 1.2                |                        |                   |
| Core Maintenance                           | 1.0                | 1.0                    |                   |
| Corporate Onboarding                       | 0.8                | 0.6                    |                   |
| Credit Facilities 🔹 🔻                      | 0.4                | 0.4                    |                   |
| Corporate 🕨 🕨                              | 0.2                | 0.2                    |                   |
| Country Limit 🕨 🕨                          | OCT-2018           | MAR-2018               |                   |
| Credit 360                                 |                    |                        |                   |
| Economic Dependency<br>Analysis            |                    |                        |                   |
| Financial Institution                      |                    |                        |                   |
| Initiate Appetite<br>Management            |                    |                        |                   |
| Initiate ICR                               |                    |                        |                   |
| Initiate PSN                               |                    |                        |                   |
| Initiate Risk Grading                      |                    |                        |                   |
| Initiate Terms and<br>Condition Compliance |                    |                        |                   |

2. Navigate to **Credit Facilities > Initiate Appetite Management** from the left menu. The *Initiate Appetite* window appears.

| te Appetite |                          |                          |                 |        |
|-------------|--------------------------|--------------------------|-----------------|--------|
|             |                          |                          |                 |        |
|             | Application P            | iority                   |                 |        |
|             | ◯ Low ◯ Medium           | <ul> <li>High</li> </ul> |                 |        |
|             |                          |                          |                 |        |
|             | Application B            | ranch                    |                 |        |
|             | 004                      | 0                        |                 |        |
|             |                          |                          |                 |        |
|             |                          |                          | < >             |        |
|             | 1 / 8 questions complete | d                        |                 |        |
|             |                          |                          |                 |        |
|             |                          |                          |                 |        |
|             |                          |                          |                 |        |
|             |                          |                          |                 |        |
|             |                          | Sut                      | omit Submit and | Enrich |
|             |                          | Jui                      | Submit and      | Ennen  |

### **Creating Application**

In the *Initiate Appetite* window, you can choose to answer preset questions or provide data about the party in form by selecting the **List View** or **Table View** icons at the top right corner.

3. To view the next questions in **List View**, use the right arrow next to the progress bar.

Upon clicking the **Table View** icon, the *Initiate Appetite* window is displayed as shown below:

| No Sectors Added                                                                                                    |          |
|----------------------------------------------------------------------------------------------------|----------|
| I Low Medium High   Ota   Prospect Details *   New   Existing   Organization Type *   Organization Name *   Organization Type *   Entity Type *   Demography Type *   Oracle   Single   Pvt Ltd   Global    Seographical Spread *   United States ×   INDIA ×    Nebsite Address   https://www.facebook.com/    https://www.tacebook.com/   https://www.tacebook.com/    Customer sector   +Add | ≡ ≡      |
| New Existing   Organization Name * Organization Type *   Entity Type * Demography Type *   Oracle Single   Pvt Ltd Global    Seographical Spread *   United States X INDIA X    Nebsite Address  Facebook Address  Facebook Address  Twitter Address      Customer sector  Add  No Sectors Added                                                                                                |          |
| Dracle Single   eographical Spread *   United States ×   INDIA ×     Facebook Address   https://www.facebook.com/     https://www.facebook.com/     https://www.facebook.com/     *Add     No Sectors Added                                                                                                    |          |
| ieographical Spread * United States × INDIA × Vebsite Address Facebook Address Twitter Address https://www.facebook.com/ https://www.twitter.com/ Customer sector +Add No Sectors Added                                                                                                    |          |
| United States X INDIA X<br>Vebsite Address Facebook Address Twitter Address<br>https://www.facebook.com/ https://www.twitter.com/<br>Customer sector +Add<br>No Sectors Added                                                                                                    | Ŧ        |
| Vebsite Address Facebook Address Twitter Address<br>https://www.facebook.com/ https://www.twitter.com/  Customer sector +Add No Sectors Added                                                                                                    |          |
| https://www.facebook.com/ https://www.twitter.com/<br>Customer sector +Add<br>No Sectors Added                                                                                                    |          |
| Lustomer sector +Add<br>No Sectors Added                                                                                                    |          |
| No Sectors Added                                                                                                    |          |
|                                                                                                    | Industry |
|                                                                                                    |          |
| Customer Rating +Adc                                                                                                    | ratings  |
| No Ratings Added                                                                                                    |          |
| Submit Submit and Enrich                                                                                                    | Cancel   |

4. Select the **Application Priority** based on requirement. The options available are: **Low**, **Medium**, and **High**.

5. Click the search icon and select the **Application Branch**. Branches maintained in 'Common Core Maintenance' module are displayed in LOV.

6. Select the **Prospect Details** as **Existing** and then select the **Customer ID**, if appetite management is already performed for the party. Otherwise select **New** and provide the party details.

7. In the **Organization Name** field, type the name of party (organization) for which 'Appetite Management' process has to be initiated.

8. Select the **Organization Type** from the drop down list. The options available are: **Single** and **Conglomerate**.

9. Select the **Entity Type** from the drop down list. The options available are **Proprietorship**, **Pvt Ltd**, **Public Ltd**, **Govt Owned**, **Trusts**, **Clubs**, **Society**, **Associations**, **Limited Liability Partnership**, **Foreign Bodies**, **NGO** and **Others**.

10. Select the **Demography Type** from the drop down list. The options available are **Domestic** and **Global**.

Upon selecting Global option, Geographical Spread field appears.

11. Search and select all the countries in which the organization is operating as **Geographical Spread**.

- 12. Type the following addresses in respective fields, if available.
  - Website Address
  - Facebook Address
  - Twitter Address

#### **Customer Sector**

13. To capture industry details of the organization, click **+Add sector**. The *Add Industry* window appears:

| Add Industry           |   |                 |   |                  |   |                |       |
|------------------------|---|-----------------|---|------------------|---|----------------|-------|
| Sectors                |   | Industry Groups |   | Industries       |   | Sub-Industries |       |
| Energy                 | > | Energy          | > | Energy Equipment | > | Oil Drilling   |       |
| Utilities              | > |                 |   | Oil, Gas Fuels   | > | Oil Equipment  |       |
| Real Estate            | > |                 |   |                  |   |                |       |
| Materials              | > |                 |   |                  |   |                |       |
| Industrials            | > |                 |   |                  |   |                |       |
| Consumer Discretionary | > |                 |   |                  |   |                |       |
| Consumer Staples       | > |                 |   |                  |   |                |       |
|                        |   |                 |   |                  |   |                | Close |

- 14. Select a sector of the organization. Available Industry Groups appear.
- 15. Select the Industry Group of the organization. Available Industries appear.
- 16. Select the Industry of the organization. Available **Sub-Industries** appear.

17. Select the sub-industry of the organization. The Industry details are added and displayed as shown below:

| istomer sector   |     | <u>+Add Inc</u> |
|------------------|-----|-----------------|
| Energy           | C 🕯 |                 |
| ndustry Group    |     |                 |
| Energy           |     |                 |
| ndustry          |     |                 |
| Energy Equipment |     |                 |
| Sub-Industry     |     |                 |
| Oil Drilling     |     |                 |

18. To delete the added industry, click the delete icon.

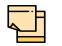

If the organization is into different sectors, all the sector details must be captured while initiating Appetite Management process. To add another sector information, click **+Add sector** again.

The industry added first will be considered as the default industry.

#### **Customer Rating**

19. To capture rating information of the organization, click **+Add ratings**. The *Add Rating* window appears:

| Add Rating                   |   |                       |   |                       |              | × |
|------------------------------|---|-----------------------|---|-----------------------|--------------|---|
| Rating Date *<br>Apr 1, 2018 | ± | Outlook *<br>Positive | • | Year O<br><b>2018</b> | f Rating *   |   |
| Rated By                     |   |                       |   |                       | Risk Ratings |   |
| Moodys                       |   |                       |   | >                     | ААА          |   |
| Fitch                        |   |                       |   | >                     | BB+          |   |
|                              |   |                       |   |                       | В            |   |
|                              |   |                       |   |                       | B-           |   |
|                              |   |                       |   |                       | CCC+         |   |
|                              |   |                       |   |                       | Close        |   |

- 20. Select the following details:
  - Rating Date
  - Outlook
  - Risk Ratings
  - Rated By

The Year Of Rating is automatically populated based on the selected Rating Date.

Copyright 2007 - 2022, Oracle and its affiliates. All rights reserved.

Upon selection of the above details, the rating is added and displayed as shown below:

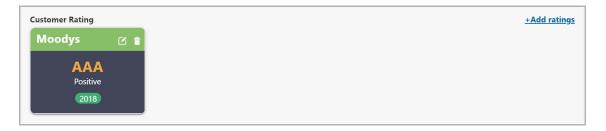

- 21. To modify the added rating, click the edit icon and change the required details.
- 22. To delete the added rating, click the delete icon.

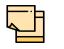

If the organization is rated by different rating firms, all the rating information must be captured while initiating Appetite Management process. To add another rating information, click **+Add ratings** again.

#### Customer Info

This data segment allows to view and modify the basic information captured during Appetite Management process initiation and add child parties to the party (organization).

| Customer Appetite Management   | - Appetite Initiation |                                                                                             |           | i Nocuments 💉 🗙          |
|--------------------------------|-----------------------|---------------------------------------------------------------------------------------------|-----------|--------------------------|
| 1                              | 2                     | 3                                                                                           | 4         | 5                        |
| Customer Info<br>Customer Info | Funding Requirement   | Collateral                                                                                  | Comments  | Summary                  |
| Oracle                         |                       |                                                                                             |           | = = =                    |
|                                |                       | Company Name:<br>Oracle<br>Type of Customer:<br>Single<br>Entity Type:<br>Customer          |           | ¢                        |
|                                |                       | Demography:<br>Global<br>Clobal<br>Clobal<br>Clobal<br>Clobal<br>Clobal<br>Clobal<br>Clobal |           |                          |
|                                |                       | Q Quick View                                                                                | Hold Back | Next Save & Close Cancel |

Mouse hovering on the organization icon displays the basic information about the organization.

- 23. Right click on the organization icon to perform the following actions:
  - Add Customer
  - View
  - Quick View
  - Configure

The following table describes the functionality of each actions listed above:

| Actions         | Functionality                                                                       |
|-----------------|-------------------------------------------------------------------------------------|
| Add<br>Customer | Displays the <i>Customer Details</i> window for adding customer of the organization |
| View            | Displays the <i>Customer Details</i> window for viewing organization details        |
| Quick<br>View   | Displays the View Entity Details window                                             |
| Configure       | Displays the <i>Customer Details</i> window for modifying organization details      |

24. To add a customer (child party) of the organization (party), click **Add Customer.** The *Customer Details* window appears.

| Customer Details           |   |                       |          |                          |   |                   | ×             |
|----------------------------|---|-----------------------|----------|--------------------------|---|-------------------|---------------|
| Organization details       |   |                       |          |                          |   |                   |               |
| Organization Name *        |   | Organization Type $*$ |          | Entity Type *            |   | Demography Type * |               |
| OFSS                       |   | Single                |          | Pvt Ltd                  |   | Domestic          | •             |
| Country of incorporation * |   | Incorporation date *  |          | Country of risk *        |   |                   |               |
| IN                         | 0 | Apr 1, 2010           | 1        | ZA                       | 0 |                   |               |
| Website Address            |   | Facebook Address      |          | Twitter Address          |   |                   |               |
| https://www.               |   | https://www.facebook. | com/     | https://www.twitter.com/ |   |                   |               |
|                            |   |                       |          |                          |   |                   |               |
| Customer sector            |   |                       |          |                          |   |                   | +Add Industry |
|                            |   | Ν                     | o Secto  | rs Added                 |   |                   |               |
| Customer Rating            |   |                       |          |                          |   |                   | +Add ratings  |
|                            |   | N                     | o Rating | gs Added                 |   |                   |               |
| Other Details              |   |                       |          |                          |   |                   |               |
| Special customer           |   | Join customer         |          |                          |   |                   |               |
| RM Details                 |   |                       |          |                          |   |                   |               |
| sattes:                    | 0 |                       |          |                          |   |                   |               |
|                            |   |                       |          |                          |   | Crea              | te Close      |

25. Refer "Creating Application" on page 127 for information on adding customer.

In the Customer Details window, the following additional fields / flags are available:

Copyright 2007 - 2022, Oracle and its affiliates. All rights reserved.

- · Country of incorporation
- Incorporation date
- Country of risk
- Special customer
- Join customer

26. Specify the country in which the organization is incorporated in the **Country of incorporation** field.

27. Click the calendar icon and select the **Incorporation date** of the organization.

28. In the **Country of risk** field, click and select the countries in which the organization is operating with risk.

#### In Other Details section:

29. Enable the **Special customer** flag, if the bank considers the organization as special customer.

30. Enable the Join customer flag, if the child party is party's joint customer.

By default, the system displays user ID of the logged in user in the **RM Id** field. You can change the RM Id by clicking the search icon and selecting the required Id.

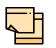

After creating the customer, right click the customer icon to **Add Customer** for the customer, **View** the customer details, **Quick View** the customer details, **Configure** the customer information and **Delete** the customer if required.

For join customers, **Add Customer** option does not appear on right clicking the customer icon.

After clicking **Create** in the *Customer Details* window, the customer is added and displayed as shown below.

| Customer Appetite Management   | - Appetite Initiation |            |           | Documents 🕺 🕺            |
|--------------------------------|-----------------------|------------|-----------|--------------------------|
| 1                              | 2                     | 3          | 4         | 5                        |
| Customer Info<br>Customer Info | Funding Requirement   | Collateral | Comments  | Summary                  |
| racle 🖌                        |                       |            |           |                          |
|                                |                       | Oracle     | s         |                          |
|                                |                       | ,          | Hold Back | Next Save & Close Cancel |

31. To **View**, **Quick view**, and **Configure** the organization information, right click the organization icon and click the respective option.

32. To change the layout of tree view, click the settings icon at the right corner. Layout options appear as shown below:

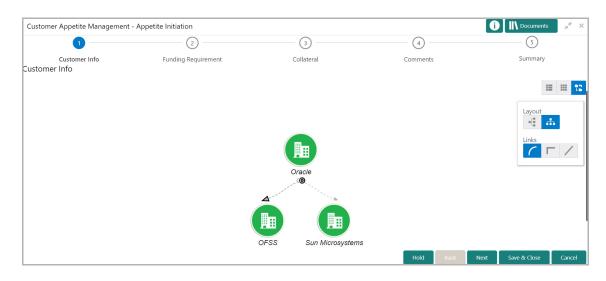

33. Click the required **Layout** and **Links** option. Layout changes based on the selected option.

34. To change the view of the *Customer Info* page to list view, click the **List View** icon at the top right corner. The view is changed as shown below:

| Customer Appetite Management -                                                                                                    | Appetite Initiation    |                            | 6                         | Documents 💉 🗙       |
|----------------------------------------------------------------------------------------------------|------------------------|----------------------------|---------------------------|---------------------|
| <ul> <li>Image: A state of the state of the state of</li></ul> | <b>⊘</b>               | 3                          | 4                         | 5                   |
| Customer Info<br>Customer Info                                                                                                    | Funding Requirement    | Collateral                 | Comments                  | Summary             |
| Oracle 🗸                                                                                                    |                        |                            |                           | <b>=</b> = 13       |
| Party Id: PTY203586525<br>Entity Type: Pvt Ltd                                                                                                    | Name: Oracle           | Demographic Type: Global   | Organization Type: Single | :<br>Add Customer   |
| Party Id: PTY203586527<br>Entity Type: Pvt Ltd                                                                                                    | Name: OFSS             | Demographic Type: Domestic | Organization Type: Single | Configure           |
| Party Id: PTY203586528<br>Entity Type: Pvt Ltd                                                                                                    | Name: Sun Microsystems | Demographic Type: Domestic | Organization Type: Single | I                   |
|                                                                                                    |                        |                            | Hold Back Next            | Save & Close Cancel |

35. To change the view of the *Customer Info* page to table view, click the **Table View** icon at the top right corner. The view is changed as shown below:

| Custom<br>ustomer Info<br>racle v | ner Info    | Funding Requirement | Collatera        | al          | Comments          | Summary           |        |
|-----------------------------------|-------------|---------------------|------------------|-------------|-------------------|-------------------|--------|
|                                   |             |                     |                  |             |                   |                   | _      |
| 'arty Id                          | Name        |                     | Demographic Type | Entity Type | Organization Type | Other Information | Action |
| PTY2035865                        | 25 Oracle   |                     | Global           | Single      | Pvt Ltd           |                   | :      |
| PTY20358                          | 6527 OFSS   |                     | Domestic         | Single      | Pvt Ltd           | 🛗 🧭 🕒 Add Cu      | stomer |
| PTY20358                          | Sun Microsy | stems               | Domestic         | Single      | Pvt Ltd           | Configu           |        |

36. To go to the next page, click **Next**. The *Funding Requirement* page appears.

#### **Funding Requirement**

In this data segment, you can capture details of the facility that can be offered to the customer prospect based on their financial performance over periods.

The facility can be either directly created or created using the **Facility Template** maintained at the 'Maintenance' module.

Before creating the facility, Liability details must be captured for the facility.

#### Adding Liability Details

| Customer Appetite Managemen                              | t - Appetite Initiation |            |                          | i Nocuments 💉 🗙                      |
|----------------------------------------------------------|-------------------------|------------|--------------------------|--------------------------------------|
| <b>Ø</b>                                                 |                         | 3          | 4                        | 5                                    |
| Customer Info<br>Funding Requirement                     | Funding Requirement     | Collateral | Comments                 | Summary                              |
| Oracle 🗸                                                 |                         |            |                          |                                      |
| <ul> <li>Liability details</li> </ul>                    |                         |            |                          |                                      |
|                                                          |                         | Edit       | NA<br>Liability Number   |                                      |
| <b>Filter</b> <i>Type to filter</i> No items to display. | + > 1                   |            | List View 🌐 Table View 🚠 | Facility Structure \$ Income Potenti |
| no temp to approp.                                       |                         |            |                          |                                      |
|                                                          |                         |            |                          |                                      |
|                                                          |                         |            |                          |                                      |
|                                                          |                         |            | Hold Back N              | ext Save & Close Cancel              |

37. To add the liability details, expand and mouse hover on the **Liability details** section. The **Edit** icon appears.

38. Click the Edit icon. The Liability Details window appears.

| Appetite Liability Currency | /: *        |                                    |         |                         |           |  |
|-----------------------------|-------------|------------------------------------|---------|-------------------------|-----------|--|
| INR                         | 0           |                                    |         |                         |           |  |
| Appetite Details            |             |                                    |         |                         |           |  |
| Proposed Liability Amoun    | t: *        | Appetite Effective From $^{\star}$ |         | Appetite Effective Till |           |  |
|                             | ₹500,000.00 | Jan 15, 2021                       | <b></b> | Dec 31, 2021            | <b>**</b> |  |
| Additional Fields           | radi        |                                    |         |                         |           |  |
| Additional fields configu   | ieu:        |                                    |         |                         |           |  |

39. Search and select the Appetite Liability Currency.

In the Appetite Details section:

40. Specify a liability amount for the organization in the **Proposed Liability Amount** field based on organization's performance.

41. Click the calendar icon in the **Appetite Effective From** field and select the appetite start date.

42. Click the calendar icon in the **Appetite Effective Till** field and select the appetite end date.

43. Click **Save**. Liability details are added and displayed in the **Liability Details** section.

44. To view the added Liability, mouse hover on the **Liability details** section and click **View**.

#### **Creating Facility without Template**

45. To directly add the facility without using template, click the add icon. The *New Facility* window appears.

| Take over other bank fac                 | ility   |                      |                        |  |
|------------------------------------------|---------|----------------------|------------------------|--|
| Line Code *                              |         | Line Serial Number * | Facility Description * |  |
| 22                                       |         | 33                   | Term Loan              |  |
| Parent Facility Id                       |         | Facility Type *      | Facility Category      |  |
| Select Parent Facility                   | -       | Funded O Non Funded  | Term Loan 👻            |  |
|                                          |         | Cascade              |                        |  |
| Next Review Date *                       |         | Line Start Date *    | Line Expiry Date *     |  |
| Jan 15, 2021                             | <b></b> | Apr 13, 2018         | Dec 31, 2021           |  |
| Currency *                               |         | Requested Amount     | Tenor                  |  |
| INR                                      | 0       | ₹500,000.00          | 12 🗸 🔨                 |  |
| Availability Period                      |         | Commitment Status    | Secured?               |  |
| Availability Period                      |         | Committed Cascade    | Cascade                |  |
|                                          |         |                      |                        |  |
| <ul> <li>Revaluation Required</li> </ul> |         |                      |                        |  |
| Rate Agreement Require                   | d       |                      |                        |  |
| Additional Fields                        |         |                      |                        |  |
| ▶ UDF                                    |         |                      |                        |  |
|                                          |         |                      |                        |  |

In the *New Facility* window, you can link the other bank facility and / or create new facility by adding the necessary information.

46. To link the other bank facility with a facility, enable the **Link existing facility** check box.

To add a new funding requirement:

- 47. Type a unique code for facility in the Line Code field.
- 48. Type a serial number for facility in the Line Serial Number field.
- 49. Type a brief description about the facility in the Facility Description field.

50. Select the **Parent Facility Id** from the drop down list, if you want to link the facility with an existing facility.

51. Choose the Facility Type. The options available are Funded and Non Funded.

You can restrict creation of sub-facility of type other than the selected type by enabling the Cascade check box. For example, if the **Facility Type** is selected as **Funded** and the **Cascade** check box is enabled, the sub-facility of type Non Funded cannot be created.

52. Select the Facility Category from the drop down list.

53. Click the calendar icon and select the **Next Review Date**, **Line Start Date**, and **Line Expiry Date** for the facility.

- 54. Search and select the **Currency** in which the facility has to be offered.
- 55. Specify the amount requested by the organization in Requested Amount field.

Copyright 2007 - 2022, Oracle and its affiliates. All rights reserved.

- 56. Type the Tenor for the facility.
- 57. Specify the Availability Period for the facility.
- 58. Choose the **Commitment Status** for the facility. The options available are **Committed** and **Uncommitted**.

You can restrict creation of committed / uncommitted sub-facility for this facility by enabling the Cascade check box. For example, if the **Commitment Status** is selected as **Committed** and the **Cascade** check box is enabled, the uncommitted sub-facility cannot be created, and vice versa.

59. Enable the **Secured?** switch, if collaterals are available for the facility.

You can restrict creation of unsecured sub-facilities for this facility by enabling the **Cascade** check box along with the **Secured?** switch.

60. Enable the **Revaluation Required** check box, if the facility has to be re-valuated during EOD batch process using the exchange rate maintained at the facility level.

61. Enable the **Rate Agreement Required** check box, if the exchange rate maintained at the facility level has to be applied in case of cross currency utilization and block transactions and revaluation.

- 62. To save the details and exit the New Facility window, click Save.
- 63. To add further details about the facility, click **Save & Configure**.
- 64. To exit the *New Facility* window without saving the information, click **Cancel**.

#### Modifying Facility Details

Upon clicking **Save & Configure** or clicking the edit icon in *Funding Requirement* page, the *Facility Details* window appears:

| Facility Details            |                                          |           |                        |           |                        | Sav       |
|-----------------------------|------------------------------------------|-----------|------------------------|-----------|------------------------|-----------|
|                             | Line Code *                              |           | Line Serial Number *   |           | Facility Description * |           |
| Facility Basic Info         | NONF4                                    |           | 33                     |           | Term Loan              |           |
| Schedule                    | Parent Facility Id                       |           | Facility Type *        |           | Facility Category      |           |
| Exposure                    |                                          | 0         | 🖲 Funded 🗌 🔵 Non Funde | ed        | TL                     | T         |
| <b>F</b>                    |                                          |           | Cascade                |           |                        |           |
| Fee                         | Next Review Date *                       |           | Line Start Date *      |           | Line Expiry Date *     |           |
| Pool Linkage                | Jan 31, 2021                             | <b>**</b> | Apr 1, 2021            | ±         | Dec 31, 2021           | <b>**</b> |
| Pricing                     | Currency *                               |           | Requested Amount       |           | Tenor                  |           |
| Facility collateral linkage | USD                                      | 0         | \$                     | 20,000.00 | 12                     | ~ ^       |
| ruenty conaterar initiage   | Availability Period                      |           | Commitment Status      |           | Secured?               |           |
| Credit Rating               | 6                                        |           | Committed     Cascade  | 2         | Cascade                |           |
| FX Rate Revaluation         |                                          |           |                        |           |                        |           |
|                             | <ul> <li>Revaluation Required</li> </ul> |           |                        |           |                        |           |
|                             | ✓ Rate Agreement Requ                    | uired     |                        |           |                        |           |
|                             | Additional Fields                        | 5         |                        |           |                        |           |
|                             | No Additional fields co                  | nfigured! |                        |           |                        |           |
|                             |                                          |           |                        |           |                        |           |
|                             |                                          |           |                        |           |                        |           |
|                             |                                          |           |                        |           |                        |           |

65. Modify the facility details, if required.

#### Scheduling facility disbursement

66. To add the details of the payment to be made on schedule basis, click **Schedule** from the left menu.

| cheduling Required?  |   |         |          |        |          |   |   |   |        |   |   |     |   |             |      |
|----------------------|---|---------|----------|--------|----------|---|---|---|--------|---|---|-----|---|-------------|------|
|                      |   | Schedul | ing De   | etails |          |   |   |   |        |   |   | Add |   |             |      |
|                      |   | Date    |          |        | Amount   |   |   |   | Actior | ı |   |     |   |             |      |
|                      |   | No data | to displ | ay.    |          |   |   |   |        |   |   |     |   |             |      |
| omments              |   |         |          |        |          |   |   |   |        |   |   |     |   |             |      |
| r a B                | I | U       | Ŧ        | A      | - size - | ~ | E | ≣ | ≣      |   | ₽ | ≣•  | ≣ | 1<br>2<br>1 | + >  |
|                      |   |         |          |        |          |   |   |   |        |   |   |     |   |             |      |
|                      |   |         |          |        |          |   |   |   |        |   |   |     |   |             | Post |
|                      |   |         |          |        |          |   |   |   |        |   |   |     |   |             |      |
| No items to display. |   |         |          |        |          |   |   |   |        |   |   |     |   |             |      |

- 67. Enable the Scheduling Required? switch. The Add button is enabled.
- 68. Click the Add button. The Scheduling Details window appears:

| Scheduling Deta | ils    |            |
|-----------------|--------|------------|
| Date *          |        |            |
| Nov 30, 2020    |        | <b>***</b> |
| Amount *        |        |            |
|                 | \$1    | 0,000.00   |
| -               | Create | Close      |

- 69. Click the calendar icon in **Date** field and schedule the part of facility payment.
- 70. Specify the Amount to be paid to the organization on the scheduled date.
- 71. Click Save. Scheduling details are added and listed as shown below:

|         |     |   | Schedul  | ina De | etails |        |            |    |   |     |      |     | Add |   |   |    |    |
|---------|-----|---|----------|--------|--------|--------|------------|----|---|-----|------|-----|-----|---|---|----|----|
|         |     |   |          | ing bo | stans  |        |            |    |   |     |      |     | Add |   |   |    |    |
|         |     |   | Date     |        |        |        | Amount     |    |   | Act | tion |     |     |   |   |    |    |
|         |     |   | 20-11-30 |        |        |        | \$10,000.0 | 00 |   |     | Edit | Del | ete |   |   |    |    |
|         |     |   | 21-02-05 |        |        |        | \$40,000.0 | 00 |   |     | Edit | Del | ete |   |   |    |    |
| omments |     |   |          |        |        |        |            |    |   |     |      |     |     |   |   |    |    |
| 5       | ⊯ B | I | Ū        | Ŧ      | A      | - size | - ``       | -  | Ξ | E   |      | ≣   | E   | ≣ | 1 | ł  | >  |
|         |     |   |          |        |        |        |            |    |   |     |      |     |     |   |   |    |    |
|         |     |   |          |        |        |        |            |    |   |     |      |     |     |   |   |    |    |
|         |     |   |          |        |        |        |            |    |   |     |      |     |     |   |   | Рс | st |

- 72. To add another scheduling detail, click the Add button again.
- 73. To edit the scheduling detail, click the Edit button.
- 74. To delete the scheduling detail, click the **Delete** button.
- 75. Specify remarks for the schedule, if any.
- 76. Click Post. Comment is posted below the Comments text box.

#### Adding Exposure Details

77. To capture exposure information, click **Exposure** from the left menu.

|                     |               | +      |
|---------------------|---------------|--------|
| Exposure Type       | Exposure Code | Action |
| No data to display. |               |        |
|                     |               |        |
|                     |               |        |
|                     |               |        |
|                     |               |        |
|                     |               |        |
|                     |               |        |
|                     |               |        |
|                     |               |        |
|                     |               |        |
|                     |               |        |

You can associate any exposure maintained in OBELCM to the facility for tracking purpose.

- 78. Click the + (add) icon. A record is created for capturing the exposure details.
- 79. Type the Exposure Type and Exposure Code for the facility.
- 80. To add another exposure type and code, click the + (add) icon again.

|               |               | +      |
|---------------|---------------|--------|
| Exposure Type | Exposure Code | Action |
| Currency      | USD           | Î      |
| Country       | USA           | Ξ.     |
|               |               |        |
|               |               |        |
|               |               |        |
|               |               |        |
|               |               |        |
|               |               |        |
|               |               |        |
|               |               |        |

81. To delete the exposure record, click the delete icon in the Action column.

#### Adding Fee Details

82. To add fee preferences, click Fee from the left menu.

| Fee Details     |       |       |  |  |
|-----------------|-------|-------|--|--|
| Fee Preferences |       |       |  |  |
|                 |       |       |  |  |
|                 | Popul | ate 🌼 |  |  |

83. Click **Populate.** Fee details such as Rule code, Liquidation Preference, Component Type, Fee Start Date, Fee End Date and Waived will be fetched from the target system.

#### Linking Facility to the Pool

You can link facility to the collateral pools maintained in the system by selecting the pool code.

84. Click **Pool Linkage** from the left menu.

| Facility Linkage    | es   |                          | Link facility |
|---------------------|------|--------------------------|---------------|
| Facility Id         | Code | Pool Contribution Amount | % Of Pool     |
| No data to display. |      |                          |               |
|                     |      |                          |               |
|                     |      |                          |               |
|                     |      |                          |               |
|                     |      |                          |               |
|                     |      |                          |               |
|                     |      |                          |               |
|                     |      |                          |               |
|                     |      |                          | Close         |

85. Click Link Facility. The following window appears:

| Link facilityF20315600 |   |
|------------------------|---|
| Pool Code *            |   |
| Select pool code       | • |
|                        |   |
|                        |   |
|                        |   |
|                        |   |
|                        |   |
|                        |   |

- 86. Select the required Pool Code from the drop down list.
- 87. Click Link Facility.

#### Adding Pricing Detail

88. To add pricing detail for the facility, click **Pricing** from the left menu.

If Facility Type is selected as Non Funded, Commission and Charges can be added in the Pricing section.

If Facility Type is selected as Funded, Interest and Charges can be added in the Pricing section.

| A Pricing                                   |            |
|---------------------------------------------|------------|
| Commission                                  | Charges    |
| Commission<br>Filter Type to filter × + © 1 | <b>=</b> = |
| No items to display.                        |            |
| Page 1 (0 of 0 items) K < 1 > X             |            |

89. To add commission details, click the add icon. The *Commission Details* window appears:

| Rate Type *     Rate Basis *       Fixed Rate        Commission Type *     Collection Period *       Usance | •          |
|----------------------------------------------------------------------------------------------------|------------|
| Commission Type * Collection Period *                                                                       | •          |
|                                                                                                    |            |
| Usance 🔻 Advance                                                                                            |            |
|                                                                                                    | •          |
| Currency * Minimum Commission Amoun                                                                         | nt *       |
| INR Q ₹5                                                                                                    | 500,000.00 |
| Commission Rate *                                                                                           |            |
| 12 🗸 🔨                                                                                                    |            |

- 90. Select the Rate Type from the drop down list.
- 91. Select the commission collection frequency from the Rate Basis drop down list.
- 92. Select the Commission Type from the drop down list.
- 93. Select the Collection Period from the drop down list.

94. Search and select the **Currency** in which the commission has to be collected from the organization.

Copyright 2007 - 2022, Oracle and its affiliates. All rights reserved.

95. If "Fixed Rate" is selected as the **Rate Type**, specify the **Minimum Commission Amount** and the **Commission Rate** in the respective fields.

- 96. If "Flat Amount" is selected as the Rate Type, specify the Commission Amount.
- 97. Click Save. Commission details are added and listed in Commission tab.
- 98. To cancel the operation, click **Cancel**.

| ▲ Pricing                         |         |
|-----------------------------------|---------|
| Interest                          | Charges |
| Interest<br>Type to filter × + ©  | = =     |
| No items to display.              |         |
| Page 1 (0 of 0 items) $K < 1 > 3$ |         |
|                                   |         |

99. To add interest details, click the add icon in **Pricing - Interest** section. *Interest Details* window appears:

| Interest Details |   |                       |     |
|------------------|---|-----------------------|-----|
| Component Name * |   | Component Type *      |     |
| ABC              |   | Main                  | •   |
| Rate Type *      |   | Fixed Interest Rate * |     |
| Fixed            | • | 12                    | ~ ^ |
|                  |   |                       |     |
|                  |   |                       |     |
|                  |   |                       |     |
| Save             |   |                       |     |

100. Type a name for the interest in Component Name field.

101. Select the **Component Type** from the drop down field.

102. Select **Rate Type** from the drop down field. The options available are: Fixed, Floating and Special Amount.

103. If Fixed is selected as Rate Type, specify the Fixed Interest Rate.

| Component Name * |     | Component Type *       |   |
|------------------|-----|------------------------|---|
| ABC              |     | Main                   | • |
| Rate Type *      |     | Rate Code *            |   |
| Floating         | •   | LIBOR                  | • |
| Spread *         |     | Interest Reset Cycle * |   |
| 3                | ~ ^ | Monthly                | • |

#### 104. If Floating is selected as **Rate Type**, type / select the following details:

- Rate Code
- Spread
- Interest Reset Cycle

| Component Name *          |            | Component Type * |    |  |
|---------------------------|------------|------------------|----|--|
| ABC                       |            | Main             | •  |  |
| Rate Type *               |            | Currency *       |    |  |
| Special Amount            | •          | USD              | O, |  |
| Special Interest Amount * |            |                  |    |  |
|                           | \$3,000.00 |                  |    |  |
|                           |            |                  |    |  |

105. If Special Amount is selected as **Rate Type**, search and select the **Currency** and then specify the **Special Interest Amount**.

106. Click **Save**. Interest details are added and listed as shown below:

| ricing                                             | iterest              | Charges                   |  |
|----------------------------------------------------|----------------------|---------------------------|--|
| T Filter Type to filter                            | × + 2 1              | 3                         |  |
| Component Name: ABC Page 1 of 1 (1 of 1 items) K < | Component Type: Main | Rate Type: Special Amount |  |
| dditional Fields                                   |                      |                           |  |
|                                                    |                      |                           |  |

107. To add the charge details, click **Charges** tab in **Pricing** section and then click the add icon. **Charge Details** window appears:

| Charge Details        |                       |
|-----------------------|-----------------------|
| Charge Code *         | Charge Currency *     |
| 005                   | INR                   |
| Charge Amount *       | Charge Description    |
| ₹1,500.00             | Processing Fees       |
|                       |                       |
| Is Charge Waived      | Waived Amount         |
|                       |                       |
|                       |                       |
| Minimum Charge Amount | Maximum Charge Amount |
|                       |                       |
| Net Charge Amount     | Charge Base Amount    |
|                       |                       |
| Waiver Remarks        |                       |
|                       |                       |
|                       |                       |
|                       | Save Cancel           |
|                       |                       |

- 108. Type the **Charge Code** to mention the type of charge.
- 109. Search and select the Charge Currency.
- 110. Specify the Charge Amount for the facility.

Copyright 2007 - 2022, Oracle and its affiliates. All rights reserved.

- 111. Type the Charge Description.
- 112. Enable Is Charge Waived switch, if waiver can be claimed for this charge.
- 113. Enter the following details in respective fields:
  - Waived Amount
  - Minimum Charge Amount
  - Maximum Charge Amount
  - Net Charge Amount
  - Charge Base Amount
  - Waiver Remarks
- 114. Click Save. Charge details are added and listed as shown below:

| Pricing                                                                                              |                                                                           |                                                                  |  |
|----------------------------------------------------------------------------------------------------|---------------------------------------------------------------------------|------------------------------------------------------------------|--|
| Commi                                                                                                | ssion                                                                     | Charges                                                          |  |
| Charges                                                                                              |                                                                           |                                                                  |  |
| Filter         Type to filter                                                                        | × + 🗷 📋                                                                   |                                                                  |  |
| Charge Code: 005<br>Charge Description: Processing Fees<br>Minimum Charge Amount:<br>Waiver Remarks: | Charge Currency: INR<br>Is Charge Waived: false<br>Maximum Charge Amount: | Charge Amount: ₹1,500.00<br>Waived Amount:<br>Net Charge Amount: |  |
| Page 1 of 1 (1 of 1 items) K <                                                                       | к < 1                                                                     |                                                                  |  |

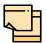

To add more charges for the facility, click the add icon again and provide the charge details.

115. To edit the charge details, click the added charge and then click the edit icon.

116. To delete the charge details, click the added charge and then click the delete icon.

117. To change the list view to table view, click the table icon at the right corner.

#### Facility Collateral Linkage

In case you want to secure facility with collateral, you can link the facility and the available collateral.

| 4 |   |   |  |
|---|---|---|--|
|   | _ | - |  |
|   |   |   |  |

To link facility with the collateral, collateral must be added in the **Collateral** data segment.

118. Click **Facility Collateral Linkage** from the left menu. The *Facility Details* screen appears as shown below:

| Facility Details          | Facility-Collateral Linkage       |   |
|---------------------------|-----------------------------------|---|
| cility Basic Info         | Type to filter                    |   |
| posure                    | No items to display.              | _ |
| e                         | Page 1 (0 of 0 items) $K < 1 > 3$ |   |
| icing                     |                                   |   |
| cility collateral linkage |                                   |   |
| edit Rating               |                                   |   |
|                           |                                   |   |

119. To link facility with a collateral, click the add icon. The **Facility-Collateral Linkage** window appears:

| Facility-Collateral Linkage |        |                        |     |                       |             |   |
|-----------------------------|--------|------------------------|-----|-----------------------|-------------|---|
|                             |        |                        |     |                       |             |   |
| Collateral Code *           |        | Collateral Description |     | Collateral Currency   |             |   |
| COL202960722-Crop           | •      | CROP category          |     | INR                   |             |   |
| Collateral Value            |        | Amount Basis           |     | Linked Percentage $*$ |             |   |
| ₹90.00                      |        | Amount                 | •   | 100%                  |             |   |
| Linked Amount *             |        | Order number *         |     |                       |             |   |
|                             | ₹90.00 | 1                      | ~ ^ |                       |             |   |
|                             |        |                        |     |                       |             |   |
|                             |        |                        |     |                       | Save Cancel | Ľ |

120. Select the **Collateral Code** from the drop down list. The collaterals added in **Collateral** data segment are displayed in the LOV.

Upon selecting the **Collateral Code**, the following details get populated in the corresponding fields:

- Collateral Description
- Collateral Currency
- Collateral Value

You can link a collateral with the facility either by specifying the actual amount to be linked or by specifying the percentage of collateral value.

121. Select the **Amount Basis** from the drop down list. The options available are: **Amount** and **Percentage**.

122. If **Amount** is selected as **Amount Basis**, specify the **Linked Amount**. The system calculates and displays the Linked Percentage based on value provided in the Linked Amount field.

123. If **Percentage** is selected as **Amount Basis**, specify the **Linked Percentage**. The system calculates and displays the Linked Amount based on value provided in the Linked Percentage field.

124. In the **Order number** field, specify the collateral utilization order for e.g. 1, or 2.

If the collateral is contributing to the line, and the order number is mentioned as 2, collateral utilization will happen only after the other amount (e.g. Line amount) with order number 1 is utilized.

125. Click **Save**. Facility Collateral Linkage details are added and displayed as shown below:

| Facility Details           | Facility-Collateral Linkage                       |                                         |                                         |     |
|----------------------------|---------------------------------------------------|-----------------------------------------|-----------------------------------------|-----|
| acility Basic Info         | Filter     Type to filter                         | + 2 =                                   |                                         | = : |
| xposure                    | Collateral Code: COL202960722                     | Collateral Description: CROP category   | Collateral Currency: INR                |     |
| Fee                        | Collateral Value: ₹90.00<br>Linked Amount: ₹90.00 | Amount Basis: Amount<br>Order number: 1 | Linked Percentage: 100%<br>View linkage |     |
| ricing                     | Page 1 of 1 (1 of 1 items) K                      | < 1 > >                                 |                                         |     |
| acility collateral linkage |                                                   |                                         |                                         |     |
| redit Rating               |                                                   |                                         |                                         |     |
|                            |                                                   |                                         |                                         |     |
|                            |                                                   |                                         |                                         |     |

126. To filter a linkage record, click the **Filter** icon and specify values for the filter parameters or directly type the first three characters of filter parameter in **Type to filter** text box.

127. To modify the linkage details, select the record from the list and click the edit icon next to add icon.

128. To delete the linkage details, select the record from the list and click the delete icon.

129. To change the layout of *Facility-Collateral Linkage* screen to table view, click the **Table View** icon at top right corner.

#### Adding Credit Rating

If the facility is rated by the rating organizations, you can add the ratings of facility under **Credit Ratings** menu.

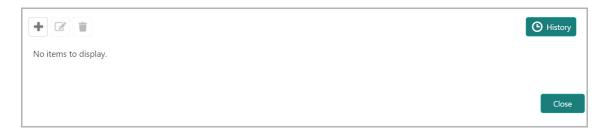

130. Click the add icon. The Credit Rating window appears:

| Credit Rating    |   |                  |        |       |
|------------------|---|------------------|--------|-------|
| Agency Name *    |   | Outlook *        |        |       |
| Moodys           | • | Positive         |        | •     |
| Grade *          |   | Score *          |        |       |
| AAA              | • | 10               |        |       |
| Effective Date * |   | Year Of Rating * |        |       |
| May 1, 2018      |   | 2018             |        |       |
| Recommend        |   |                  |        |       |
|                  |   |                  | Create | Close |

131. Select the name of agency by which the facility is rated from the **Agency Name** drop down list.

- 132. Select the Outlook and Grade of the rating from the drop down list.
- 133. Specify the Score provided for the facility.

134. Click the calendar icon in the **Effective Date** field and select the date on which the rating is provided.

The Year Of Rating is automatically populated based on the selected Effective Date.

135. Enable the **Recommend** switch, if the facility is recommended by the rating agency.

136. Click **Create**. The rating is added and displayed in the Credit Rating page.

137. To view the history of credit ratings added during different processes, click the **History** icon.

138. To filter the credit ratings in the *History* window, click the **Filter** icon and select the **Agency Name** or directly type the agency name in **Type to filter** text box.

#### Adding FX Rate Revaluation Details

You can add FX rate and revaluation details for the facility under the **FX Rate Revaluation** menu. The facility will be periodically re-valuated considering the FX rate, based on the configured frequency.

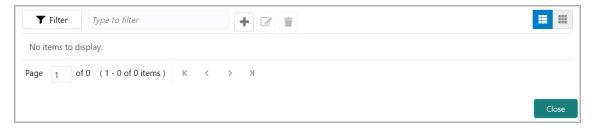

139. Click the add icon. The FX Rate Revaluation window appears:

| Module *                |   | Product *                    |     |
|-------------------------|---|------------------------------|-----|
| MC                      |   | FCUB                         |     |
| Currency *              |   | FX Rate Type *               |     |
| USD                     | 0 | Mid                          | •   |
| Rate Input Method *     |   | Rate Fixing Days *           |     |
| Derived                 | • | 1                            | ~ ^ |
| Revaluation Frequency * |   | Revaluation Effective Date * |     |
| Weekly                  |   | Value Date                   | •   |
| Exchange Rate Code *    |   |                              |     |
| Standard                | • |                              |     |
|                         |   | Holiday Check *              |     |
| Ignore Holidays *       |   | Currency                     | •   |
| Holiday Currency *      |   | Schedule Movement *          |     |
| USD                     | 0 | Move Backward                | •   |
| Move Across Month *     |   | Cascade Scheduled *          |     |
|                         |   |                              |     |

140. In the **Module** field, type the name of module from which the FX rate detail has to be fetched. For example, LC (Letters of Credit module in FCUBS)

141. In the **Product** field, type the name of product from which the FX rate detail has to be fetched. For example, Import LC Issuance (product under LC module)

142. Select the Currency for which the FX rate has to be applied.

143. Select the **FX Rate Type** from the drop down list. The options available are: Mid, Sell, and Buy.

144. Select the **Rate Input Method** from the drop down list. The options available are Derived and Fixed.

If **Rate Input Method** is selected as Derived, the **Exchange Rate Code** field appears. You must select the required exchange rate code from the list of codes maintained in the mentioned Product.

If **Rate Input Method** is selected as Fixed, the **Fixed Rate** field appears. You must specify the fixed rate for the revaluation.

145. Specify the **Rate Fixing Days**. The value must be between 1 to 5.

If the Rate Fixing Days is set as 1, the system will pick up the rate from previous day i.e. current day - 1.

146. Select the **Revaluation Frequency** from the drop down list. The options available are: Daily, Weekly, Monthly, Quarterly, Half Yearly, Yearly, and None.

147. Select the **Revaluation Effective Date** from which the revaluation should happen. The options available are: Value Date and Calendar Date.

148. Enable the **Ignore Holidays** check box, if required. The revaluations that are due on holidays will not be performed on the holiday.

149. Select the **Holiday Check** option from the drop down list. The options available are Currency, Both, and Local.

The system will determine the holidays based on the selected Holiday Check option. For example, if Holiday Check is selected as Currency, then the system will refer the Currency Holiday Maintenance to determine holidays.

150. Select the Holiday Currency for which the holiday table must be checked.

151. Select the **Schedule Movement** option from the drop down list. The options available are: Move Backward and Move Forward.

If **Move Backward** option is selected, the system will schedule the revaluations that are due on holiday before the holiday.

If **Move Forward** option is selected, the system will schedule the revaluations that are due on holiday after the holiday.

152. Enable the Move Across Month check box, if required.

If you have chosen to move a schedule falling due on a holiday to the next working day, or the previous working day, and it crosses over into another month, the schedule date will be moved only if you indicate so. If not, the schedule date will be kept in the same month.

153. Enable the **Cascade Schedule** check box, if required. Next schedule will be fixed based on how the schedule date was moved for a holiday.

For example, if the **Revaluation Frequency** is Monthly and the schedule that is due on holiday (1st January) is moved forward to the next day (2nd January) based on selected **Schedule Movement** option, then from the next month (February), the schedule is shifted to 2nd of every month if the **Cascade Schedule** check box is enabled.

154. Click Create. The FX rate revaluation details are saved.

155. To modify the added FX rate revaluation details, select the record and click the edit icon.

156. To delete the added FX rate revaluation details, select the record and click the delete icon.

157. To exit the Facility Details window, click Close.

#### **Creating Facility with Template**

158. To create the facility using template, click the **Facility Template** (T) icon. The *Facility Template* window appears:

| Facility | Template                            |               |        |       |
|----------|-------------------------------------|---------------|--------|-------|
| Template | Code *                              | Template Name |        |       |
| 0022     | 0,                                  | Test Template |        |       |
| >        | Facility Template                   |               |        |       |
|          | 🖌 🚞 Liability                       |               |        |       |
|          | 🕛 붵 Working capital facility (1112) |               |        |       |
|          | 🜗 붵 Term Loan Facility (2233)       |               |        |       |
|          |                                     |               |        |       |
|          |                                     |               |        |       |
|          |                                     |               |        |       |
|          |                                     |               |        |       |
|          |                                     |               |        |       |
|          |                                     |               |        |       |
|          |                                     |               |        |       |
|          |                                     |               |        |       |
|          |                                     |               |        |       |
|          |                                     |               | Submit | Close |
|          |                                     |               | Submit | ciose |

159. Search and select the **Template Code** maintained at the Maintenance module. Facility Template associated with the Template Code is displayed.

160. To add additional facility to the Facility Template, click the right arrow at the left side. **Available Facility** section expands as shown below.

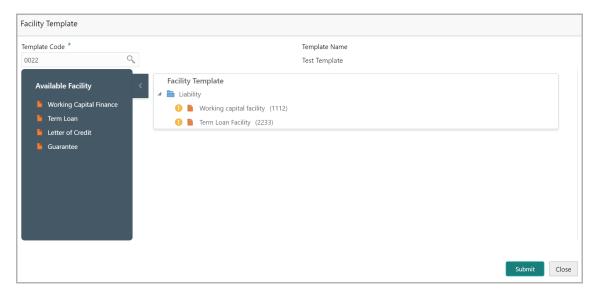

161. Drag and drop the required facility from the **Available Facility** section to the **Facility Template** section.

162. To capture the facility details, click the facility in the **Facility Template** section. Fields related to the facility appear as shown below:

| nplate Code *                                                   |                    |            | Template Name |   |               |             |
|-----------------------------------------------------------------|--------------------|------------|---------------|---|---------------|-------------|
| 22 0                                                            |                    |            | Test Template |   |               |             |
| ×                                                               |                    |            |               |   |               | < 📏 🥺 Sa    |
| <b>Vorking capital facility - 1112</b><br>acility Description * | Next Review Date * |            | Currency *    |   | Requested Amo | ount *      |
| Working capital facility                                        | Oct 1, 2020        | <b>***</b> | USD           | 0 |               | \$10,000.00 |
|                                                                 |                    |            |               |   |               |             |
|                                                                 |                    |            |               |   |               |             |
|                                                                 |                    |            |               |   |               |             |
|                                                                 |                    |            |               |   |               |             |
|                                                                 |                    |            |               |   |               |             |
|                                                                 |                    |            |               |   |               |             |
|                                                                 |                    |            |               |   |               |             |
|                                                                 |                    |            |               |   |               |             |

- 163. Type the Facility Description.
- 164. Select / specify the Next Review Date for the facility.
- 165. Search and select the Currency for the Requested Amount.
- 166. Specify the Requested Amount.
- 167. Click Save.

168. After providing details for all the facilities in the **Facility Template** section, click **Submit**. Facility is created and listed as shown below.

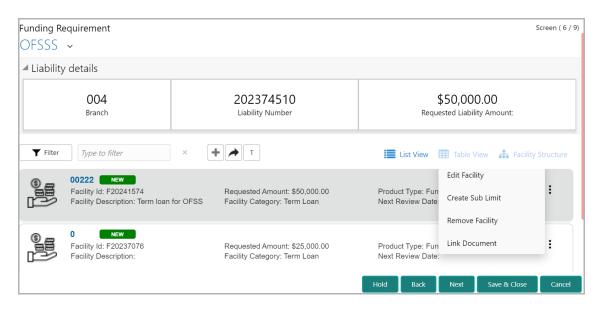

### Creating Sub Limit

You can create any number of sub-limits for the facility. The sum of Requested Amount specified in each sub-limit should not exceed the Requested Amount in the parent facility.

While creating sub-limit, the Tenor and Line Expiry Date for the facility cannot be more than that of the parent facility.

169. Click the hamburger icon at the corresponding facility record and select **Create Sub Limit.** The *Facility Details* window appears as shown below.

| New Facility                                       |                       |                             |
|----------------------------------------------------|-----------------------|-----------------------------|
|                                                    |                       |                             |
| Take over other bank facility                      |                       |                             |
| Line Code *                                        | Line Serial Number *  | Facility Description *      |
| 22                                                 | 33                    | Facility for Tata motors    |
| Parent Facility Id                                 | Facility Type *       | Facility Category           |
| TERMLOAN3 - test                                   | 🔵 Funded 💿 Non Funded | Term Loan 🔹                 |
|                                                    | Cascade               |                             |
| Currency *                                         | Requested Amount *    | Next Review Date *          |
| USD O                                              | \$50,000.00           | Dec 31, 2020                |
| Tenor                                              | Line Expiry Date *    | Availability Period         |
| 12 × ^                                             | Nov 30, 2021          | Availability Period         |
| Commitment Status                                  | Secured?              | Revaluation Required        |
| <ul> <li>Committed</li> <li>Uncommitted</li> </ul> | Cascade               | Rate Agreement Required     |
| Additional Fields                                  |                       |                             |
| <b>■</b> UDF                                       |                       |                             |
|                                                    |                       |                             |
|                                                    |                       |                             |
|                                                    |                       |                             |
|                                                    |                       |                             |
|                                                    |                       | Save Save & Configure Close |

170. Provide the necessary details to create sub-limit and click **Save**. Sub-limit is created and displayed in the *Funding Requirement* page as shown below:

| unding Requirement<br>DFSSS                                                                                                    |                                                                      | Screen ( 6                                                       |
|----------------------------------------------------------------------------------------------------|----------------------------------------------------------------------|------------------------------------------------------------------|
| Liability details                                                                                                    |                                                                      |                                                                  |
| 004<br>Branch                                                                                                    | 203221263<br>Liability Number                                        | \$50,000.00<br>Requested Liability Amount:                       |
| Filter         Type to filter                                                                                                    | + → T                                                                | 📕 List View 🌐 Table View 🚠 Facility Structure                    |
| 2235     NEW       Facility Id:     F20322627       Facility Description:     Term Loan       Parent Line Number:     2233-Term Loan | Requested Amount: <b>\$10,000.00</b><br>Facility Category: <b>TL</b> | Product Type: <b>Funded</b><br>Next Review Date: <b>20-11-30</b> |
| 2233 NEW                                                                                                    |                                                                      |                                                                  |
|                                                                                                    |                                                                      | Hold Back Next Save & Close Cano                                 |

#### **Removing Facility**

171. To delete the facility, click the hamburger icon at the corresponding facility record and select **Remove Facility**.

#### Linking Document

172. To link documents with the facility, click the hamburger icon at the corresponding facility record and select **Link Document**. The *Document* window listing the mandatory and optional documents maintained for the facility appears:

| Document |                                                                                                    |                                                                             |                               |                              |
|----------|----------------------------------------------------------------------------------------------------|-----------------------------------------------------------------------------|-------------------------------|------------------------------|
|          |                                                                                                    |                                                                             |                               | Add New Documents            |
|          | DOC20322414 PENDING MANDATORY<br>Document Type: Address Proof<br>Entity Type: Facility(F20322627)       | Document Code: Aadhar Card<br>Application Number: APP203228490              | Document Expiry<br>Linked To: | Date:                        |
|          | DOC20322415 PENDING OPTIONAL<br>Document Type: Collateral Agreement<br>Entity Type: Facility(F20322627) | Document Code: Application Form<br>Application Number: APP203228490         | Document Expiry<br>Linked To: | Link Existing Document Date: |
|          | DOC20322416 PENDING MANDATORY<br>Document Type: Credit Proposal<br>Entity Type: Facility(F20322627)     | Document Code: Legal Aggrement Document<br>Application Number: APP203228490 | Document Expiry               | Date:                        |
|          |                                                                                                    |                                                                             |                               | Close                        |

173. To upload the listed documents, click the hamburger icon in the required item and select **Upload Document**. The *Document* window with pre-populated document details appears:

| ocument             |                           |                         |                           |
|---------------------|---------------------------|-------------------------|---------------------------|
| ocument Type *      | Document Type Description | Document Code *         | Document Code Description |
| DDRESDOC            | Address Proof             | AADHARCARD              | Aadhar Card               |
| ocument Expiry Date | Remarks                   |                         |                           |
| Nov 30, 2020        | <b>İ</b>                  | Drop files here or clic | ck to select              |
|                     |                           | Selected Files          |                           |
|                     |                           | Ο                       |                           |
|                     |                           |                         |                           |
|                     |                           |                         |                           |
|                     |                           |                         |                           |
|                     |                           |                         |                           |
|                     |                           |                         |                           |

174. In the **Drop files here or click to select** section, drag and drop or click and upload the necessary document.

175. Click Upload.

If the party is your existing customer and the documents are already uploaded, you can use the **Link Existing Document** option available under the hamburger icon to link the existing documents.

If you want to upload any document that is not listed in the *Documents* window, click **Add New Documents** and upload the document.

#### **Filtering Facility**

176. To filter the required facility from the list, click **Filter** button. The *Filter* window appears.

| <b>Y</b> Filter            | Reset | Apply |
|----------------------------|-------|-------|
| Limit                      |       |       |
| ✓ Joint Customer           |       |       |
| Status                     |       |       |
| ✓ New                      |       |       |
| Modified                   |       |       |
| Removed                    |       |       |
| Facility Type              |       |       |
| <ul> <li>Funded</li> </ul> |       |       |
| Non Funded                 |       |       |
| Product Type               |       |       |
| 🗸 Term Loan                |       |       |
| Working Capital Financ     | e     |       |
| AR Finance                 |       |       |
| OverDraft                  |       |       |
| Letter Of Credit           |       |       |
| Guarantee                  |       |       |
| Others                     |       |       |
| Currency                   |       |       |
| USD                        | C     | 2     |
| From Amount                |       |       |
|                            |       |       |
| To Amount                  |       |       |
|                            |       |       |

177. Type and / or select the filter parameters.

178. Click Apply. Facility that matches the filter parameters are displayed.

179. To filter the facility using single filter parameter, type the parameter directly in **Type to filter** text box.

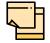

Minimum 3 characters need to be entered in the Type to filter text box to filter the facilities.

- 180. To delete the facility, Select the facility and click delete icon.
- 181. To change the layout of facility details to table view, click the **Table View** icon.

| Liability de   | tails        |                   |          |                      |                  |                     |                      |
|----------------|--------------|-------------------|----------|----------------------|------------------|---------------------|----------------------|
| · Liability ac | . tans       |                   |          |                      |                  |                     |                      |
|                | 004          |                   | 203      | 3221263              |                  | \$50,000.           | .00                  |
|                | Branch       |                   | Liab     | ility Number         |                  | Requested Liability |                      |
|                |              |                   |          |                      |                  |                     |                      |
| • 2 0. ,       | ★ T D        | )                 |          |                      | List View        | v 🎛 Table View      | A Facility Structure |
| ine Number     | Product Type | Facility Category | Writeups | Facility Description | Requested Amount | Next Review Date    | Parent Line Number   |
| 2233           | Funded       | TL                | D        | Term Loan            | \$25,000.00      | 20-11-30            |                      |
| 2235           | Funded       | TL                | Þ        | Term Loan            | \$10,000.00      | 20-11-30            | 2233-Term Loan       |
| 0              | Funded       | Term Loan         | B        |                      | \$20,000.00      |                     |                      |
| <b>y</b>       |              |                   |          |                      |                  |                     |                      |

- 182. To view the facility details in table view, click the Line Number.
- 183. To capture writeup for the facility, click the **Writeup** icon.

184. To change the layout of facility details to tree view, click the **Facility Structure** icon. The page appears as shown below:

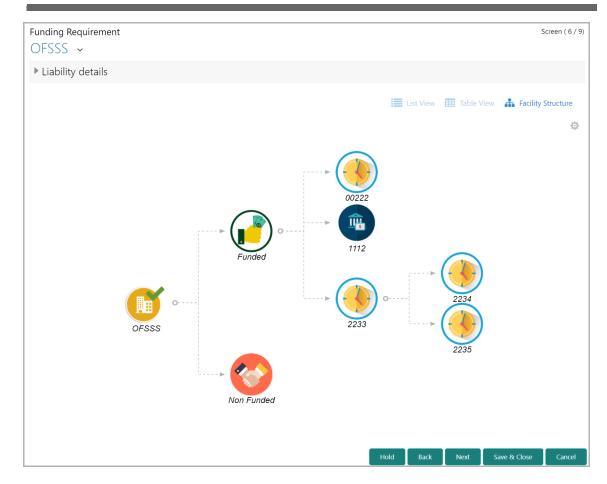

185. To add facility details for the organization's customer, click the arrow next to the organization name in the top left corner. Customer list appears.

186. Select the required customer. *Funding Requirement - [organization name] > [customer name]* page appears.

187. Add the facility details for the customer and click **Next**. The *Collateral* page appears.

### Collateral

You can add collateral details of the customer prospect in this data segment, if the details are publicly available.

|                            |                     |            | $\bigcirc$ | (5)     |
|----------------------------|---------------------|------------|------------|---------|
| $\checkmark$               | <b>v</b>            |            | (4)        | (5)     |
| Customer Info              | Funding Requirement | Collateral | Comments   | Summary |
| llateral                   |                     |            |            |         |
| ile 👻                      |                     |            |            |         |
| _                          |                     |            |            |         |
| +                          |                     |            |            |         |
| Na itana ta disalar        |                     |            |            |         |
| No items to display.       |                     |            |            |         |
| Page 1 of 0 (1-0 of 0 item | s) K < > >          |            |            |         |
|                            |                     |            |            |         |
|                            |                     |            |            |         |
|                            |                     |            |            |         |
|                            |                     |            |            |         |
|                            |                     |            |            |         |
|                            |                     |            |            |         |
|                            |                     |            |            |         |

188. To add collateral details, click the add icon. The Basic Details window appears.

### **Basic Details**

In this page, you can select a collateral type and capture basic details about the collateral.

| 1                      | <b>@</b>                           |                             | (4)                   |
|------------------------|------------------------------------|-----------------------------|-----------------------|
| Basic Details          | Collateral Details                 | Collateral Facility Linkage | Comments              |
| Collateral Id *        | External Reference ID *            | Collateral Type *           | Collateral Category * |
| COL211612556           | EXTER123AC                         | Accounts Contracts          | ACCN catgegory V      |
| Collateral Currency *  | Collateral Value *                 | Held Collateral Value       | Collateral Start Date |
| AED                    | AED3,000.00                        | AED100.00                   | Feb 1, 2020           |
| Collateral End Date    | Collateral Expiry Date             | Charge Type *               | Seniority of Charge * |
| Jun 30, 2021           | Jun 30, 2021                       | Hypothecation 💌             | First 👻               |
| Collateral Status *    | LGD Type                           | Collateral Classification   | LTV %                 |
| Active                 | Cash & Cash Equivalent - FD Lien 🔹 | Select 🔻                    | 3 🗸 🔨                 |
| Tangible               | Document Status                    |                             |                       |
|                        | Not Submitted 💌                    |                             |                       |
| Collateral Description |                                    |                             |                       |
|                        |                                    |                             |                       |
|                        |                                    |                             |                       |
| Remarks                |                                    |                             |                       |
|                        |                                    |                             |                       |
|                        |                                    |                             |                       |
|                        |                                    |                             |                       |

- 189. Specify a unique ID for collateral in the Collateral Id field.
- 190. Select the Collateral Type from the drop down list. The options available are:
  - Accounts Contracts
  - Crop
  - Commercial Paper

- Perishable
- Commodity
- PDC
- Bill of Exchange
- Promissory Note
- Machine
- Deposits
- Bond
- Stock
- Fund
- Vehicle
- Guarantee
- Property
- Aircraft
- Insurance
- Precious Metals
- Ship
- Accounts Receivables
- Cash Collaterals
- Inventory

191. Select the **Collateral Category** from the drop down list. Collateral categories are listed based on the selected **Collateral Type**.

192. Click the search icon in **Collateral Currency** field and select the currency for collateral value.

193. Specify the **Collateral Value** and the **Held Collateral Value** in corresponding fields.

194. Click the calendar icon and select the **Collateral Start Date** and **Collateral End Date**. Collateral will be effective only during the mentioned period.

195. Click the calendar icon and select the **Collateral Expiry Date**. This is the actual expiry date of the collateral. For example, if the collateral type is selected as Bill of Exchange, collateral expiry date is the expiry date mentioned in the Bill of Exchange.

196. Select the Charge Type based on selected Collateral Type. The options available are **Hypothecation**, **Pledge**, and **Lien**.

197. Select the bank's **Seniority of Charge** on the collateral. The options available are: **First**, **Second**, and **Third**.

198. Select the Collateral Status from the drop down list.

199. Select the **LGD Type** (Loss Given Default Type) from the drop down list. The bank will take action on loss given default based on the option selected in this field.

200. Select the **Collateral Classification** from the drop down list. The options available are: **Secured**, **Unsecured**, and **Liquid**.

- 201. Specify the collateral's loan to value percentage in LTV % field.
- 202. Enable the Tangible flag, if the collateral is tangible.

203. Select the **Document Status** from the drop down list. The options available are: **Submitted**, **Released**, **Not Submitted**, and **Partially Submitted**.

- 204. Specify a brief description about the collateral in **Collateral Description** field.
- 205. Capture Remarks about the collateral.
- 206. Click Next. The Collateral Details page appears:

### **Collateral Details**

In this page, you can capture detailed information about the selected collateral.

| sic Details                                |                                                  |                                |          |
|--------------------------------------------|--------------------------------------------------|--------------------------------|----------|
| 1                                          | 2                                                |                                | (4)      |
| Basic Details                              | Collateral Details                               | Collateral Facility Linkage    | Comments |
| Collateral Details                         |                                                  |                                |          |
| + 🖻                                        |                                                  |                                |          |
| Account Value: AED3.000.00<br>Branch Name: | Account Type: Corporate Deposit<br>Currency: AED | Reference Number: REF123123123 | I        |
| age 1 of 1 (1 of 1 items) $K \ll 1$ > >    |                                                  |                                |          |
|                                            |                                                  |                                |          |
|                                            |                                                  |                                |          |
|                                            |                                                  |                                |          |
|                                            |                                                  |                                |          |
|                                            |                                                  |                                |          |
|                                            |                                                  |                                |          |
|                                            |                                                  |                                |          |
|                                            |                                                  |                                |          |
|                                            |                                                  |                                |          |
|                                            |                                                  |                                |          |

207. Click the add icon. The Configuration window appears:

|                      | Ship                  |             |                               |           |  |
|----------------------|-----------------------|-------------|-------------------------------|-----------|--|
| Collateral Insurance | Ship                  |             |                               |           |  |
| Valuation            | ▲ Ship Details        |             |                               |           |  |
| Collateral Summary   | Ship Name *           |             | Туре                          |           |  |
|                      | Reecon Whale          |             | Container Ships               | •         |  |
|                      | Condition             |             | Location                      |           |  |
|                      | Good                  | -           | IN                            | 0         |  |
|                      | Invoice Currency *    |             | Port of Registry *            |           |  |
|                      | INR                   | 0           | Port Blair                    |           |  |
|                      | Registration Number * |             | Basis Vessel Value *          |           |  |
|                      | 568833332             |             | Invoice Value                 | •         |  |
|                      | Invoice Value *       |             | Amount in Collateral Currency |           |  |
|                      | ₹5,                   | ,000,000.00 |                               |           |  |
|                      | Number of Decks       |             | Manufactured Date             |           |  |
|                      | 4                     |             | Mar 1, 2020                   | <b>**</b> |  |
|                      | Manufacturer Name     |             | License Number *              |           |  |
|                      | Armstrong Marine      |             | 55778                         |           |  |
|                      | License Details       |             |                               |           |  |
|                      |                       |             |                               |           |  |
|                      |                       |             |                               |           |  |
|                      | Description           |             |                               |           |  |
|                      |                       |             |                               |           |  |
|                      |                       |             |                               |           |  |
|                      |                       |             |                               |           |  |
|                      | Ship Dimensions       |             |                               |           |  |
|                      | Ship Tonnage          |             |                               |           |  |

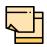

The above screen varies based on the selected collateral type. For example, if 'Deposit' is selected as the **Collateral Type** in *Basic Details* page, deposit related fields appear.

### <u>Ship</u>

#### **Ship Details**

208. Specify the name of ship in Ship Name field.

209. Select the **Ship Type**. The options available are: General Cargo Vessels, Container Ships, Dry Bulk Carriers, Multi Purpose Vessels, Reefer Ships, Ferries, Freight, Ro-Pax, Pure Car Carriers, Combined Carriers, Ocean Liners, Cruise Ships, Fishing Vessel, High Speed Craft, Tankers, Passenger, and Roll On Roll Off.

- 210. Select the **Condition** of ship from the drop down list.
- 211. Search and select Location of the ship.

212. Click the search icon in **Invoice Currency** field and select the currency in which the ship is purchased.

- 213. Specify the amount for which the ship is purchased in the Invoice Value field.
- 214. Specify the Number of Decks available in the ship.
- 215. Click the calendar icon and select the Ship Manufactured Date.

- 216. Specify the ship Manufacturer Name.
- 217. Specify the License Number of the ship.
- 218. Type a brief information about the license in License Details field.
- 219. Type a brief description about the ship in **Description** field.

#### **Ship Dimensions**

| A Ship Dimensions |              |
|-------------------|--------------|
| Dimensions Unit   | Length       |
| Feet              | 7            |
| Beam              | Height       |
| 6                 | 7            |
| Displacement Unit | Displacement |
| Tons 💌            | 7            |

220. Select the unit for ship dimension from **Dimension Unit** drop down list. The options available are: **Feet** and, **Meters**.

- 221. Specify the Length of ship in selected unit.
- 222. Specify the Beam (width) of ship in selected unit.
- 223. Specify the Height of ship in selected unit.

224. Select the unit for ship weight from **Displacement Unit** drop down list. The options available are: **Tons** and, **Metric Tons**.

225. Specify the **Displacement** of ship in selected unit.

### Ship Tonnage

| ▲ Ship Tonnage           |                        |
|--------------------------|------------------------|
| Size                     | Deadweight Tonnage     |
| Panamax •                | 3                      |
| Gross Registered Tonnage | Net Registered Tonnage |
| 2                        | 3                      |

226. Select the **Size** of the Ship. The options available are: Aframax, Capesize, Chinamax, Handymax, Handysize, Malaccamax, Panamax, Q-Max, Seawaymax, and Suezmax.

227. Specify the following details of the ship.

- Deadweight Tonnage
- Gross Registered Tonnage
- Net Registered Tonnage

### **External Pricing Details**

| Configure            |                            |                      | ×                |
|----------------------|----------------------------|----------------------|------------------|
| • Ship               | Ship                       |                      |                  |
| Collateral Insurance | Ship                       |                      |                  |
| Field Investigation  | Ship Details               |                      |                  |
| External Check       | Ship Dimensions            |                      |                  |
| Valuation            | Ship Tonnage               |                      |                  |
| Legal Opinion        |                            |                      |                  |
| Risk Evaluation      | Æ External Pricing Details |                      |                  |
| Collateral Summary   | Security Code              | Security Description |                  |
|                      | 564778                     |                      |                  |
|                      | Price Code *               | Unit Value *         |                  |
|                      | 445                        | 5,000,000            | × *              |
|                      | No of Units *              | Current Value        |                  |
|                      | 1 ^                        | 5,000,000            |                  |
|                      |                            |                      |                  |
|                      |                            |                      |                  |
|                      |                            |                      | Back Next Submit |

- 228. Specify the Security Code of ship.
- 229. Type brief description about the ship security in **Security Description** field.

- 230. Specify the Price Code of ship.
- 231. Specify the Unit Value of ship and No of Units.

The **Current Value** gets calculated based on the provided unit value and the number of units.

232. Click Next. The Collateral Insurance page appears.

#### **Collateral Insurance**

In this page, you can capture insurance details of the collateral.

| Configure            |                      | ×    |
|----------------------|----------------------|------|
| Ship                 | Collateral Insurance |      |
| Collateral Insurance |                      |      |
| Valuation            | +                    |      |
| Collateral Summary   | No items to display. |      |
|                      |                      |      |
|                      |                      |      |
|                      |                      |      |
|                      |                      |      |
|                      |                      |      |
|                      |                      |      |
|                      |                      |      |
|                      |                      |      |
|                      | Back                 | Next |

233. To add insurance details, click +Add. The following window appears:

| Insurance Basic Details     |            |                    |             |                      |           |  |
|-----------------------------|------------|--------------------|-------------|----------------------|-----------|--|
| Policy Number *             |            | Policy Name *      |             | Insurance Provider * |           |  |
| 45678043687                 |            | Contract Policy    |             | First Bank           |           |  |
| Insurance Name              |            | Insurance Type     |             | Policy Status        |           |  |
| Contract Insurance          |            | Asset Insurance    | -           | Inforced             | ~         |  |
| Insurance Currency *        |            | Insurance Amount * |             | Start Date *         |           |  |
| INR                         | 0          |                    | ₹100,000.00 | May 1, 2020          | <b>**</b> |  |
| End Date *                  |            | Grace Days         |             | Notice Days          |           |  |
| May 1, 2021                 | <b>***</b> | 10                 | ~ ^         | 10                   | $\sim$    |  |
| Yes                         | •          |                    |             |                      |           |  |
| Insurance Premium Detai     | ils        |                    |             |                      |           |  |
| Premium Currency *          |            | Premium Amount *   |             | Premium Frequency    |           |  |
| INR                         | 0          |                    | ₹9,000.00   | Monthly              | -         |  |
| Premium End Date $^{\star}$ |            |                    |             |                      |           |  |
| May 1, 2021                 | <b></b>    |                    |             |                      |           |  |
| marks                       |            |                    |             |                      |           |  |
|                             |            |                    |             |                      |           |  |

#### **Insurance Basic Details**

234. Specify the insurance following details in respective fields

- Policy Number
- · Policy Name
- Insurance Provider
- Insurance Name

235. Select the **Insurance Type** from the drop down list. The options available are: **Asset Insurance**, Life Insurance, Corporate Insurance, and Borrower Insurance.

236. Select the **Policy Status** from the drop down list. The options available are: **Inforced**, **Lapsed**, and **Paidup**.

237. Click the search icon in the **Insurance Currency** field and select the currency in which insurance amount is paid.

238. Specify the **Insurance Amount** in selected insurance currency.

239. Click the calendar icon and select the insurance Start Date and End Date.

240. Specify the Grace Days for making insurance premium payment.

241. Specify the Notice Days for insurance premium payment.

242. Specify if the policy is assigned to your bank by selecting required option from the **Policy Assigned To Bank** drop down list.

### Insurance Premium Details

243. Click the search icon in the **Premium Currency** field and select the currency in which insurance premium is paid.

- 244. Specify the **Premium Amount** in selected premium currency.
- 245. Select the Premium Frequency from the drop down list.
- 246. Click the calendar icon and select the Premium End Date.
- 247. Type Remarks about the insurance, if any.
- 248. Click Add. The insurance details are added and displayed as shown below:

| Configure            |                                                                                                    | ×      |
|----------------------|----------------------------------------------------------------------------------------------------|--------|
| • Ship               | Collateral Insurance                                                                                                    |        |
| Collateral Insurance | _                                                                                                    |        |
| Valuation            |                                                                                                    |        |
| Collateral Summary   | NEW I                                                                                                    |        |
|                      | Policy Number: 44566 Policy Name: Contract policy Insurance Name: Contract<br>Insurance Currency: INR Insurance Amount: ₹500,000.00 | Edit   |
|                      |                                                                                                    | View   |
|                      |                                                                                                    | Delete |
|                      |                                                                                                    |        |
|                      |                                                                                                    |        |
|                      |                                                                                                    |        |
|                      |                                                                                                    |        |
|                      |                                                                                                    |        |
|                      | Back                                                                                                    | Next   |

- 249. To modify the insurance details, select the record and click Edit.
- 250. To view the added insurance details, select the record and click View.
- 251. To delete the insurance details, select the record and click **Delete**.
- 252. Click Next. The Field Investigation page appears.

#### Field Investigation

You can add field investigation details of the collateral, if field investigation is done for the collateral.

|                       | ~               |  |
|-----------------------|-----------------|--|
| + Add 🔀 Edit 💿 Vie    | w Delete        |  |
| No items to display.  |                 |  |
| Page 1 of 0 (1-0 of 0 | items ) K < > > |  |
|                       |                 |  |
|                       |                 |  |
|                       |                 |  |
|                       |                 |  |
|                       |                 |  |
|                       |                 |  |
|                       |                 |  |
|                       |                 |  |

#### 253. Click the Add icon. The Collateral Details window appears:

| Field Investigation Agency *  | Field Investigation Date *    |   |
|-------------------------------|-------------------------------|---|
| CBC Group LLC                 | Oct 5, 2020                   |   |
| Field Investigation Outcome * | Field Investigation Remarks * |   |
| Positive                      | Valid Collateral              |   |
|                               | Add Cancel Clear              | j |

254. Select the Field Investigation Agency from the drop down list.

255. Click the calendar icon and select the Field Investigation Date.

256. Specify the Field Investigation Outcome and Field Investigation Remarks.

257. Click **Add**. The field investigation details are added displayed in the **Field Investigation** page.

258. To modify the field investigation details, select the record and click Edit.

259. To view the added field investigation details, select the record and click View.

260. To delete the field investigation details, select the record and click **Delete**.

261. Click Next. The External Check page appears.

### External Check

If the collateral is valuated by any external agency, you can add those details in the *external check* page.

| External Check                                                                                                    |           |        |
|----------------------------------------------------------------------------------------------------|-----------|--------|
| ➡ Add     Image: Edit     Image: Second second sec |           |        |
| No items to display.                                                                                                    |           |        |
| Page 1 of 0 (1 - 0 of 0 items) K < > > >                                                                                                    |           |        |
|                                                                                                    | Back Next | Submit |

#### 262. Click the Add icon. The following window appears:

| Collateral Details       | ×                     |
|--------------------------|-----------------------|
| Agency *                 | External Check Date * |
| CVC Group                | Oct 6, 2020           |
| External Check Outcome * | Remarks *             |
| Positive                 | Valid Collateral      |
|                          | Add Cancel Clear      |

- 263. Select the **Agency** by which the external validation is done.
- 264. Click the calendar icon and select the External Check Date.
- 265. Specify the External Check Outcome and Remarks.

266. Click **Add**. The external check details are added and displayed in the *External Check* page.

267. To modify the external check details, select the record and click Edit.

172

- 268. To view the added external check details, select the record and click View.
- 269. To delete the external check details, select the record and click **Delete**.
- 270. Click Next. The Valuation page appears.

### **Valuation**

If the value of collateral is evaluated by any agency, you can add those details in the *Valuation* page.

| Configure                     |                                                                    | ×   |
|-------------------------------|--------------------------------------------------------------------|-----|
| Ship     Collateral Insurance | Valuation                                                          |     |
| • Valuation                   | +                                                                  |     |
| Collateral Summary            | No items to display.                                               |     |
|                               | Page 1 (0 of 0 items) $\kappa$ $\langle$ 1 $\rangle$ $\rightarrow$ |     |
|                               |                                                                    |     |
|                               | Back N                                                             | ext |

271. Click the Add icon. The following window appears:

|                            | ×                     |
|----------------------------|-----------------------|
| External Valuation Details | ^                     |
|                            |                       |
| Agency *                   | Valuation Date *      |
| CVC Group                  | Mar 4, 2020           |
| Valuation Expiry Date      | Valuation Currency *  |
| Feb 4, 2023                | INR                   |
| Valuation Amount *         | Valuer Remarks        |
| ₹5,000,000.00              | Good                  |
|                            |                       |
| Valuation Type *           | Valuation Frequency * |
| Internal 💌                 | Yearly                |
|                            |                       |
|                            |                       |
|                            | Add Cancel Clear      |
|                            |                       |

272. Select the Agency which valuated the collateral.

273. Click the calendar icon and select the **Valuation Date** and **Valuation Expiry Date**.

274. Click the search icon in the **Valuation Currency** field and select the currency in which collateral is valuated.

275. Specify the Valuation Amount in selected valuation currency.

276. Type Valuer Remarks.

277. Click **Add**. The collateral valuation details are added and displayed in the *Valuation* page.

- 278. To modify the valuation details, select the record and click Edit.
- 279. To view the added valuation details, select the record and click View.
- 280. To delete the valuation details, select the record and click **Delete**.
- 281. Click Next. The Legal Opinion page appears.

### Legal Opinion

If the collateral is evaluated by any legal firm, you can capture those evaluation details in the *Legal Opinion* page.

282. Click the Add icon in the Legal Opinion page. The following window appears:

| Сс | ollateral Details                   |        |         |           |        |         | × |
|----|-------------------------------------|--------|---------|-----------|--------|---------|---|
|    | Agency *                            |        | Externa | l Opinion | Date * |         |   |
|    | Select                              | •      | Sep 4,  | 2020      |        | <b></b> |   |
|    | Legal Firm Opinion *                |        |         |           |        |         |   |
|    | Property is legally verified        |        |         |           |        |         |   |
|    | Final Recommendation *              |        |         |           |        |         |   |
|    | Property can be considered as colla | ateral |         |           |        |         |   |
|    |                                     |        |         |           |        |         |   |
|    |                                     |        |         | Add       | Cancel | Clear   |   |

283. Select the Agency which legally evaluated the collateral.

284. Click the calendar icon and select the External Opinion Date.

- 285. Specify the Legal Firm Opinion and Final Recommendation.
- 286. Click Add. Legal opinion is added and displayed in the Legal Opinion page.
- 287. To modify the legal opinion, select the desired record and click Edit.
- 288. To view the legal opinion, select the desired record and click View.
- 289. To delete the legal opinion, select the desired record and click Delete.
- 290. Click **Next**. The *Risk Evaluation* page appears.

### **Risk Evaluation**

In case you find risk in the collateral, you can add risk information in the *Risk Evaluation* page.

| Risk Evaluation                                                                                                    |
|----------------------------------------------------------------------------------------------------|
| ♣ Add     Image: Second second second |
| No items to display.                                                                                                    |
| Page         1         of 0         (1 - 0 of 0 items)         K         X         X                                                                                                    |
| Remarks                                                                                                    |
|                                                                                                    |
| Final Recommendation *                                                                                                    |
|                                                                                                    |
|                                                                                                    |
|                                                                                                    |
| Back Next Submit                                                                                                    |

291. Click the Add icon. The following window is displayed.

|                            |                        | Severity *                         |  |
|----------------------------|------------------------|------------------------------------|--|
| Currency Risk              | •                      | Medium                             |  |
| Comments                   |                        |                                    |  |
| Additional collaterals mus | st be linked, if colla | teral value reduces on revaluation |  |
|                            |                        |                                    |  |
| Approver Comments          |                        |                                    |  |

292. Select the Risk Type from the drop down list. The options available are: Currency Risk, Natural Hazardous Risk, Liquidity Risk, Operational Risk, Geo Political Risk, and Issue Credit Risk.

293. Specify the Severity of risk such as Low, Medium, and High.

294. Type detailed information about the risk in **Comments** and **Approver Comments** fields.

- 295. Click Add. Risk information is added and displayed in the Risk Evaluation page.
- 296. To view the risk information, select the desired record and click View.
- 297. To delete the risk information, select the desired record and click **Delete**.
- 298. Click Next. The Collateral Summary page appears.

#### **Collateral Summary**

The collateral summary provides an overview of collateral based on the information added in previous pages.

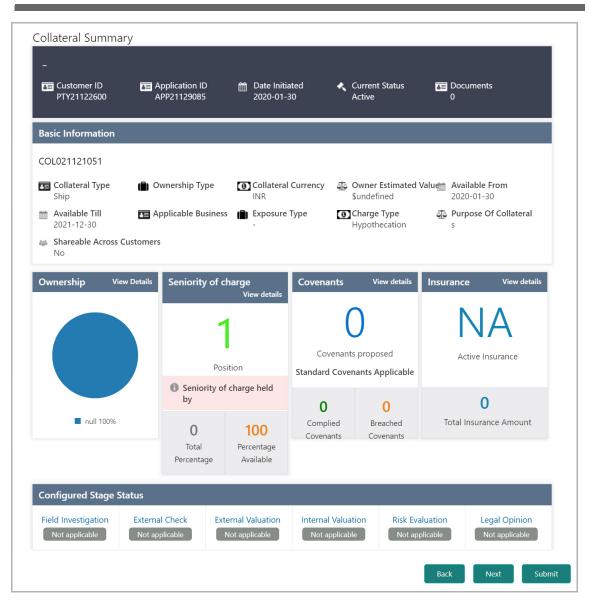

299. View the Collateral Summary and click **Submit**. Collateral record is added and displayed in the *Collateral Details* page.

300. To **View**, **Edit** or **Delete** the collateral details, click the down arrow in the corresponding record and select the required option.

301. Click **Next** in the *Collateral Details* page. The *Collateral Facility Linkage* page appears.

### **Collateral Facility Linkage**

This page displays the list of facilities with which the collateral is linked. During collateral creation, this page will be empty as there is no association between the collateral and facilities.

| 1     2     Collateral Details     Collateral Facility Linkage     Connects                                                                                                    |      |
|----------------------------------------------------------------------------------------------------|------|
| Basic Details     Collateral Details     Collateral Facility Linkage     Comments       ility-Collateral Linkage     Ility-collateral Facility Details     Ility-collateral Facility Details     IIII Ility Details                                                                                                    |      |
| Titler         Type to filter         #         #           Herns to display.         #         #         #         #         #         #         #         #         #         #         #         #         #         #         #         #         #         #         #         #         #         #         #         #         #         #         #         #         #         #         #         #         #         #         #         #         #         #         #         #         #         #         #         #         #         #         #         #         #         #         #         #         #         #         #         #         #         #         #         #         #         #         #         #         #         #         #         #         #         #         #         #         #         #         #         #         #         #         #         #         #         #         #         #         #         #         #         #         #         #         #         #         #         #         #         #         #         #         # |      |
| items to display.                                                                                                    |      |
|                                                                                                    |      |
| e 1 (0 of 0 items) K < 1 > >                                                                                                    |      |
|                                                                                                    |      |
|                                                                                                    |      |
|                                                                                                    |      |
|                                                                                                    |      |
|                                                                                                    |      |
|                                                                                                    |      |
|                                                                                                    |      |
|                                                                                                    |      |
|                                                                                                    |      |
|                                                                                                    |      |
|                                                                                                    |      |
|                                                                                                    |      |
|                                                                                                    |      |
|                                                                                                    |      |
|                                                                                                    |      |
|                                                                                                    |      |
| Back                                                                                                    | Next |

302. To filter the required facility-collateral linkage record, click the **Filter** icon and specify the search parameters or directly type the parameter in *Type to filter* text box.

303. To change the layout of *Collateral Facility Linkage* page to table view, click the Table View icon.

304. To go to the Comments page, click Next.

### Comments

In this page, you can capture comments for the added collaterals, if any.

| Basic Details |                 |                    |       |            |                  |        |                   |
|---------------|-----------------|--------------------|-------|------------|------------------|--------|-------------------|
|               | 1               | 2                  |       |            | 3                |        |                   |
|               | Basic Details   | Collateral Details |       | Collateral | Facility Linkage | Comn   | nents             |
|               | ► ~ B I U       | ∓ A -size - ✓ E    | 8 8 8 | E E = =    | H1 H2 40 40      | Я Т, Т | >                 |
|               | Enter text here |                    |       |            |                  |        |                   |
|               |                 |                    |       |            |                  |        |                   |
|               |                 |                    |       |            |                  |        |                   |
|               |                 |                    |       |            |                  |        |                   |
|               |                 |                    |       |            |                  |        |                   |
|               |                 |                    |       |            |                  |        |                   |
|               |                 |                    |       |            |                  |        |                   |
|               |                 |                    |       |            |                  |        |                   |
|               |                 |                    |       |            |                  |        |                   |
|               |                 |                    |       |            |                  |        |                   |
|               |                 |                    |       |            |                  |        |                   |
|               |                 |                    |       |            |                  |        |                   |
|               |                 |                    |       |            |                  |        |                   |
|               |                 |                    |       |            |                  |        | Back Save & Close |

305. Type comments in the **Comments** box.

306. Click Post. Comments are posted below the Comments box.

307. Click **Save & Close**. The collateral records are listed in **Collaterals** data segment.

308. To **View**, **Edit** or **Delete** the collateral details, click the down arrow in the corresponding record and select the required option.

### Comments

In this data segment, you can mention anything about the appetite management application, such as the purpose of initiating appetite management process. Posting comments help the user of next stage to take better decision.

| ustomer Appetite Managem | ient - Appetite Initiation |            |             | i Nocuments              |
|--------------------------|----------------------------|------------|-------------|--------------------------|
| <b>e</b>                 | <b>O</b>                   | <b></b>    | <b></b>     | 5                        |
| Customer Info            | Funding Requirement        | Collateral | Comments    | Summary                  |
|                          | I ⊻ ∓ A - size - ~         |            | Ē 🗮 🗮 H1 H2 | ⇔ ⇔ ⊞ >                  |
| Enter text here          |                            |            |             |                          |
|                          |                            |            |             |                          |
|                          |                            |            |             |                          |
|                          |                            |            |             |                          |
| Post                     |                            |            |             |                          |
|                          |                            |            |             |                          |
| No items to display.     |                            |            |             |                          |
|                          |                            |            | Hold Back   | Next Save & Close Cancel |

309. Type the necessary comments in the text box and click **Post**. Comment is posted.

310. To go to the next page, click **Next**. The *Summary* page appears.

### **Summary**

This data segment allows you to preview the details added in previous data segments.

| Customer Appetite Management - Appe                                                                                                    | etite Initiation    |                                               |                                                                                                    |                                 | cuments 🛒  |
|----------------------------------------------------------------------------------------------------|---------------------|-----------------------------------------------|----------------------------------------------------------------------------------------------------|---------------------------------|------------|
| <ul> <li>Image: A set of the set of the</li></ul> | <b>⊘</b>            | <b>⊘</b>                                      | <ul> <li>Image: A start of the start of the start of</li></ul> | (                               | <b>~</b>   |
| Customer Info<br>Immary                                                                                                    | Funding Requirement | Collateral                                    | Comments                                                                                                    | Sun                             | nmary      |
| acle ~                                                                                                    |                     |                                               |                                                                                                    |                                 |            |
| Customer Information                                                                                                    |                     |                                               |                                                                                                    |                                 | <b>@</b>   |
| Oracle , A entity established & operating as<br>Customer ID Try203586525                                                                                                    |                     | ount 🚔 Is KYC Compliant 🏛 Share Holde<br>No 🚺 | rs 🏛 Contractor:                                                                                                    | s 🏛 Guarantors                  | Bankers    |
| Entities                                                                                                    | Facilities          | Collaterals                                   |                                                                                                    | Pricing                         |            |
|                                                                                                    |                     |                                               |                                                                                                    |                                 | Commission |
| 3<br>Added                                                                                                    | 0<br>Added          | 0<br>Added                                    |                                                                                                    | Interest Charge 0 0 Added Added | 0<br>Added |
|                                                                                                    |                     |                                               |                                                                                                    | 0 0                             | 0          |
| Added Pricing                                                                                                    |                     |                                               |                                                                                                    | 0 0                             | 0          |
| Added                                                                                                    |                     |                                               |                                                                                                    | 0 0                             | 0          |
| Added<br>Pricing<br>Entities                                                                                                    |                     |                                               |                                                                                                    | 0 0                             | 0          |

311. To view the sector and industry information, click the industry icon in **customer information** section. The *Industry Details* window appears:

| Industry Details | 5              |                                |                         |
|------------------|----------------|--------------------------------|-------------------------|
| Sectors          | Industry Group | Industries                     | Sub Industries          |
| Energy           | Energy         | Energy Equipment<br>disconnect | Oil disconnect Drilling |
|                  |                |                                |                         |
|                  |                |                                | Close                   |

312. Click Close to exit the Industry Details window.

313. To view the overview of the organization, click the entity overview icon in **Customer Information** section. *Entity Overview* window appears:

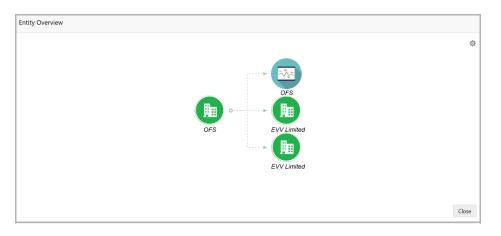

314. To change the layout of the entity overview, click the configuration icon at the top right corner. The *Layout* window appears:

| Layout |          |   |
|--------|----------|---|
| -      | <b>.</b> |   |
| (      | Г        | / |
| _      |          |   |

315. Select the required layout. Entity Overview is changed to the selected layout as shown below.

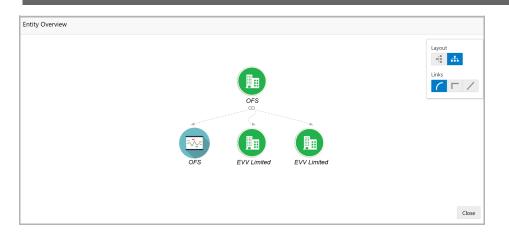

316. To exit the Entity Overview window, click Close.

317. To expand **Pricing**, **Entities**, **Facilities** and **Collaterals** sections, click the number in respective count tables or click the triangle in each section.

318. To hold the Amendment Initiation task, click Hold.

319. To go back to the previous page, click **Back**.

320. To save the captured information and exit the page, click Save & Close.

321. To submit the Appetite Management application to the Enrichment stage, click **Submit.** 

322. To exit the page without saving the captured information, click Cancel.

Upon clicking **Submit**, the *Policy Exceptions / Business* window appears based on configuration:

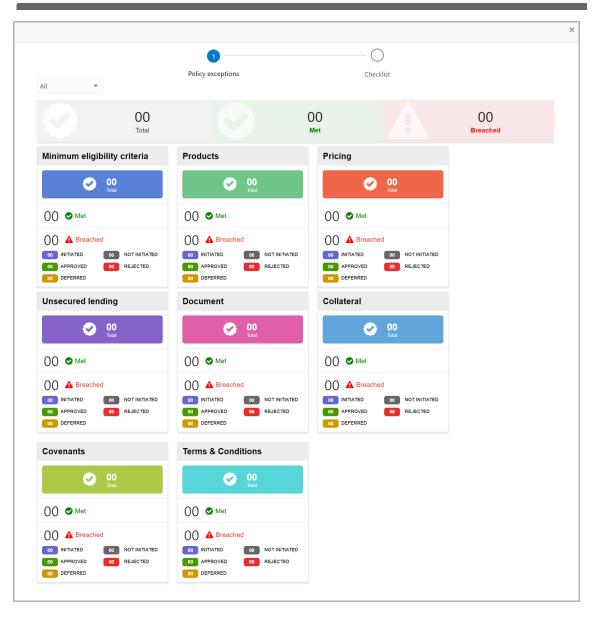

By default, policy exceptions are displayed for both the party and child parties. To view the policy exceptions for particular party / child party, select the required party / child party from the drop down list at top left corner.

323. After viewing policy exceptions or overrides, click the Checklist data segment.

|                      |                |                  | ×      |
|----------------------|----------------|------------------|--------|
| Policy exceptions    | 2<br>Checklist |                  |        |
| No items to display. |                |                  |        |
|                      |                |                  |        |
|                      |                |                  |        |
|                      |                |                  |        |
|                      |                |                  | _      |
|                      | * Outcome      | Proceed <b>v</b> | Submit |

In the above screen, the checklist for manual verification appears if it is maintained for this stage in Business Process Maintenance screen.

324. Manually verify all the checklist and enable the corresponding check box.

325. Select the **Outcome** as 'Proceed' and click **Submit**. The Appetite Management application is moved to the 'Enrichment' stage.

### Enrichment

In this stage, the Appetite Management application can be further enriched by the user configured for this stage.

1. Navigate to Tasks > Free Tasks from the left menu. The Free Tasks page appears:

| C Refresh             |          | Flow Diagram                    |                          |                    |                            |               |
|-----------------------|----------|---------------------------------|--------------------------|--------------------|----------------------------|---------------|
| Action                | Priority | Process Name                    | Process Reference Number | Application Number | Stage                      | Application I |
| Acquire & Edit        | Low      | Customer Appetite Man           | APP203580510             | APP203580510       | Credit Analysis            | 20-12-23      |
| Acquire & Edit        | Low      | Policy Amendment                | PL20218063               | APP203590542       | Business Recommendation    |               |
| Acquire & Edit        | Low      | Credit Origination              | APP203590530             | APP203590530       | Proposal Initiation        | 20-12-24      |
| Acquire & Edit        |          | Facility Review Process         |                          |                    | Facility Review Enrichment |               |
| Acquire & Edit        | Low      | Post Sanction Process           | APP203590522             | APP203590522       | Docket Generation          | 20-12-24      |
| Acquire & Edit        | Low      | Post Sanction Process           | APP203590521             | APP203590521       | Docket Generation          | 20-12-24      |
| Acquire & Edit        | Low      | Post Sanction Process           | APP203590520             | APP203590520       | Docket Generation          | 20-12-24      |
| Acquire & Edit        |          | Group Concentration Li          | APP203520407             | APP203520407       | Manual Retry               | 20-12-17      |
| Acquire & Edit        |          | Facility Amendment              | APPTESTCFAM              | APPTESTCFAM        | Amendment Enrichment       | 18-08-16      |
| Acquire & Edit        | Medium   | Covenant Tracking               | INS202012232459          | INS202012232459    | RM Response                | 18-04-13      |
| Acquire & Edit        | Low      | Financial Institution On        | APP203560033             | APP203560033       | Initiation                 | 20-12-21      |
| Acquire & Edit        | Low      | Finanical Institution Am        | APP35678990              | APP35678990        | Initiation                 | 20-12-18      |
| Acquire & Edit        | Low      | Finanical Institution Am        | APP35678900              | APP35678900        | Initiation                 | 20-12-18      |
| A construction multi- | 1        | to decide a consider production | 400000560474             | 4000000474         | to take at a c             | 20 12 17      |

2. Acquire & Edit the required Appetite Management enrichment task. The *Summary* page appears.

### Summary

| Customer Appetite Manage                            | ment - Enrichment                     |            |                                           | Γ                 | i) 🔣 Documents 🛛 🔎 🗲         |
|-----------------------------------------------------|---------------------------------------|------------|-------------------------------------------|-------------------|------------------------------|
| 1                                                   | 2                                     | 3          | 4                                         | 5                 | 6                            |
| Summary<br>Summary                                  | Customer Info                         | Write up   | Funding Requirement                       | Collaterals       | Comments                     |
| Dracle V                                            |                                       |            |                                           |                   |                              |
| Customer Information                                | 1                                     |            |                                           |                   | <b>a</b>                     |
|                                                     | ι operating as a Pvt Ltd Company in   |            |                                           |                   |                              |
| E Customer ID E F                                   | Register No 🔸 Legal Status<br>Pvt Ltd |            | s KYC Compliant 🏛 Share Holders<br>No 🛛 🚺 | Contractors 🟛 Gua |                              |
|                                                     |                                       |            |                                           |                   |                              |
| Entities                                            |                                       | Facilities | Collaterals                               | Interest          | Pricing<br>Charge Commission |
| 3<br>Added                                          |                                       | 0<br>Added | 0<br>Added                                | 0<br>Added        | 0 0<br>Added Added           |
| Pricing                                             |                                       |            |                                           |                   |                              |
| Entities                                            |                                       |            |                                           |                   |                              |
|                                                     |                                       |            |                                           |                   |                              |
| Facilities                                          |                                       |            |                                           |                   |                              |
| <ul> <li>Facilities</li> <li>Collaterals</li> </ul> |                                       |            |                                           |                   |                              |

3. Refer "Summary" on page 179 for information on actions that can be performed in the *Summary* page.

4. After viewing the summary, click Next. The Customer Info page appears.

### **Customer Info**

| Customer Appetite Manage                                                                                                    | ment - Enrichment |          |                          |      |             | ĺ    |              | $_{\mu^{k'}}$ $\times$ |
|----------------------------------------------------------------------------------------------------|-------------------|----------|--------------------------|------|-------------|------|--------------|------------------------|
| <ul> <li>Image: A start of the start of the start of</li></ul> |                   | 3        | 4                        |      | 5           |      | 6            |                        |
| <sup>Summary</sup><br>Customer Info                                                                                                    | Customer Info     | Write up | Funding Requirement      |      | Collaterals |      | Commer       | nts                    |
| <u>Oracle</u> ~                                                                                                    |                   |          |                          |      |             |      |              | •                      |
|                                                                                                    |                   | Oracle o | OFSS<br>Sun Microsystems |      |             |      |              |                        |
|                                                                                                    |                   |          |                          | Hold | Back        | Next | Save & Close | Cancel                 |

5. Refer "Customer Info" on page 127 for information on actions that can be performed in the *Customer Info* page.

6. After performing necessary actions, click **Next**. The *Write Up* page appears if it is configured in the Business Process Maintenance.

### Write up

In this data segment, you can add writeup for any of the writeup categories maintained in the system.

| Customer Appetite Managen           | nent - Enrichment |          |                     | [              | j 🚺 Documents 🛒     |
|-------------------------------------|-------------------|----------|---------------------|----------------|---------------------|
| <b>~</b>                            |                   | <b>O</b> | (4)                 | 5              | 6                   |
| Summary<br>Vrite up                 | Customer Info     | Write up | Funding Requirement | Collaterals    | Comments            |
| riteup                              |                   |          |                     |                |                     |
| <b>Filter</b> <i>Type to filter</i> | •                 |          |                     |                | × -                 |
|                                     |                   | No       | Data Found          |                |                     |
|                                     |                   |          |                     |                |                     |
|                                     |                   |          |                     |                |                     |
|                                     |                   |          |                     |                |                     |
|                                     |                   |          |                     |                |                     |
|                                     |                   |          |                     |                |                     |
|                                     |                   |          |                     |                |                     |
|                                     |                   |          |                     |                |                     |
|                                     |                   |          |                     | Hold Back Next | Save & Close Cancel |

7. Click the add icon. The Write Up window appears:

| teup                |      |     |            |     |   |            |          |   |   |   |        |    |     |
|---------------------|------|-----|------------|-----|---|------------|----------|---|---|---|--------|----|-----|
| riteup Category *   | BOVR |     | 0          |     |   | Business o | overview |   |   |   |        |    |     |
| B                   | I    | Ų ∓ | A - size - | ~ = | Ξ | 3          | Đ        | E | ≣ | i | H1     | H2 | ;   |
| mple <u>writeup</u> |      |     |            |     |   |            |          |   |   |   |        |    |     |
|                     |      |     |            |     |   |            |          |   |   |   |        |    |     |
|                     |      |     |            |     |   |            |          |   |   |   |        |    |     |
|                     |      |     |            |     |   |            |          |   |   |   |        |    |     |
|                     |      |     |            |     |   |            |          |   |   |   |        |    |     |
|                     |      |     |            |     |   |            |          |   |   |   |        |    |     |
|                     |      |     |            |     |   |            |          |   |   |   | Create |    | Can |

8. Click the search icon in the **Writeup Category** field. The *Fetch Writeup Category* window with the list of categories maintained in the Maintenance module appears:

| Writeup Category             |                                        | × |
|------------------------------|----------------------------------------|---|
| Writeup Category Code V      | Vriteup Category Description           |   |
| Fetch                        |                                        |   |
| Writeup Category Code        | Writeup Category Description           |   |
| PURP                         | Facility Purpose                       |   |
| PRIC                         | Facility Pricing Writeup               |   |
| F005                         | Facility Customer Relationship Writeup |   |
| МКТІ                         | Market Intelligence                    |   |
| BOVR                         | Business overview                      |   |
| CALL                         | Call Report                            |   |
| PIPE                         | PIPELINE                               |   |
| Page 1 of 1 (1 - 7 of 7 item | ns) K < 1 > X                          |   |

9. Click on the required category code. Selected code is displayed in the **Writeup Category** field.

10. Type the observations in the text box and click **Create**. The observations are added in the Write Up page as shown below:

| ıp                  |                            |  |
|---------------------|----------------------------|--|
| rporation 👻         |                            |  |
| Iter Type to filter | •                          |  |
| ty Purpose          | 関 🗹 Edit 👕 Remove          |  |
|                     |                            |  |
| le Writeup          |                            |  |
|                     |                            |  |
|                     |                            |  |
|                     |                            |  |
|                     | w documents 🕒 View history |  |

11. To change the layout of Write up data segment to the expanded view, click the Expanded View icon at the top right corner. The write up is expanded as shown below:

| Write up                 |      |      |      |              | Screen ( 5 / 6) |
|--------------------------|------|------|------|--------------|-----------------|
| Corporation Y            |      |      |      |              |                 |
| Type to filter           |      |      |      |              |                 |
| Facility Pricing Writeup |      |      |      | 🚺 🗹 Edit     | 🖀 Remove        |
| Sample writeup           |      |      |      | 🕒 View       | history         |
|                          |      |      |      | 📄 Print      |                 |
|                          |      |      |      | 🖿 View       | documents       |
|                          |      |      |      |              |                 |
|                          |      |      |      |              |                 |
|                          |      |      |      |              |                 |
|                          |      |      |      |              |                 |
|                          |      |      |      |              |                 |
|                          |      |      |      |              |                 |
|                          | Hold | Back | Next | Save & Close | Cancel          |

- 12. To modify the writeup, click the Edit icon and change the information.
- 13. To delete the writeup, click the **Remove** icon. A confirmation message appears.
- 14. Click Yes. The writeup is removed.
- 15. To view the writeup history, click the View history icon.
- 16. To print the write up, click the **Print** icon.

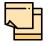

To print the write up from tile view, click the **View complete writeup** icon and then click the **Print** icon.

17. To attach / view writeup related documents, click **View Documents** icon. The following window appears:

| Writeup documents    |  |  |                   |
|----------------------|--|--|-------------------|
|                      |  |  | Add New Documents |
| No items to display. |  |  |                   |
|                      |  |  |                   |
|                      |  |  |                   |
|                      |  |  |                   |
|                      |  |  |                   |
|                      |  |  |                   |
|                      |  |  |                   |
|                      |  |  |                   |
|                      |  |  |                   |
|                      |  |  |                   |
|                      |  |  |                   |
|                      |  |  | Clos              |

- 18. To add new documents, click Add New Documents.
- 19. To exit the Writeup documents window, click Close.
- 20. To go to the next page, click Next. The Funding Requirement page appears.

### **Funding Requirement**

| Customer Appetite Managem                 | ent - Enrichment                                                                                                    |                               |                  |                                          |             | i II Documents 🛛 💉 🗙                  |
|-------------------------------------------|----------------------------------------------------------------------------------------------------|-------------------------------|------------------|------------------------------------------|-------------|---------------------------------------|
| <b>e</b>                                  | <ul> <li>Image: A start of the start of the start of</li></ul> | <b></b>                       |                  |                                          | 5           | 6                                     |
| <sub>Summary</sub><br>Funding Requirement | Customer Info                                                                                                    | Write up                      | Funding Requirem | ient                                     | Collaterals | Comments                              |
| Oracle 🗸                                  |                                                                                                    |                               |                  |                                          |             |                                       |
| Liability details                         |                                                                                                    |                               |                  |                                          |             |                                       |
| 000<br>Branch                             |                                                                                                    | 203586525<br>Liability Number |                  | ₹500,000.00<br>Proposed Liability Amount |             |                                       |
| <b>Filter</b> Type to filter              | + 🏞                                                                                                    | т                             | i <b>m</b> (     | .ist View                                | Table View  | Facility Structure \$ Income Potentia |
| No items to display.                      |                                                                                                    |                               |                  |                                          |             |                                       |
|                                           |                                                                                                    |                               |                  |                                          |             |                                       |
|                                           |                                                                                                    |                               |                  |                                          |             |                                       |
|                                           |                                                                                                    |                               |                  |                                          |             |                                       |
|                                           |                                                                                                    |                               |                  |                                          | Hold Back   | Next Save & Close Cancel              |

21. Refer "Funding Requirement" on page 130 for information on managing liability and facilities.

22. After performing necessary actions in this page, click **Next**. The *Collaterals* page appears.

### Collaterals

| Customer Appetite Manag | ement - Enrichment |          |                     |              | i Documents 💉 🗙         |
|-------------------------|--------------------|----------|---------------------|--------------|-------------------------|
| <b></b>                 | <b></b>            | <b></b>  |                     |              | 6                       |
| Summary<br>Collaterals  | Customer Info      | Write up | Funding Requirement | Collaterals  | Comments                |
| Oracle 🗸                |                    |          |                     |              |                         |
| <b>E</b>                |                    |          |                     |              |                         |
| No items to display.    |                    |          |                     |              |                         |
| Page 1 of 0 (1-0 o      | f0 items ) K < > > |          |                     |              |                         |
|                         |                    |          |                     |              |                         |
|                         |                    |          |                     |              |                         |
|                         |                    |          |                     |              |                         |
|                         |                    |          |                     |              |                         |
|                         |                    |          |                     | Hold Back Ne | ext Save & Close Cancel |

23. Refer "Collaterals" on page 131 for information on managing collaterals.

24. After performing necessary actions in this page, click **Next**. The *Comments* page appears.

### Comments

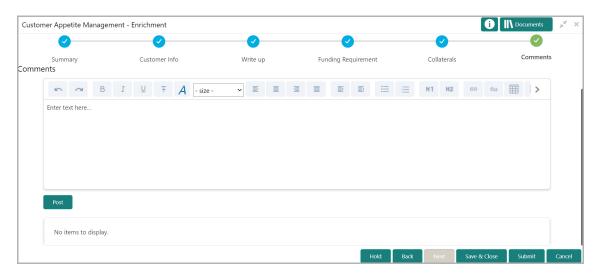

25. Refer "Comments" on page 131 for information on posting comments.

The Outcomes available for selection in this stage are:

- Proceed
- Additional Info

If the **Outcome** is selected as 'Proceed', the Appetite Management application is moved to the Credit Analysis stage on clicking **Submit**.

# **Chapter 8 - Enrichment**

If the **Outcome** is selected as 'Additional Info', the Appetite Management application is sent back to the Initiation stage on clicking **Submit**.

### Credit Analysis

In this stage, the Credit Officer can analyze all the dimensions of the customer prospect and determine their credit worthiness.

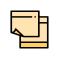

For performing questionnaire-based analysis in this stage, questionnaire must be maintained and linked to this stage using Questionnaire Details and Questionnaire Process Linkage Maintenance.

Refer **Credit Facilities Process Maintenance User Manual** for information on Questionnaire Details and Questionnaire Process Linkage Maintenance.

1. Navigate to **Tasks > Free Tasks** from the left menu. The *Free Tasks* page appears.

| C Refresh             |          | Flow Diagram              |                          |                    |                            |             |
|-----------------------|----------|---------------------------|--------------------------|--------------------|----------------------------|-------------|
| Action                | Priority | Process Name              | Process Reference Number | Application Number | Stage                      | Application |
| Acquire & Edit        | Low      | Customer Appetite Man     | APP203580510             | APP203580510       | Credit Analysis            | 20-12-23    |
| Acquire & Edit        | Low      | Policy Amendment          | PL20218063               | APP203590542       | Business Recommendation    |             |
| Acquire & Edit        | Low      | Credit Origination        | APP203590530             | APP203590530       | Proposal Initiation        | 20-12-24    |
| Acquire & Edit        |          | Facility Review Process   |                          |                    | Facility Review Enrichment |             |
| Acquire & Edit        | Low      | Post Sanction Process     | APP203590522             | APP203590522       | Docket Generation          | 20-12-24    |
| Acquire & Edit        | Low      | Post Sanction Process     | APP203590521             | APP203590521       | Docket Generation          | 20-12-24    |
| Acquire & Edit        | Low      | Post Sanction Process     | APP203590520             | APP203590520       | Docket Generation          | 20-12-24    |
| Acquire & Edit        |          | Group Concentration Li    | APP203520407             | APP203520407       | Manual Retry               | 20-12-17    |
| Acquire & Edit        |          | Facility Amendment        | APPTESTCFAM              | APPTESTCFAM        | Amendment Enrichment       | 18-08-16    |
| Acquire & Edit        | Medium   | Covenant Tracking         | INS202012232459          | INS202012232459    | RM Response                | 18-04-13    |
| Acquire & Edit        | Low      | Financial Institution On  | APP203560033             | APP203560033       | Initiation                 | 20-12-21    |
| Acquire & Edit        | Low      | Finanical Institution Am  | APP35678990              | APP35678990        | Initiation                 | 20-12-18    |
| Acquire & Edit        | Low      | Finanical Institution Am  | APP35678900              | APP35678900        | Initiation                 | 20-12-18    |
| A construction multi- | 1        | to design of the based of | ADD000560474             | 400000560474       | to table at a co           | 20 12 17    |

2. **Acquire & Enrich** the required Credit Analysis task. The *Appetite Summary* page appears.

### **Appetite Summary**

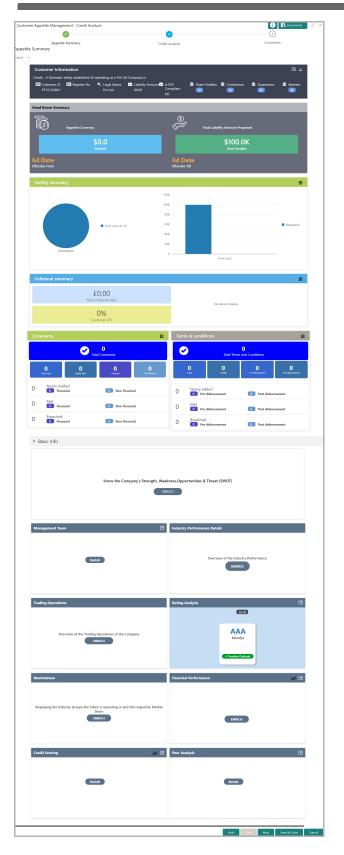

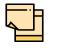

For information on actions that can be performed in this page, refer Credit 360 User Manual.

### **Credit Analysis**

In this data segment, the following details of the customer prospect can be captured and analyzed:

- · Basic Info
- Management Team
- Industry Performance Details
- Trading Operations
- Rating Analysis
- Marketshare
- Financial Performance
- Credit Scoring
- Peer Analysis

| Customer Appetite Management - Credit Analysis                                            | ĵ ∭ Documents "s" ×                         |  |  |  |  |  |  |  |  |  |  |  |  |
|-------------------------------------------------------------------------------------------|---------------------------------------------|--|--|--|--|--|--|--|--|--|--|--|--|
| Appetite Summary Credit<br>Credit Analysis                                                | Analysis Comments                           |  |  |  |  |  |  |  |  |  |  |  |  |
| Basic Info                                                                                |                                             |  |  |  |  |  |  |  |  |  |  |  |  |
| Know the Company's Strength, Weakness,Opportunities & Threat (SWOT)                       |                                             |  |  |  |  |  |  |  |  |  |  |  |  |
| Management Team                                                                           | Industry Performance Details                |  |  |  |  |  |  |  |  |  |  |  |  |
| Enrich                                                                                    | Overview of the Industry Performance        |  |  |  |  |  |  |  |  |  |  |  |  |
| Trading Operations                                                                        | Rating Analysis                             |  |  |  |  |  |  |  |  |  |  |  |  |
| Overview of the Trading Operations of the Company<br>ENRICH                               | 2019<br>AAA<br>Moodys<br>✓ Positive Outlook |  |  |  |  |  |  |  |  |  |  |  |  |
| Marketshare                                                                               | Financial Performance                       |  |  |  |  |  |  |  |  |  |  |  |  |
| Displaying the Industry Groups the Client is operating in and the respective Market Share | Enrich                                      |  |  |  |  |  |  |  |  |  |  |  |  |
| Credit Scoring 🖉 🖉                                                                        | Peer Analysis                               |  |  |  |  |  |  |  |  |  |  |  |  |
| Enrich                                                                                    | Enrich                                      |  |  |  |  |  |  |  |  |  |  |  |  |
|                                                                                           | Hold Back Next Save & Close Cancel          |  |  |  |  |  |  |  |  |  |  |  |  |

### **Basic Info**

This tile allows you to add basic information, such as Strength, Weakness, Opportunity, and Threat, of the corporate prospect.

Copyright 2007 - 2022, Oracle and its affiliates. All rights reserved.

3. Click Enrich. The SWOT Analysis window appears.

| SWOT Analysis   |        |
|-----------------|--------|
| Strengths       |        |
| Strength 1 *    |        |
| I               |        |
| + Add More      |        |
| Weaknesses      |        |
| Weakness 1 *    |        |
|                 |        |
| + Add More      |        |
| Opportunities   |        |
| Opportunity 1 * |        |
|                 |        |
| + Add More      |        |
| Threats         |        |
| Threat 1 *      |        |
|                 |        |
| + Add More      |        |
| Save            | Cancel |
|                 |        |

4. Specify the Strength, Weakness, Opportunity, and Threat in corresponding fields.

You can add any number of Strength, Weakness, Opportunity, and Threat by clicking **+** Add More option under each field.

5. Click Save. Details are added and displayed in Basic Info tile.

#### **Management Team**

This tile allows you to add and analyze details about the customer prospect's management team.

6. Click Enrich. The following page appears:

| Economic dependency analysis - Management team |          | $\mu^{t}$ ×                   |
|------------------------------------------------|----------|-------------------------------|
| 1                                              | 2        | 3                             |
| Management team                                | Analysis | Comments                      |
| Management team                                |          |                               |
| + C =                                          |          |                               |
| No items to display.                           |          |                               |
|                                                |          |                               |
|                                                |          |                               |
|                                                |          |                               |
|                                                |          |                               |
|                                                |          |                               |
|                                                |          |                               |
|                                                |          | Back Next Save & Close Cancel |

#### Adding Management Details

7. To add the Management detail, click the add icon. The *New Board Member* window appears:

| Name *                                                    | Shareholding percentage * |     | Majority shareholder         |   |              | Director since                    |   |
|-----------------------------------------------------------|---------------------------|-----|------------------------------|---|--------------|-----------------------------------|---|
| Thomas                                                    | 12                        | ~ ^ |                              |   | Mar 31, 2010 | <b>**</b>                         |   |
| Highest educational qualification $^{*}$                  | Years in industry *       |     | Years of association *       |   |              | Department associated with $^{*}$ |   |
| Doctoral Degree 🔻                                         | 20                        | ~ ^ | 11                           | ~ | ^            | General Management                | • |
| Part of Board                                             | Board member since        |     | Board member till            |   |              | Is employee                       |   |
|                                                           |                           |     |                              |   | <b>*</b>     |                                   |   |
| Employee ID                                               | Part of promoter group    |     | Is family member of promoter |   |              | Roles                             |   |
| 47996                                                     |                           |     |                              |   |              |                                   |   |
| Address details                                           |                           |     |                              |   |              |                                   |   |
| DIN Number                                                | Director Since            |     | Executive Position           |   |              |                                   |   |
| 45533333                                                  | Mar 31, 2010              | m   |                              |   |              |                                   |   |
|                                                           | oanies                    |     |                              |   |              |                                   |   |
| Board Member in Other Comp                                |                           |     |                              |   |              |                                   |   |
| Board Member in Other Comp<br>Director in Other Companies |                           |     |                              |   |              |                                   |   |

8. Type the **Name** of the management personnel.

9. Specify the management personnel's **Shareholding percentage** in the customer prospect organization.

10. If the management personnel is a majority shareholder in your customer prospect organization, enable the **Majority shareholder** switch.

11. In **Director since** field, search and select the date from which the management personnel is in your customer prospect organization.

12. Select the management personnel's **Highest educational qualification** from the drop down list.

13. In the **Years in industry** field, specify the management personnel's years of experience in this industry.

14. Specify the management personnel's **Years of association** with your customer prospect organization.

15. Select the management personnel's department from the **Department associated with** drop down list.

16. If the management personnel is a board member, enable the **Part of Board** switch.

17. If the **Part of Board** switch is enabled, select **Board member since** and **Board member till** dates in the respective fields.

18. If the management personnel is an employee, enable the **Is employee** switch.

19. If the **Is employee** switch is enabled, specify the management personnel's **Employee ID**.

Copyright 2007 - 2022, Oracle and its affiliates. All rights reserved.

20. If the management personnel is a part of the promoter group, enable the **Part of promoter group** switch.

21. If the management personnel is a family member of the promoter group, enable the **Is family member of promoter** switch.

22. Describe the Roles of the management personnel.

23. If the management personnel is a board member in other companies, enable the **Board member in other companies** switch.

24. If the management personnel is a director in other companies, enable the **Director in other companies** switch.

In the Address detail section:

25. Specify the management personnel identification number in the **DIN number** field.

26. If the management personnel is in executive position, enable the **Executive position** switch.

In the Board member in other companies section:

| Board member in other companies |   |          |                      |  |  |  |  |  |  |  |
|---------------------------------|---|----------|----------------------|--|--|--|--|--|--|--|
| Name of the company $^{*}$      |   |          | No items to display. |  |  |  |  |  |  |  |
| dang.                           |   |          |                      |  |  |  |  |  |  |  |
| Board member since *            |   |          |                      |  |  |  |  |  |  |  |
| May 8, 2012                     |   | <b>*</b> |                      |  |  |  |  |  |  |  |
| Shareholding percentage *       |   |          |                      |  |  |  |  |  |  |  |
| 9                               | ~ | ^        |                      |  |  |  |  |  |  |  |
| Promoter                        |   |          |                      |  |  |  |  |  |  |  |
| Add Clear                       |   |          |                      |  |  |  |  |  |  |  |

#### 27. Type the Name of the other company.

28. In the **Board member since** field, search and select the date from which the management personnel is board member in the mentioned company.

29. Specify the management personnel's **Shareholding percentage** in the other company.

30. If the management personnel is a Promoter in other company, enable the **Promoter** switch.

31. Click Add. Details are added as shown below:

| Name of the company *     | S Company name : Shareholding percentage : 9% | Board member since<br>Promoter | : 70-01-01<br>: Yes |
|---------------------------|-----------------------------------------------|--------------------------------|---------------------|
| Board member since *      | Page 1 of 1 (1 of 1 items) $K < 1 > 3$        |                                |                     |
| Shareholding percentage * |                                               |                                |                     |
| Promoter                  |                                               |                                |                     |

#### In the Director in other companies section:

| Director in other cor     | npanies |                      |
|---------------------------|---------|----------------------|
| Name of the company *     |         | No items to display. |
| Director since *          |         |                      |
| May 2, 2018               | <b></b> |                      |
| Shareholding percentage * |         |                      |
| 24                        | × ^     |                      |
| Promoter<br>Add Clear     |         |                      |

#### 32. Type the Name of the company.

33. In the **Director since** field, search and select the date from which the management personnel is Director in the other company.

34. Specify the management personnel's **Shareholding percentage** in the other company.

35. If the management personnel is a Promoter in other company, enable the **Promoter** switch.

36. Click Add. Details are added as shown below:

| <ul> <li>Director in other companies</li> </ul> |                                        |                |            |
|-------------------------------------------------|----------------------------------------|----------------|------------|
| Name of the company *                           | S Company name :                       | Director since | : 18-05-02 |
|                                                 | Shareholding percentage : 24%          | Promoter       | : Yes      |
| Director since *                                | Page 1 of 1 (1 of 1 items) $K < 1 > 3$ |                |            |
|                                                 |                                        |                |            |
| Shareholding percentage *                       |                                        |                |            |
| ~ ^                                             |                                        |                |            |
| Promoter                                        |                                        |                |            |
| Add Clear                                       |                                        |                |            |

In the Our Customer section:

| ✓ Our customer         |                       |            |   |                      |
|------------------------|-----------------------|------------|---|----------------------|
| Internal rating        | Is borrower           | Currency   |   | Total exposure       |
| Default Grading 1      | •                     | USD        | Q | \$60,000,000.000     |
| Deposit account held * | No of deposit account | s Currency |   | Total deposit amount |
|                        | 3                     | V A USD    | 9 | \$90,000,000.000     |

37. Select your bank's Internal rating for the management personnel.

38. If the management personnel is a borrower in your bank, enable the **Is borrower** switch.

39. Search and select the Currency for total exposure.

40. Specify the management personnel's Total exposure amount in your bank.

41. If the management personnel holds a deposit account in your bank, enable the **Deposit account held** switch.

42. If the Deposit account held switch is enabled, specify the **No of deposit accounts** maintained by the management personnel.

43. Search and select the Currency for the total deposit amount.

44. Specify the **Total deposit amount** in the management personnel's deposit account.

45. Click **Save** in the *New Board Member* window. Management personnel details are added and displayed in the *Management Team* page.

46. To Edit, Delete or View the added management details, click the hamburger icon in required item and select the corresponding option.

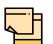

You can alternatively use the edit and delete icons beside the add icon to modify and delete the management detail.

To modify and delete the management detail using these icons, select the record from the list and then click the corresponding icon.

#### Analyzing Management Details

47. To analyze the management details, click **Next** in the *Management Team* page. The Analysis page appears:

| Economic de | ependency analysis - Management team |                       | jil<br>Ji                     |
|-------------|--------------------------------------|-----------------------|-------------------------------|
|             | 0                                    | 2                     | 3                             |
|             | Management team                      | Analysis              | Comments                      |
| nalysis     |                                      |                       |                               |
| Total       | Score 5                              |                       |                               |
| IOtal 2     | score 5                              |                       | Score 5                       |
|             |                                      | 1/4                   |                               |
| Av          | verage experience of the managemen   | t team in this sector |                               |
|             | ✓ More than 20 years                 |                       |                               |
|             | Between 15 to 20 years               |                       |                               |
|             | Between 10 to 15 years               |                       | >                             |
|             | Between 5 to 10 years                |                       |                               |
|             | Up to 5 years                        |                       |                               |
| G           | comment                              |                       |                               |
|             |                                      |                       |                               |
|             |                                      |                       | Back Next Save & Close Cancel |

48. Select answer for all the questions. A score is generated for the management personnel based on the selected answers.

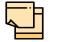

To view the next question, use right arrow at the side of the Analysis page.

49. Click Next. The Comments page appears:

| Econor          | nic dep  | endency   | analysi | is - Ma | anagen | nent te | eam |          |          |  |    |    |  |    |   |          |   |    |      |      |   |          |      | $_{\mu^{k'}}\times$ |
|-----------------|----------|-----------|---------|---------|--------|---------|-----|----------|----------|--|----|----|--|----|---|----------|---|----|------|------|---|----------|------|---------------------|
|                 | 0        |           |         |         |        |         |     |          |          |  | -( | )— |  | -3 |   |          |   |    |      |      |   |          |      |                     |
| Management team |          |           |         |         |        |         |     |          | Analysis |  |    |    |  |    |   | Comments |   |    |      |      |   |          |      |                     |
| omments         |          |           |         |         |        |         |     |          |          |  |    |    |  |    |   |          |   |    |      |      |   |          |      |                     |
|                 | r        | 2         | В       | I       | Ū      | Ŧ       | A   | - size - | ~        |  |    |    |  | Đ  | E | ≣        | ≡ | H1 | H2   | ¢Ð   | භ |          | >    |                     |
|                 | Enter te | xt here   |         |         |        |         |     |          |          |  |    |    |  |    |   |          |   |    |      |      |   |          |      |                     |
|                 |          |           |         |         |        |         |     |          |          |  |    |    |  |    |   |          |   |    |      |      |   |          |      |                     |
|                 |          |           |         |         |        |         |     |          |          |  |    |    |  |    |   |          |   |    |      |      |   |          |      |                     |
|                 |          |           |         |         |        |         |     |          |          |  |    |    |  |    |   |          |   |    |      |      |   |          |      |                     |
|                 |          |           |         |         |        |         |     |          |          |  |    |    |  |    |   |          |   |    |      |      |   |          |      |                     |
|                 | Post     |           |         |         |        |         |     |          |          |  |    |    |  |    |   |          |   |    |      |      |   |          |      |                     |
|                 | No it    | ems to di | splay.  |         |        |         |     |          |          |  |    |    |  |    |   |          |   |    |      |      |   |          |      |                     |
|                 |          |           |         |         |        |         |     |          |          |  |    |    |  |    |   |          |   |    | Back | Next | t | Save & C | lose | Cancel              |
|                 |          |           |         |         |        |         |     |          |          |  |    |    |  |    |   |          |   |    |      |      |   |          |      |                     |
|                 |          |           |         |         |        |         |     |          |          |  |    |    |  |    |   |          |   |    |      |      |   |          |      |                     |

- 50. Type the overall Comments for the management team Analysis.
- 51. Click **Post**. Comments are posted below the **Comments** box.
- 52. Click Save & Close.

### **Industry Performance Details**

This tile allows you to add industry performance details of your customer prospect.

53. Click **Enrich** in the **Industry Performance Details** tile. The following window appears:

| Industry Performance Details                                                                                                    |                                                                                                    |  |  |  |  |
|----------------------------------------------------------------------------------------------------|----------------------------------------------------------------------------------------------------|--|--|--|--|
| Revenue Growth Potential<br>Profitability Growth Potential<br>New Market Availability<br>Raw Material Availability<br>Government Initiative | Negative         10% - 15%         15% - 20%           Negative         10% - 15%         15% - 20%           No         Yes           No         Yes           Nill         Average         Positive |  |  |  |  |
| Comments                                                                                                    | F A -size- ▼ E E E E E E ⊞ H1 H2 ↔ ∞ E >                                                                                                    |  |  |  |  |
| Enter text here                                                                                                    |                                                                                                    |  |  |  |  |
| No items to display.                                                                                                    | Post                                                                                                    |  |  |  |  |
| но конз со озрау.                                                                                                    | Save Cancel                                                                                                    |  |  |  |  |

54. Specify the following industry performance details:

- Revenue Growth Potential
- Profitability Growth Potential
- New Market Availability
- Raw Material Availability
- Government Initiative

55. Post Comments about the industry performance, if any.

56. Click **Save**. The details are updated and displayed in the **Industry Performance Details** tile as shown below.

| Industry Performance Details   | 🗪 🖸       |
|--------------------------------|-----------|
| Revenue Growth Potential       | 15% - 20% |
| Profitability Growth Potential | 10% - 15% |
| New Market Availability        | Yes       |
| Raw Material Availability      | Yes       |
| Government Initiative          | Average   |

57. To update the captured comments alone, click the comments icon and type the comments.

58. To modify the other details as well as the comments, click the edit icon and modify the necessary details.

### **Trading Operations Details**

The Trading Operations Details tile allows you to add and analyze details about your customer prospect's trading operations.

59. Click **Enrich** in the **Trading Operations Details** tile. The following window appears:

| Trading Operations Details                               |                    |                 | , <sup>н<sup>2</sup></sup> - Х |
|----------------------------------------------------------|--------------------|-----------------|--------------------------------|
| 1                                                        |                    | 2               | 3                              |
| Trading Operations Details<br>Trading Operations Details |                    | Analysis        | Comments                       |
| Geographical Spread -                                    | Operation Type     | Manufacturing 💌 |                                |
| Top Products                                             |                    |                 |                                |
| Product *                                                |                    |                 |                                |
| Oil Refining Machinery                                   | No items to displa | iy.             |                                |
| Approximate Sales Contribution *                         |                    |                 |                                |
| \$2,500,000.00                                           |                    |                 |                                |
| % of Sales Contribution *                                |                    |                 |                                |
| 40 🗸 🔨                                                   |                    |                 |                                |
| Add                                                      |                    |                 |                                |
| Contribution by Region                                   |                    |                 |                                |
|                                                          |                    |                 | Back Next Save & Close Cancel  |

#### Adding Trading Operations Details

60. Select the customer prospect trading **Operation Type**. The options available are: Manufacturing, Trading, and Services.

#### Top Products

61. Specify the name of top Product / Service provided by the customer prospect.

62. Specify the **Approximate Sales Contribution** (amount) by the mentioned product / service.

- 63. Specify the % of Sales Contribution by the mentioned product / service.
- 64. Click Add. The details are added and displayed at the right side as shown below:

| Trading Operations Details                               |                            |                                  |                              | , <sup>26</sup> - X |
|----------------------------------------------------------|----------------------------|----------------------------------|------------------------------|---------------------|
| 1                                                        |                            | 2                                | 3                            |                     |
| Trading Operations Details<br>Trading Operations Details | A                          | nalysis                          | Comments                     |                     |
| Top Products                                             |                            |                                  |                              |                     |
| Product *                                                | OM Product : Oil Refining  | Approximate Sales Contribution : | % of Sales Contribution : 40 |                     |
| Approximate Sales Contribution *                         | Machinery                  | \$2,500,000.00                   | % of sales contribution . 40 |                     |
|                                                          | Page 1 of 1 (1 of 1 items) | К < 1 > Я                        |                              |                     |
| % of Sales Contribution *                                |                            |                                  |                              |                     |
| Add Cancel                                               |                            |                                  |                              |                     |
| Contribution by Region                                   |                            |                                  |                              |                     |
| , ,                                                      |                            |                                  | Back Next Save & Close       | Cancel              |

65. To update or delete the added details, select the record from the right side. The system displays the **Update** and **Delete** buttons as shown below:

| Trading Operations Details                               |                                       |                                                      |                              | $_{\mu^{k}}$ $\times$ |
|----------------------------------------------------------|---------------------------------------|------------------------------------------------------|------------------------------|-----------------------|
| 1                                                        |                                       | 2                                                    | 3                            |                       |
| Trading Operations Details<br>Trading Operations Details |                                       | Analysis                                             | Comments                     |                       |
| ▲ Top Products                                           |                                       |                                                      |                              | ^                     |
| Product *<br>Flexcube                                    | Product : Flexcube                    | Approximate Sales Contribution :<br>\$500,000,000.00 | % of Sales Contribution : 12 |                       |
| Approximate Sales Contribution *<br>\$500,000,000.00     | Page <sup>1</sup> of 1 (1 of 1 items) | к < 1 > >                                            |                              |                       |
| % of Sales Contribution *<br>12 Vpdate Delete            |                                       |                                                      |                              |                       |
| Contribution by Region                                   |                                       |                                                      |                              | ~                     |
|                                                          |                                       |                                                      | Back Next Save & Close       | Cancel                |

66. Click the required button.

#### Contribution by Region

67. To add region-wise contribution details, expand the **Contribution by Region** section.

| Trading Operations Details                                                   |                      | , <sup>st</sup> ×             |
|------------------------------------------------------------------------------|----------------------|-------------------------------|
| 1                                                                            | 2                    | 3                             |
| Trading Operations Details<br>Trading Operations Details                     | Analysis             | Comments                      |
| ▲ Contribution by Region                                                     |                      |                               |
| Year * 2020  Region * JAPAC Approximate Sales Contribution * \$18,000,000.00 | No items to display. |                               |
| % of Sales Contribution *                                                    |                      |                               |
| Add Cancel                                                                   |                      |                               |
|                                                                              |                      | Back Next Save & Close Cancel |

68. Select the **Year** for which the sales contribution details are to be added.

69. Specify the **Region** for which the sales contribution details are to be added.

70. Specify the **Approximate Sales Contribution** (amount) identified in the mentioned region.

- 71. Specify the % of Sales Contribution identified in the mentioned region.
- 72. Click **Add**. The details are added and displayed at the right side as shown below:

| Trading Operations Details                               |                                    |                                                     |                              | $_{\mu^{k'}}\times$ |
|----------------------------------------------------------|------------------------------------|-----------------------------------------------------|------------------------------|---------------------|
| 1                                                        | 2                                  |                                                     | 3                            |                     |
| Trading Operations Details<br>Trading Operations Details | Analysis                           |                                                     | Comments                     |                     |
| Contribution by Region                                   |                                    |                                                     |                              |                     |
| Year *                                                   |                                    |                                                     |                              |                     |
| 2020 💌                                                   |                                    | Approximate Sales Contribution :<br>\$18,000,000.00 | % of Sales Contribution : 20 |                     |
| Region *                                                 | Page 1 of 1 (1 of 1 items) K < 1 > | ж                                                   |                              |                     |
| Approximate Sales Contribution *                         |                                    |                                                     |                              |                     |
| % of Sales Contribution *                                |                                    |                                                     |                              |                     |
| Add Cancel                                               |                                    |                                                     |                              |                     |
|                                                          |                                    |                                                     |                              | Consul              |
|                                                          |                                    |                                                     | Back Next Save & Close       | Cancel              |

73. To update or delete the added details, select the record from the right side. The system displays the **Update** and **Delete** buttons as shown below:

| Trading Operations Details                             |                                       |                                                      |                              | ,×     |
|--------------------------------------------------------|---------------------------------------|------------------------------------------------------|------------------------------|--------|
| 1                                                      |                                       | 2                                                    | 3                            |        |
| Trading Operations Details<br>ading Operations Details |                                       | Analysis                                             | Comments                     |        |
| ▲ Top Products                                         |                                       |                                                      |                              |        |
| Product *                                              |                                       |                                                      |                              |        |
| Flexcube                                               | F Product : Flexcube                  | Approximate Sales Contribution :<br>\$500,000,000.00 | % of Sales Contribution : 12 |        |
| Approximate Sales Contribution *                       |                                       |                                                      |                              |        |
| \$500,000,000.00                                       | Page <sup>1</sup> of 1 (1 of 1 items) | $\kappa$ < 1 > $\varkappa$                           |                              |        |
| % of Sales Contribution *                              |                                       |                                                      |                              |        |
| 12 ^                                                   |                                       |                                                      |                              |        |
| Update Delete                                          |                                       |                                                      |                              |        |
| Contribution by Region                                 |                                       |                                                      |                              |        |
|                                                        |                                       |                                                      | Back Next Save & Close       | Cancel |

74. Click the required button.

#### Analyzing Trading Operations Details

75. To analyze the trading operations details, click **Next** in the *Trading Operations Details* page. The Analysis page appears:

| Trading Operations Details                    |          | ,,,** ×                       |
|-----------------------------------------------|----------|-------------------------------|
| Irading Operations Details                    |          | A ~ 4                         |
| $\bigcirc$                                    | 2        | 3                             |
| Trading Operations Details                    | Analysis | Comments                      |
| Analysis                                      |          |                               |
|                                               |          |                               |
| Total Score 5                                 |          | Score 5                       |
|                                               | 2/5      |                               |
| Any of the advisors has pending litigations i |          |                               |
| Yes                                           |          |                               |
| ✓ No                                          |          |                               |
| < Comment                                     |          | >                             |
|                                               |          |                               |
|                                               |          |                               |
|                                               |          |                               |
|                                               |          | I                             |
|                                               |          |                               |
|                                               |          | Back Next Save & Close Cancel |

76. Select answer for all the questions. A score is generated for the customer prospect's trading opeartions based on the selected answers.

To view the next question, use right arrow at the side of the Analysis page.

77. Click Next. The Comments page appears:

| Trading Operations Details Analysis Comments | ling Opera | tions Deta | ils          |          |    |          |   |   |        |     |   |   |   |   |    |    |    |       |   |   |
|----------------------------------------------|------------|------------|--------------|----------|----|----------|---|---|--------|-----|---|---|---|---|----|----|----|-------|---|---|
|                                              |            |            | 0            |          |    |          |   |   | -0     | )   |   |   |   |   |    |    |    | 3     |   |   |
| Enter text here                              | ments      | Trading    | Operations D | )etails  |    |          |   |   | Analys | sis |   |   |   |   |    |    | Co | mment | s |   |
|                                              | 5          | 2          | ВІ           | <u>U</u> | ŦA | - size - | ~ | E | Ξ      |     | Ð | Ē | ≣ | Ξ | H1 | H2 | eə | ෝ     |   | > |
| Post                                         |            |            |              |          |    |          |   |   |        |     |   |   |   |   |    |    |    |       |   |   |
| No items to display.                         |            |            |              |          |    |          |   |   |        |     |   |   |   |   |    |    |    |       |   |   |

78. Type the overall Comments for the trading operations Analysis.

79. Click Post. Comments are posted below the Comments box.

80. Click **Save & Close**. The details are updated and displayed in the **Trading Operations** tile as shown below.

| Trading Operations                                    |                 | Ľ |
|-------------------------------------------------------|-----------------|---|
| Top Products                                          | •               |   |
| $ \begin{array}{cccccccccccccccccccccccccccccccccccc$ | Electric motors |   |

In the above tile, you can filter the trading operation details by selecting required option from the drop down list at top left corner. The options available for selection are: **Top Products** and **Contribution by Region**.

### **Rating Analysis**

This tile allows to add rating details of your customer prospect. You can add rating details for different financial years and perform questionnaire-based rating analysis.

81. Click Enrich in the Rating Analysis tile. The Rating Analysis page appears:

Copyright 2007 - 2022, Oracle and its affiliates. All rights reserved.

| Rating A           | nalysis         |                  | , <sup>2</sup> ×              |
|--------------------|-----------------|------------------|-------------------------------|
|                    | 1               | O                | 3                             |
|                    | Rating Analysis | Analysis         | Comments                      |
| Rating Ar          | nalysis         |                  |                               |
| Customer<br>Year * | Rating          |                  | +Add ratings                  |
| All                | •               |                  |                               |
|                    |                 | No Ratings Added |                               |
|                    |                 |                  |                               |
|                    |                 |                  |                               |
| <                  |                 |                  | *                             |
|                    |                 |                  | Back Next Save & Close Cancel |

#### Adding Rating Details

82. To add rating details, click **+Add ratings** at the top right corner. The *Add Rating* window appears:

| Add Rating                   |                       |   |                |              | × |
|------------------------------|-----------------------|---|----------------|--------------|---|
| Rating Date *<br>Apr 1, 2018 | Outlook *<br>Positive | V | Year O<br>2018 | f Rating *   |   |
| Rated By                     |                       |   | I              | Risk Ratings |   |
| Moodys                       |                       |   | >              | AAA          |   |
| Fitch                        |                       |   | >              | BB+          |   |
|                              |                       |   |                | В            |   |
|                              |                       |   |                | В-           |   |
|                              |                       |   |                | CCC+         |   |
|                              |                       |   |                | Close        |   |

83. Select the following details:

- Rating Date
- Outlook
- Rated By
- Risk Ratings

The Year Of Rating is automatically populated based on the selected Rating Date.

Upon selection of the above details, the rating is added and displayed as shown below:

| Rating Analysis           |          |          | , <sup>2</sup> ×              |
|---------------------------|----------|----------|-------------------------------|
| 1                         |          | O        | 3                             |
| Rating Analy              | sis      | Analysis | Comments                      |
| Rating Analysis           |          |          |                               |
| Customer Rating<br>Year * |          |          | +Add rating                   |
| All 👻                     |          |          |                               |
| Moodys 🕜 🔒 Fi             | tch 🕑 🖀  |          |                               |
| AAA                       | В        |          |                               |
| Positive                  | Positive |          |                               |
| 2020                      | 2019     |          |                               |
|                           |          |          |                               |
|                           |          |          |                               |
|                           |          |          |                               |
| <                         |          |          |                               |
|                           |          |          | Back Next Save & Close Cancel |

84. To filter the rating based on year of rating, select the required year from the **Year** drop down list.

- 85. To modify the added rating, click the edit icon and change the required details.
- 86. To delete the added rating, click the delete icon.

| · |  |
|---|--|
|   |  |
|   |  |
|   |  |

If the customer prospect is rated by different rating firms, add all the rating information by clicking **+Add ratings**.

#### Analyzing Customer Prospect Rating

87. To analyze the customer prospect rating, click **Next** in the *Rating Analysis* page. The *Analysis* page appears:

| Rating Ana | ilysis                           |          | $\mu^{\rm st}$ $\times$       |
|------------|----------------------------------|----------|-------------------------------|
|            | 0                                | 2        | 3                             |
|            | Rating Analysis                  | Analysis | Comments                      |
| Analysis   |                                  |          |                               |
|            | al Score 0                       | 4/4      | Score 0                       |
|            | Contribution of largest customer |          |                               |
|            | Less than 10%                    |          |                               |
|            | 10% - 15%                        |          |                               |
| <          | 15% - 20%                        |          |                               |
|            | 20% - 25%                        |          |                               |
|            | 25% and more                     |          |                               |
|            | Comment                          |          |                               |
|            |                                  |          |                               |
|            |                                  |          | Back Next Save & Close Cancel |

88. Select answer for all the questions. A score is generated for the customer prospect ratings based on the selected answers.

|   | _ |  |
|---|---|--|
|   |   |  |
| J |   |  |
|   |   |  |

To view the next question, use right arrow at the side of the Analysis page.

89. Click Next. The Comments page appears:

| Rating A | Analysis        |            |        |   |         |     |     |   |       |     |   |   |   |    |      |      |       |          |      | $_{\mu^{k}}$ $\times$ |
|----------|-----------------|------------|--------|---|---------|-----|-----|---|-------|-----|---|---|---|----|------|------|-------|----------|------|-----------------------|
|          |                 | $\bigcirc$ |        |   |         |     |     |   | -C    | )   |   |   |   |    |      |      | 3     |          |      |                       |
|          |                 | Rating Ana | Ilysis |   |         |     |     |   | Analy | sis |   |   |   |    |      | Cor  | nment | s        |      |                       |
| Commer   | nts             |            |        |   |         |     |     |   |       |     |   |   |   |    |      |      |       |          |      |                       |
|          | 5 7             | В          | ΙU     | Ŧ | A - siz | e - | ~ E | Ξ | Ξ     |     | Ē | E | ≣ | H1 | H2   | e    | 60    |          | >    |                       |
| 1        | Enter text here |            |        |   |         |     |     |   |       |     |   |   |   |    |      |      |       |          |      |                       |
|          |                 |            |        |   |         |     |     |   |       |     |   |   |   |    |      |      |       |          |      |                       |
|          |                 |            |        |   |         |     |     |   |       |     |   |   |   |    |      |      |       |          |      |                       |
|          |                 |            |        |   |         |     |     |   |       |     |   |   |   |    |      |      |       |          |      |                       |
|          |                 |            |        |   |         |     |     |   |       |     |   |   |   |    |      |      |       |          |      |                       |
|          | Post            |            |        |   |         |     |     |   |       |     |   |   |   |    |      |      |       |          |      |                       |
|          |                 |            |        |   |         |     |     |   |       |     |   |   |   |    |      |      |       |          |      |                       |
|          | No items to     | display.   |        |   |         |     |     |   |       |     |   |   |   |    |      |      |       |          |      |                       |
|          |                 |            |        |   |         |     |     |   |       |     |   |   |   |    | Back | Next |       | Save & C | lose | Cancel                |

90. Type the overall Comments for the rating analysis.

91. Click Post. Comments are posted below the Comments box.

92. Click **Save & Close**. The details are updated and displayed in the **Rating Analysis** tile as shown below.

| Rating Analysis | C                  | Ĵ |
|-----------------|--------------------|---|
| 2020            | 2019               |   |
|                 |                    |   |
|                 | AAA                |   |
|                 | Moodys             |   |
|                 |                    |   |
|                 | ✓ Positive Outlook |   |
|                 |                    |   |

- 93. Click the required year to view ratings captured for that year.
- 94. To modify the rating details, click *the edit icon and make necessary changes.*

#### Marketshare

This tile allows you to add details about your customer prospect's market-share in their industry.

95. Click Enrich in the Marketshare tile. The Market Share Details window appears:

| Market Share Details            |                    |
|---------------------------------|--------------------|
|                                 | + New Market Share |
| Energy Equipment - Oil Drilling |                    |
|                                 |                    |
|                                 |                    |
|                                 |                    |
|                                 |                    |
|                                 |                    |
|                                 |                    |
|                                 |                    |
|                                 | _                  |
|                                 | Close              |

#### 96. Click +New Market Share. The following window appears:

| New Market Share |   |                    |                  |   |
|------------------|---|--------------------|------------------|---|
| Year             |   |                    |                  |   |
| 2020             |   |                    |                  |   |
| Sub Industry     |   | Market Percent     |                  |   |
| Oil Drilling     | • | 20                 | ~ ^              |   |
| Sector           |   | Growth Percent     |                  |   |
| Energy           |   | 50                 | ~ ^              |   |
| Industry Group   |   | Total Contribution |                  |   |
| Energy           |   |                    | \$500,000,000.00 |   |
| Industry         |   |                    |                  |   |
| Energy Equipment |   |                    |                  |   |
|                  |   |                    |                  |   |
|                  |   |                    |                  |   |
|                  |   |                    | Save Clos        | e |

97. Specify the Year for which the market share details are to be added.

98. Select the **Sub Industry** from the drop down list. **Sector**, **Industry Group**, and **Industry details** get defaulted based on selected Sub Industry.

99. Specify the customer prospect's **Market Percent**, **Growth Percent**, and **Total Contribution** in the market.

100. Click Save. Details are added and displayed as shown below:

|                    |               |                     |          |                 | + N         | lew Market Shar |
|--------------------|---------------|---------------------|----------|-----------------|-------------|-----------------|
| Energy Equipment   | - Oil Drillin | g                   |          |                 |             |                 |
| 2020               | Edit          | 2020                | Edit     | 2019            | Edit        |                 |
| Marketshare %      |               | Marketshare %       |          | Marketshare %   |             |                 |
| Growth %           |               | Growth %            |          | Growth %        |             |                 |
| Approx. Sales Cont | ribution      | Approx. Sales Contr | ribution | Approx. Sales C | ontribution |                 |
| \$500,000,000.00   |               | \$566.00            |          | \$10,000.00     |             |                 |

101. To modify the market share details, click **Edit** and make necessary changes.

102. To add market share details for another year, click **+ New Market Share** and perform the above steps.

103. To exit the Market Share Details window, click Close.

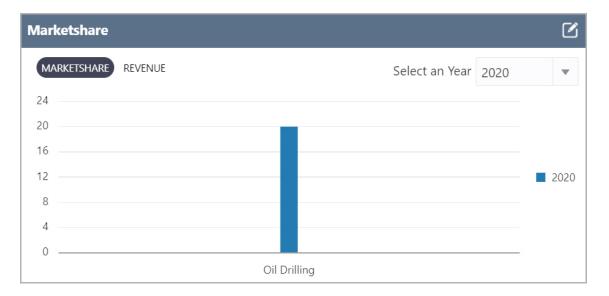

In the **Marketshare** tile, you can view the marketshare details for a particular year by selecting the year from the **Select an Year** drop down list.

### **Financial Performance**

This tile allows you to add financial details of your customer prospect and analyze their financial performance.

104. Click **Enrich** in the **Financial Performance** tile. The *Financial Performance Analysis* page appears:

| Financial Performance Analysis                 |          |                        | $_{\mu^{k'}}\times$ |
|------------------------------------------------|----------|------------------------|---------------------|
| 1                                              | 2        | 3                      |                     |
| Financial Performance<br>Financial Performance | Analysis | Comments               |                     |
| + 🛛 🗯                                          |          |                        |                     |
| No items to display.                           |          |                        | ~                   |
| <                                              |          |                        | >                   |
|                                                |          |                        |                     |
|                                                |          |                        |                     |
|                                                |          |                        |                     |
|                                                |          |                        |                     |
|                                                |          |                        |                     |
|                                                |          |                        |                     |
|                                                |          | Back Next Save & Close | Cancel              |

#### Adding Financial Performance Details

105. Click the add icon. The following window appears:

| Financial Performance | ce          |   |             |      |        |
|-----------------------|-------------|---|-------------|------|--------|
| Year                  | FY2019-2020 | • |             |      |        |
| Shareholder's Equity  |             |   | \$30,000.00 |      |        |
|                       |             |   |             |      |        |
|                       |             |   |             |      |        |
|                       |             |   |             |      |        |
|                       |             |   |             |      |        |
|                       |             |   |             |      |        |
|                       |             |   |             | Save | Cancel |

106. Select the financial **Year** for which the financial performance details are to be added.

107. Specify the customer prospect's **Shareholder's Equity** for the selected financial year.

Copyright 2007 - 2022, Oracle and its affiliates. All rights reserved.

108. Click Save. The details are added and displayed as shown below:

| Financial Performance Analysis                   |          | × ×,                          |
|--------------------------------------------------|----------|-------------------------------|
| 0                                                | 2        | 3                             |
| Financial Performance<br>Financial Performance   | Analysis | Comments                      |
| + 🖸 🕯                                            |          |                               |
| FY2019-2020<br>Shareholder's Equity : \$3,000.00 |          | i                             |
| Page 1 of 1 (1 of 1 items) K < 1 > >             |          |                               |
|                                                  |          |                               |
|                                                  |          |                               |
|                                                  |          | Back Next Save & Close Cancel |

109. To Edit, Delete or View the added financial performance details, click the hamburger icon in the corresponding record and select the required option.

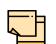

You can alternatively use the edit and delete icons beside the add icon to modify and delete the financial performance detail.

To modify and delete the financial performance detail using these icons, select the record from the list and then click the corresponding icon.

#### Analyzing Financial Performance

110. To analyze the financial performance of customer prospect, click **Next** in the *Financial Performance* page. The *Analysis* page appears:

| Financial Perform | ance Analysis                               |          |     |           |              | $_{\mu^{k'}} \times$ |
|-------------------|---------------------------------------------|----------|-----|-----------|--------------|----------------------|
|                   | 0                                           | 2        |     | 3         | )            |                      |
|                   | Financial Performance                       | Analysis |     | Comm      | ents         |                      |
| Analysis          |                                             |          |     |           |              |                      |
| Total Score       | 5                                           |          |     |           | Score        | 5                    |
| C.                |                                             |          | 1/5 |           |              |                      |
| Bank              | s statement of all operating banks received |          |     |           |              |                      |
|                   | Yes                                         |          |     |           |              |                      |
|                   | No                                          |          |     |           |              |                      |
| < Comn            | ent                                         |          |     |           |              | >                    |
|                   |                                             |          |     |           |              |                      |
|                   |                                             |          |     |           |              |                      |
|                   |                                             |          |     |           |              |                      |
|                   |                                             |          |     |           |              |                      |
|                   |                                             |          |     | Back Next | Save & Close | Cancel               |

111. Select answer for all the questions. A score is generated for the financial performance based on the selected answers.

| ~ |        |   |  |
|---|--------|---|--|
|   | $\sim$ | _ |  |
|   |        |   |  |

To view the next question, use right arrow at the side of the Analysis page.

112. Click Next. The Comments page appears:

| Financial Performance Analysis |          | , * ×                         |
|--------------------------------|----------|-------------------------------|
| 0                              | 2        | 3                             |
| Financial Performance          | Analysis | Comments                      |
| Comments                       |          |                               |
| ▶                              |          | ⊞ H1 H2 ↔ ↔ 🖽 🗲               |
| Enter text here                |          |                               |
|                                |          |                               |
|                                |          |                               |
|                                |          |                               |
|                                |          |                               |
| Post                           |          |                               |
|                                |          |                               |
| No items to display.           |          |                               |
|                                |          | Back Next Save & Close Cancel |

- 113. Type the overall Comments for the financial performance analysis.
- 114. Click Post. Comments are posted below the Comments box.
- 115. Click Save & Close.

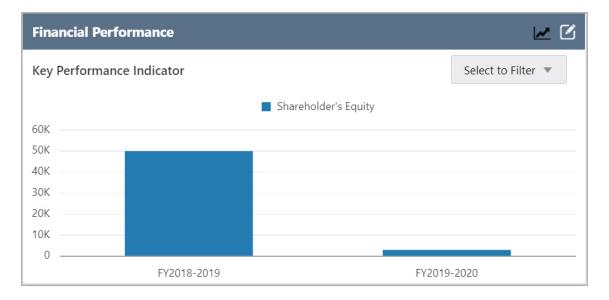

In the **Financial Performance** tile, you can filter the data displayed by selecting required option from the **Select to Filter** drop down list.

#### Viewing Financial Performance Trends

116. To view financial performance trends, click **Marce** the Trend Analysis icon in **Financial Performance** tile. The following window appears:

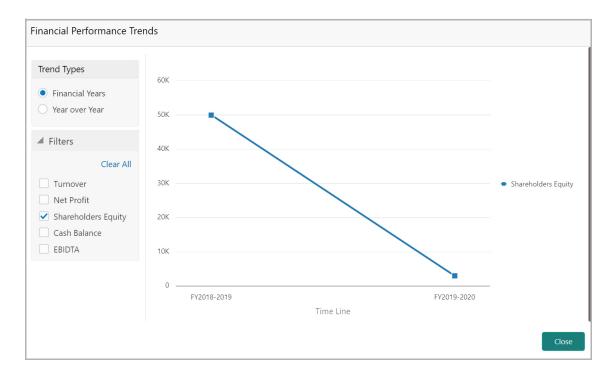

117. Select the **Trend Types**. The options available are: Financial Years and Year over Year.

If Financial Years option is selected, financial performance trend is displayed for all the years for which data is available.

If Year over Year option is selected, **Choose Year 1 vs Choose Year 2**. The financial performance trend is displayed for the selected years for comparison.

118. To filter and view trend for particular component, select the component from **Filter** section. The following components are available for selection: Turnover, Net Profit, Shareholders Equity, Cash Balance, and EBITA.

- 119. To reset the filter, click Clear All.
- 120. To exit the Financial Performance Trends window, click Close.

### **Credit Scoring**

If the external agency has provided credit score for your customer prospect, you can add and analyze the credit scoring details from this tile.

121. Click Enrich in the Credit Scoring tile. The Credit Scoring page appears:

| Creditscoring                                    |                            | ,,, <sup>26</sup> ×           |
|--------------------------------------------------|----------------------------|-------------------------------|
| 1                                                | 2                          | 3                             |
| Credit scoring details<br>Credit scoring details | Analysis                   | Comments                      |
| Select Year<br>All                               |                            | Add                           |
|                                                  | No Credit Rating Available |                               |
|                                                  |                            |                               |
|                                                  |                            |                               |
|                                                  |                            |                               |
|                                                  |                            | Back Next Save & Close Cancel |

#### Adding Credit Score Details

122. To add credit scoring details, click Add. The following window appears:

| Add Credit Score      |   |                     |            |        |
|-----------------------|---|---------------------|------------|--------|
|                       |   |                     |            |        |
| Year of Rating *      |   |                     |            |        |
| 2020                  | • |                     |            |        |
| Agency Name *         |   | Score *             |            |        |
| CIBIL                 | • | 10                  |            |        |
| Identification Type * |   | Identification No * |            |        |
| GST Number            | • | 78894313567         |            |        |
| Issue Date            |   | Expiry Date         |            |        |
| Apr 1, 2019           |   | May 25, 2021        | <b>***</b> |        |
|                       |   |                     |            |        |
|                       |   |                     |            |        |
|                       |   |                     | Save       | Cancel |

123. Select the year in which credit score is provided from the **Year of Rating** drop down list.

124. Select the name of agency which provided the credit score from the **Agency Name** drop down list.

125. Specify the Score provided by the selected agency in specified year.

126. Select the **Identification Type** for the customer prospect. The options available are: Registration Number, PAN, and GST Number.

127. Specify the Identification No for the selected identification type.

Copyright 2007 - 2022, Oracle and its affiliates. All rights reserved.

128. In the **Issue Date** field, specify the date on which the credit score is issued by the selected agency.

129. In the Expiry Date field, specify the date till which the credit score is valid.

130. Click **Save**. The details are added and displayed in the *Credit Scoring Details* page as shown below:

| Creditscoring                                                |          | ,,,,,,,,,,,,,,,,,,,,,,,,,,,,,,,,,,,,,, |
|--------------------------------------------------------------|----------|----------------------------------------|
| 1                                                            | 2        | 3                                      |
| Credit scoring details<br>Credit scoring details             | Analysis | Comments                               |
| Select Year<br>All 🔻                                         |          | Add                                    |
| CIBIL 2020 🕑 🖀                                               |          |                                        |
| 10                                                           |          |                                        |
| Identification Type Identification No GST Number 78894313567 |          |                                        |
|                                                              |          |                                        |
|                                                              |          |                                        |
|                                                              |          |                                        |
|                                                              |          | Back Next Save & Close Cancel          |

131. To edit or delete the added scoring detail, click the corresponding icon.

132. To filter the scoring record based on scoring provided year, **Select Year** from the drop down list.

#### Analyzing Credit Score

133. To analyze the customer prospect credit score, click **Next** in the *Credit Scoring Details* page. The *Analysis* page appears:

| Creditscor | ing                                           |          | , <sup>26</sup> ×             |
|------------|-----------------------------------------------|----------|-------------------------------|
|            | 0                                             | 2        | 3                             |
|            | Credit scoring details                        | Analysis | Comments                      |
| Analysis   |                                               |          |                               |
| То         | tal Score 0                                   |          | Score 0                       |
|            | 0                                             | 1/       | /3                            |
|            | %age of creditor contributing 50% of supplies |          |                               |
|            | 10% - 25%                                     |          |                               |
|            | 25% - 50%                                     |          |                               |
| <          | 50% - 75%                                     |          |                               |
|            | More than 75%                                 |          |                               |
|            | Less than 10%                                 |          |                               |
|            | Comment                                       |          |                               |
|            |                                               |          |                               |
| 6          |                                               |          |                               |
|            |                                               |          | Back Next Save & Close Cancel |

134. Select answer for all the questions. A score is generated based on the selected answers.

|          | _ |
|----------|---|
| $\wedge$ |   |
|          | • |
|          |   |

To view the next question, use right arrow at the side of the Analysis page.

135. Click Next. The Comments page appears:

| Credits | coring          |                   |      |     |          |   |   |      |      |   |   |   |   |    |      |      |        |          |     | $_{\mu^{k'}}\times$ |
|---------|-----------------|-------------------|------|-----|----------|---|---|------|------|---|---|---|---|----|------|------|--------|----------|-----|---------------------|
|         |                 | $\bigcirc$        |      |     |          |   |   |      | )—   |   |   |   |   |    |      |      | 3      |          |     |                     |
|         |                 | redit scoring det | ails |     |          |   |   | Anal | ysis |   |   |   |   |    |      | Cor  | nments | 5        |     |                     |
| Comme   | ents            |                   |      |     |          |   |   |      |      |   |   |   |   |    |      |      |        |          |     |                     |
|         | n a             | ВІ                | Ū    | ∓ A | - size - | ~ | E |      |      | Đ | E | ≣ | I | H1 | H2   | ÷    | ෝ      |          | >   |                     |
|         | Enter text here |                   |      |     |          |   |   |      |      |   |   |   |   |    |      |      |        |          |     |                     |
|         |                 |                   |      |     |          |   |   |      |      |   |   |   |   |    |      |      |        |          |     |                     |
|         |                 |                   |      |     |          |   |   |      |      |   |   |   |   |    |      |      |        |          |     |                     |
|         |                 |                   |      |     |          |   |   |      |      |   |   |   |   |    |      |      |        |          |     |                     |
|         | Post            |                   |      |     |          |   |   |      |      |   |   |   |   |    |      |      |        |          |     |                     |
|         | No items to     | display           |      |     |          |   |   |      |      |   |   |   |   |    |      |      |        |          |     |                     |
|         | No fields to    | display.          |      |     |          |   |   |      |      |   |   |   |   |    |      |      |        |          |     |                     |
|         |                 |                   |      |     |          |   |   |      |      |   |   |   |   |    | Back | Next |        | Save & C | ose | Cancel              |

- 136. Type the overall Comments for the credit scoring analysis.
- 137. Click **Post**. Comments are posted below the **Comments** box.
- 138. Click Save & Close.

| Credit Scorin | g             |   |               | <u>~</u> 2 |
|---------------|---------------|---|---------------|------------|
|               | 2020 201      | 9 |               |            |
|               |               |   |               |            |
|               | 5             |   | 9             |            |
|               |               |   | <b>J</b>      |            |
|               | CIBIL         |   | Equifax       |            |
|               | 🔀 View trends |   | 🗾 View trends |            |
|               |               |   |               |            |

In the **Credit Scoring** tile, click on the year to view the customer prospect's credit scoring in specific year.

#### Viewing Credit Scoring Trends

139. To view credit scoring trends, click *the Trend Analysis icon in Credit Scoring tile.* The following window appears:

| Agency Name * | Rat                                   | ngs of CIBIL for the period of 2020 to | 2020               |  |
|---------------|---------------------------------------|----------------------------------------|--------------------|--|
| CIBIL         | -                                     | 12                                     |                    |  |
| Start Year *  |                                       | 10                                     |                    |  |
| 2020          | •                                     |                                        |                    |  |
| End Year *    | e e e e e e e e e e e e e e e e e e e | 8                                      |                    |  |
| 2020          | ud nor                                | 6                                      |                    |  |
| 🔍 View Tre    | nd ut                                 |                                        |                    |  |
|               |                                       | 4                                      |                    |  |
|               |                                       | 2                                      |                    |  |
|               |                                       | -                                      |                    |  |
|               |                                       | 0                                      |                    |  |
|               |                                       |                                        | 2020<br>Rated Year |  |
|               |                                       |                                        | Rated Tear         |  |

140. Select the Agency Name.

141. Specify the period for which you want to view credit scoring trend by selecting **Start Year** and **End Year**.

- 142. Click View Trend.
- 143. To exit the Credit Scoring Trends window, click Close.

#### **Peer Analysis**

This data segment allows you to compare financial performance of the customer prospect with its peer entities. To perform peer analysis, financial performance details of the customer prospect and the peer entities must be available in the system.

144. Click Enrich in the Peer Analysis tile. The Peer Analysis page appears:

| Peeranalysis |                     |               | p <sup>al</sup>               |
|--------------|---------------------|---------------|-------------------------------|
|              | 1                   | 2             | 3                             |
| Peer Details | Peer Details        | Analysis      | Comments                      |
| Show Peers   | Year: FY2013-2014 💌 |               |                               |
|              | Name                | Cash TurnOver | Shareholder Equity            |
|              | PTY203436393        | £1.00         | £1.00                         |
|              |                     |               |                               |
|              |                     |               |                               |
|              |                     |               |                               |
|              |                     |               | Back Next Save & Close Cancel |

- 145. Select the Year for which financial performance details are to be compared.
- 146. Click Show Peers. The following window appears:

| Select Peers                |      |                      |                      |  |  |  |  |  |  |
|-----------------------------|------|----------------------|----------------------|--|--|--|--|--|--|
| Selected Year : FY2019-2020 |      |                      |                      |  |  |  |  |  |  |
|                             | Name | Shareholder's Equity |                      |  |  |  |  |  |  |
| No data to display          | y.   |                      |                      |  |  |  |  |  |  |
|                             |      |                      |                      |  |  |  |  |  |  |
|                             |      |                      |                      |  |  |  |  |  |  |
|                             |      |                      |                      |  |  |  |  |  |  |
|                             |      |                      |                      |  |  |  |  |  |  |
|                             |      |                      |                      |  |  |  |  |  |  |
|                             |      |                      | Show Analysis Cancel |  |  |  |  |  |  |

- 147. Select the required peer for comparison.
- 148. Click Show Analysis.
- 149. After viewing analysis details, click Next. The Analysis page appears:

Copyright 2007 - 2022, Oracle and its affiliates. All rights reserved.

| Peeranalysis      | 5                                |          | $_{\mu^{\mu^{e}}}$ $\times$ |
|-------------------|----------------------------------|----------|-----------------------------|
|                   | 0                                | 2        | 3                           |
|                   | Peer Details                     | Analysis | Comments                    |
| Analysis<br>Total | Score 0                          |          | Score 0                     |
|                   |                                  | 4/4      |                             |
| C                 | Contribution of largest customer |          |                             |
|                   | Less than 10%                    |          |                             |
|                   | 10% - 15%                        |          |                             |
| <                 | 15% - 20%                        |          |                             |
|                   | 20% - 25%                        |          |                             |
|                   | 25% and more                     |          |                             |
|                   | Comment                          |          |                             |
|                   |                                  |          | ٨                           |
|                   |                                  |          |                             |

150. Select answer for all the questions. A score is generated based on the selected answers.

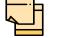

To view the next question, use right arrow at the side of the Analysis page.

151. Click Next. The Comments page appears:

| Peeran | alysis   |          |          |        |   |   |   |          |   |   |   |       |     |   |   |   |   |    |      |     |       |           |     | $_{\mu^{k'}}\times$ |
|--------|----------|----------|----------|--------|---|---|---|----------|---|---|---|-------|-----|---|---|---|---|----|------|-----|-------|-----------|-----|---------------------|
|        |          |          | С        | )      |   |   |   |          |   |   |   | -C    | )   |   |   |   |   |    |      |     | 3     |           |     |                     |
| -      |          |          | Peer De  | etails |   |   |   |          |   |   |   | Analy | sis |   |   |   |   |    |      | Co  | mment | s         |     |                     |
| Comme  | nts      |          |          |        |   |   |   |          |   |   |   |       |     |   |   |   |   |    |      |     |       |           |     |                     |
|        | 5        | a        | В        | I      | Ū | Ŧ | A | - size - | ~ | E | Ξ | Ξ     |     | Ð | E | ≡ | I | H1 | H2   | e   | 60    |           | >   |                     |
|        | Enter te | ext here |          |        |   |   |   |          |   |   |   |       |     |   |   |   |   |    |      |     |       |           |     |                     |
|        |          |          |          |        |   |   |   |          |   |   |   |       |     |   |   |   |   |    |      |     |       |           |     |                     |
|        |          |          |          |        |   |   |   |          |   |   |   |       |     |   |   |   |   |    |      |     |       |           |     |                     |
|        |          |          |          |        |   |   |   |          |   |   |   |       |     |   |   |   |   |    |      |     |       |           |     |                     |
|        | Post     |          |          |        |   |   |   |          |   |   |   |       |     |   |   |   |   |    |      |     |       |           |     |                     |
|        |          |          |          |        |   |   |   |          |   |   |   |       |     |   |   |   |   |    |      |     |       |           |     |                     |
|        | No it    | ems to d | lisplay. |        |   |   |   |          |   |   |   |       |     |   |   |   |   |    |      |     |       |           |     |                     |
|        |          |          |          |        |   |   |   |          |   |   |   |       |     |   |   |   |   |    | Back | Nex | t     | Save & Cl | ose | Cancel              |

- 152. Type the overall Comments for the peer analysis.
- 153. Click Post. Comments are posted below the Comments box.
- 154. Click Save & Close.

### Comments

In this data segment, you can mention comments about the customer prospect's creditworthiness. Posting comments help the user of next stage to take better decision.

| Customer Appetite Management - Credit Analysis |                 |                                      |  |  |  |  |  |
|------------------------------------------------|-----------------|--------------------------------------|--|--|--|--|--|
|                                                | <b>2</b>        | <b></b>                              |  |  |  |  |  |
| Appetite Summary                               | Credit Analysis | Comments                             |  |  |  |  |  |
|                                                |                 | <u>⊟</u> H1 H2 © €                   |  |  |  |  |  |
| Enter text here                                |                 |                                      |  |  |  |  |  |
|                                                |                 |                                      |  |  |  |  |  |
|                                                |                 |                                      |  |  |  |  |  |
|                                                |                 |                                      |  |  |  |  |  |
| Post                                           |                 |                                      |  |  |  |  |  |
|                                                |                 |                                      |  |  |  |  |  |
| No items to display.                           |                 |                                      |  |  |  |  |  |
|                                                | Hold            | Back Next Save & Close Submit Cancel |  |  |  |  |  |

155. Type the necessary comments in the text box and click **Post**. Comment is posted.

156. To hold the Credit Analysis task, click Hold.

157. To go back to the previous page, click **Back**.

158. To save the captured information and exit the page, click Save & Close.

159. To submit the Appetite Management application to the Deal Structure stage, click **Submit.** 

160. To exit the page without saving the captured information, click Cancel.

Upon clicking **Submit**, the *Policy Exceptions / Business* window appears based on configuration:

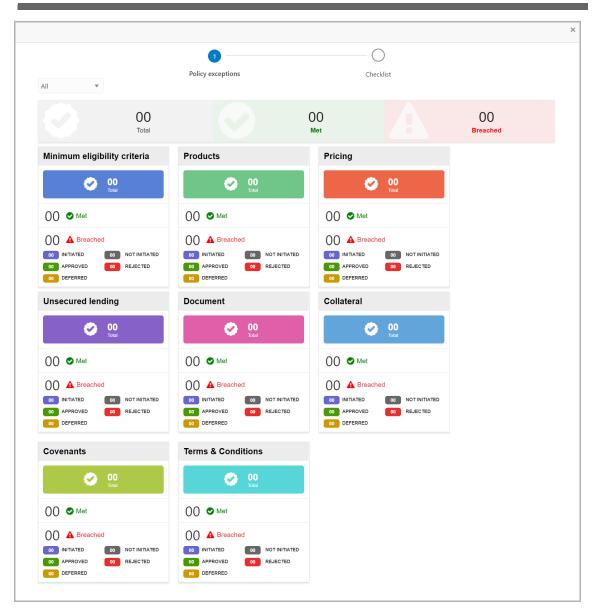

By default, policy exceptions are displayed for both the party and child parties. To view the policy exceptions for particular party / child party, select the required party / child party from the drop down list at top left corner.

161. After viewing policy exceptions or overrides, click the Checklist data segment.

## **Chapter 8 - Credit Analysis**

| Policy exceptions    | 2<br>Checklist |        |
|----------------------|----------------|--------|
| No items to display. |                |        |
|                      |                |        |
|                      |                |        |
|                      |                |        |
|                      |                |        |
|                      | * Outcome P    | roceed |

In the above screen, the checklist for manual verification appears if it is maintained for this stage in Business Process Maintenance screen.

162. Manually verify all the checklist and enable the corresponding check box.

163. Select the required **Outcome**. The options available are: Proceed and Additional Info.

164. Click Submit.

If the **Outcome** is selected as Proceed, the Appetite Management application is moved to the 'Deal Structure' stage on clicking Submit.

If the **Outcome** is selected as Additional Info, the Appetite Management application is sent back to the 'Enrichment' stage on clicking Submit.

### Deal Structure

In this stage, appetite can be set for the customer prospect based on credit score generated for each dimension in the Credit Analysis stage.

1. Navigate to **Tasks > Free Tasks** from the left menu. The *Free Tasks* page appears:

| C Refresh                |          | Flow Diagram                    |                          |                    |                            |               |
|--------------------------|----------|---------------------------------|--------------------------|--------------------|----------------------------|---------------|
| Action                   | Priority | Process Name                    | Process Reference Number | Application Number | Stage                      | Application I |
| Acquire & Edit           | Low      | Customer Appetite Man           | APP203580510             | APP203580510       | Credit Analysis            | 20-12-23      |
| Acquire & Edit           | Low      | Policy Amendment                | PL20218063               | APP203590542       | Business Recommendation    |               |
| Acquire & Edit           | Low      | Credit Origination              | APP203590530             | APP203590530       | Proposal Initiation        | 20-12-24      |
| Acquire & Edit           |          | Facility Review Process         |                          |                    | Facility Review Enrichment |               |
| Acquire & Edit           | Low      | Post Sanction Process           | APP203590522             | APP203590522       | Docket Generation          | 20-12-24      |
| Acquire & Edit           | Low      | Post Sanction Process           | APP203590521             | APP203590521       | Docket Generation          | 20-12-24      |
| Acquire & Edit           | Low      | Post Sanction Process           | APP203590520             | APP203590520       | Docket Generation          | 20-12-24      |
| Acquire & Edit           |          | Group Concentration Li          | APP203520407             | APP203520407       | Manual Retry               | 20-12-17      |
| Acquire & Edit           |          | Facility Amendment              | APPTESTCFAM              | APPTESTCFAM        | Amendment Enrichment       | 18-08-16      |
| Acquire & Edit           | Medium   | Covenant Tracking               | INS202012232459          | INS202012232459    | RM Response                | 18-04-13      |
| Acquire & Edit           | Low      | Financial Institution On        | APP203560033             | APP203560033       | Initiation                 | 20-12-21      |
| Acquire & Edit           | Low      | Finanical Institution Am        | APP35678990              | APP35678990        | Initiation                 | 20-12-18      |
| Acquire & Edit           | Low      | Finanical Institution Am        | APP35678900              | APP35678900        | Initiation                 | 20-12-18      |
| A construction of multi- | 1        | to decide a consider production | ADD202560474             | 1000000474         | La fait a al a co          | 20 12 17      |

2. **Acquire & Edit** the required Deal Structure task. The *Appetite Summary* page appears:

### **Appetite Summary**

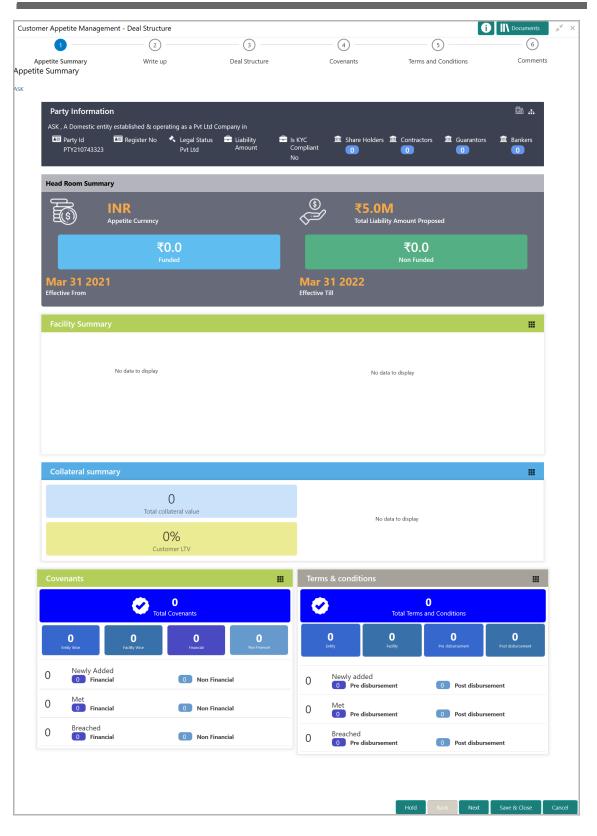

For information on actions that can be performed in this page, refer Credit 360 User Manual.

3. After viewing the appetite summary, click Next. The Writeup page appears.

### Writeup

4. Refer "Write up" on page 62 for information on adding writeup for available writeup categories.

5. After performing necessary actions in the *Writeup* page, click **Next**. The *Deal Structure* page appears.

### **Deal Structure**

In this data segment, you can set limit and associate collateral, covenant, and terms and conditions for each facility added in the Initiation and Enrichment stages.

#### Facilities

In this tab, the facilities added in Initiation and Enrichment stages are displayed.

| ient - Deal Structure        |                                                           |                                                                                                    | (i                                                                                                    | Documents 🛛 🛒 🗙                                                                                                    |
|------------------------------|-----------------------------------------------------------|----------------------------------------------------------------------------------------------------|----------------------------------------------------------------------------------------------------|----------------------------------------------------------------------------------------------------|
| <u> </u>                     |                                                           | 4                                                                                                    | 5                                                                                                    | 6                                                                                                    |
| Write up                     | Deal Structure                                            | Covenants                                                                                                    | Terms and Conditions                                                                                                    | Comments                                                                                                    |
| ▼ Facilities Colla           | terals Covenants Terms & Conditions                       |                                                                                                    |                                                                                                    |                                                                                                    |
|                              |                                                           |                                                                                                    |                                                                                                    |                                                                                                    |
| +                            | A T                                                       |                                                                                                    |                                                                                                    | 🗐 🎟 🚏 💲 Income Potenti                                                                                                    |
| 2185053<br>ription: desctest | Requested Amount: AED1.00<br>Facility Category: Term Loan |                                                                                                    | . runded                                                                                                    | ≈ :                                                                                                    |
|                              |                                                           |                                                                                                    | (showing                                                                                                    | 1 records out of 1) End Of Li                                                                                                    |
|                              |                                                           |                                                                                                    |                                                                                                    |                                                                                                    |
|                              |                                                           |                                                                                                    |                                                                                                    |                                                                                                    |
|                              |                                                           |                                                                                                    | Hold Back Next                                                                                                    | Save & Close Cancel                                                                                                    |
|                              | Vrite up<br>Facilities Colla                              | Write up Deal Structure  Facilities Collaterals Covenants Terms & Conditions  Facilities Collaterals Covenants Terms & Conditions  Requested Amount: AED1.00 | Covenants     Covenants     Covenants     Covenants     Covenants     Covenants     Covenants     Covenants     Covenants     Covenants     Facilities     Covenants     Covenants     Facility     Facility     T | Image: Constructure       Image: Constructure       Image: Constructure< |

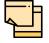

In this chapter, only information to set limit for the facility is provided. Refer "Funding Requirement" on page 12 for more information.

6. Click the hamburger icon in the facility record and select **Edit Facility**. The *Facility Details* window appears:

| Facility Details          |                           |            |                                                                     |      |                          |             |
|---------------------------|---------------------------|------------|---------------------------------------------------------------------|------|--------------------------|-------------|
|                           | Line Code *               |            | Line Serial Number *                                                |      | Facility Description $*$ |             |
| ility Basic Info          | 00                        |            | 11                                                                  |      | Term Loan                |             |
| oosure                    | Parent Facility Id        |            | Facility Type *                                                     |      | Facility Category        |             |
| 2                         |                           | 0          | Funded O Non Funded                                                 |      | Term Loan                | •           |
|                           |                           |            | Cascade                                                             |      |                          |             |
| icing                     | Next Review Date *        |            | Line Start Date *                                                   |      | Line Expiry Date *       |             |
| cility collateral linkage | Apr 2, 2021               | <b>***</b> | Apr 30, 2021                                                        | iiii | Apr 29, 2022             | <b></b>     |
| edit Rating               | Currency *                |            | Requested Amount *                                                  |      | Proposed Amount          |             |
|                           | INR                       | 0          | ₹200,000.00                                                         |      |                          | ₹200,000.00 |
|                           | Availability Period       |            | Commitment Status                                                   |      | Secured?                 |             |
|                           | (in months)               |            | <ul> <li>Committed</li> <li>Cascade</li> <li>Uncommitted</li> </ul> |      | Cascade                  |             |
|                           | Revaluation Required      |            |                                                                     |      |                          |             |
|                           | Rate Agreement Requir     | red        |                                                                     |      |                          |             |
|                           | Additional Fields         |            |                                                                     |      |                          |             |
|                           | No Additional fields conf | figured!   |                                                                     |      |                          |             |
|                           |                           |            |                                                                     |      |                          |             |
|                           |                           |            |                                                                     |      |                          |             |

- 7. Specify the Proposed Amount.
- 8. Click Save. Facility detail is updated with the proposed amount.
- 9. To exit the Facility Details window, click Close.

#### **Collaterals**

In the Collaterals tab, you can add the collaterals to be associated with the facilities.

| Customer Appetite Managem                                                                                                    | ient - Deal Structure    |                              |           | 0                    | Documents 💉 🗡       |
|----------------------------------------------------------------------------------------------------|--------------------------|------------------------------|-----------|----------------------|---------------------|
| <ul> <li>Image: A start of the start of the start of</li></ul> | <u></u>                  |                              | 4         | 5                    | 6                   |
| Appetite Summary<br>Deal Structure                                                                                                    | Write up                 | Deal Structure               | Covenants | Terms and Conditions | Comments            |
|                                                                                                    | ▼ Facilities Collaterals | Covenants Terms & Conditions |           |                      |                     |
|                                                                                                    | Collateral               |                              | Coll      | ateral Pool          |                     |
| +                                                                                                    |                          |                              |           |                      |                     |
| No items to display.                                                                                                    |                          |                              |           |                      |                     |
| Page 1 of 0 (1 - 0 of 0 iter                                                                                                    | ms) K < > >              |                              |           |                      |                     |
|                                                                                                    |                          |                              |           |                      |                     |
|                                                                                                    |                          |                              |           |                      |                     |
|                                                                                                    |                          |                              |           |                      |                     |
|                                                                                                    |                          |                              |           | Hold Back Next       | Save & Close Cancel |

10. Refer "Collateral" on page 39 for information on managing collaterals.

#### Covenants

In the Covenants tab, you can add the covenants to be associated with the facilities.

| Customer Appetite Managemer        | nt - Deal Structure        |                              |           | (                    | Documents 🕺 🗶       |
|------------------------------------|----------------------------|------------------------------|-----------|----------------------|---------------------|
| <b>~</b>                           | <b></b>                    | <b>O</b>                     | 4         | 5                    | 6                   |
| Appetite Summary<br>Deal Structure | Write up                   | Deal Structure               | Covenants | Terms and Conditions | Comments            |
| ,                                  | Facilities     Collaterals | Covenants Terms & Conditions |           |                      |                     |
| Type to filter                     | +                          |                              |           | 1                    |                     |
| No items to display.               |                            |                              |           |                      |                     |
| Page 1 of 0 (1 - 0 of 0 ite        | ms) K < > X                |                              |           |                      |                     |
|                                    |                            |                              |           | Hold Back Next       | Save & Close Cancel |

11. Click the add icon. The Covenant Details window appears:

| Covenant Details                                                      |                                                |  |               |
|-----------------------------------------------------------------------|------------------------------------------------|--|---------------|
| Covenant Code * DSCR on the basis of EBITDA Click to add New Covenant | Covenant Name *<br>DSCR on the basis of EBITDA |  |               |
| Covenant Details                                                      |                                                |  |               |
| Monitoring Information Details                                        |                                                |  |               |
| Formula Details                                                       |                                                |  |               |
| ▶ Others                                                              |                                                |  |               |
|                                                                       |                                                |  |               |
|                                                                       |                                                |  |               |
|                                                                       |                                                |  | Create Cancel |

12. To link existing covenant, click the search icon and select the **Covenant code**. The covenant codes maintained in the *Covenant Maintenance* page are displayed in LOV.

Upon selecting the Covenant Code, **Covenant name**, **Covenant description** and **Classification type** get defaulted.

13. To create new covenant, click the **Click to add new covenant** link and specify the following details:

- · Covenant code A unique code for the covenant to be created
- · Covenant name Name for the covenant to be created

- · Covenant description A brief description about the covenant
- Classification type Classification type of the covenant, such as Internal and External
- 14. Click and expand the Covenant details section..

| Covenant Details    |                 |                    |           |               |            |                      |     |
|---------------------|-----------------|--------------------|-----------|---------------|------------|----------------------|-----|
| Covenant Type *     |                 | Covenant Sub Type  |           | Notice Days * |            | Revision Frequency * |     |
| Non Financial       | •               | Operating Activity | •         | 15            | ~ ^        | Quarterly            | •   |
| Revision Days       |                 | Start Date *       |           | End Date *    |            | Maximum Defer Days   | *   |
| Enter Revision Days | $\sim$ $\wedge$ | Apr 13, 2019       | <b>**</b> | Feb 28, 2021  | <b>***</b> | 10                   | ~ ~ |

15. Specify the following details in respective fields:

- Covenant type Type of the covenant, such as Financial and Non-Financial
- · Covenant Sub Type Sub type of the covenant

Notice Days - Number of days before which the covenant tracking task has to be created

• Revision Frequency - Frequency for reviewing the covenant, such as Quarterly, Monthly, SemiAnnual, and Annual

- Revision Days Number of days in which the covenant must be reviewed
- · Start Date Date on which the covenant becomes effective
- · End Date Date on which the covenant expires
- Maximum Defer Days Number of days for which the covenant can be deferred

In case of linking existing covenant, you cannot modify the **Covenant Type** and **Covenant Sub Type**.

16. To capture monitoring information for the covenant, click and expand the *Monitoring Information Details* section.

| Monitoring information details           ProfitandLoss           ProfitandLoss |  |  |  |  |  |  |  |
|--------------------------------------------------------------------------------|--|--|--|--|--|--|--|
| ProfitandLoss                                                                  |  |  |  |  |  |  |  |
| CashFlow                                                                       |  |  |  |  |  |  |  |
|                                                                                |  |  |  |  |  |  |  |

17. Select the monitoring information. Monitoring information maintained in the Monitoring Information Maintenance module are displayed in the LOV.

18. To build a formula and validate the party against it, expand the **Formula Details** section.

| Formula Details        |                                            |                      |                                     |
|------------------------|--------------------------------------------|----------------------|-------------------------------------|
| Formula Builder        |                                            |                      |                                     |
| Variables              | Operators                                  | Custom Valu          | e                                   |
| Select Any Variable    | ▼ + - * / %                                | ( ) > <              |                                     |
|                        |                                            |                      |                                     |
| aret position: 19      |                                            |                      | Clear All                           |
| ormula : DEBT - ASSET  |                                            |                      | Formula Is Valid : Valid Expression |
| Build Formula          |                                            |                      |                                     |
| ormula<br>PEBT - ASSET |                                            |                      |                                     |
|                        |                                            |                      |                                     |
| arget type *           | Covenant Check Condition $*$               | Target Value *       |                                     |
| Select Target Type     | <ul> <li>Select Check Condition</li> </ul> | ▼ Enter Target Value |                                     |

19. Select a **Variable** from the drop down list. The options available are **Debt**, **Asset**, **Debt Ratio** and **Asset Ratio**.

- 20. Select the required operator from the available Operators.
- 21. Select another Variable or provide a Custom Value, if required.

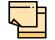

You can use any number of variables and operators to build the formula based on your requirement.

22. Click **Build Formula**. The formula is built and displayed below the formula box.

The system will also display whether the formula is valid expression or invalid expression below the formula box. You must change the formula in case it is invalid expression.

23. Select the **Target Type** from the drop down list. The options available are: **Value**, **Percentage**, and **Ratio**.

24. Select the **Covenant check condition** from the drop down list. The options available are: Greater than, Greater than or equal to, Between, Less than or equal to, Equal to, and Less than.

If **Between** is selected as the covenant check condition, **Target Value 1** and **Target Value 2** fields appear. You need to specify the range of target values.

25. Specify the Target Value(s).

The system will periodically derive the built formula with the values obtained from customer prospect's financial documents and validate it against the set target values based on covenant check condition.

26. To add other covenant details, expand the Others section.

| Compliance Status   | Waiver Status       |       | Last Chec | k Value    |     | Deferred D | ue Date |            |
|---------------------|---------------------|-------|-----------|------------|-----|------------|---------|------------|
| Met OBreach         | Waive all           | •     | Last Che  | cked Value |     |            |         | <b>***</b> |
| temarks             |                     |       |           |            |     |            |         |            |
|                     |                     |       |           |            |     |            |         |            |
|                     |                     |       |           |            |     |            |         |            |
|                     |                     |       |           |            |     |            |         |            |
| n 🛛 B I 🖳           | ∓ <b>A</b> - size - | ~ E = | 3         | e e        | ≡ ≡ | H1 H2      | ප භ     | ₽ >        |
| iter text here      |                     |       |           |            |     |            |         |            |
|                     |                     |       |           |            |     |            |         |            |
|                     |                     |       |           |            |     |            |         |            |
|                     |                     |       |           |            |     |            |         |            |
|                     |                     |       |           |            |     |            |         |            |
|                     |                     |       |           |            |     |            |         |            |
|                     |                     |       |           |            |     |            |         |            |
|                     |                     |       |           |            |     |            |         | Post       |
|                     |                     |       |           |            |     |            |         |            |
| o items to display. |                     |       |           |            |     |            |         |            |

27. Select the current covenant **Compliance Status** of the party. The options available are: **Met** and **Breach**.

28. Select the **Waiver Status** from the drop down list. The options available are: Waive and Waive all.

29. Specify the target value observed during the last covenant check in the **Last Check Value** field.

30. Specify the **Deferred due date.** The covenant review can be postponed till the mentioned date.

31. Capture overall **Remarks** for the covenant.

32. Click Create. Covenant details are added and displayed in the Covenants tab.

33. To edit the added covenant, select the covenant record and click the Edit icon.

34. To delete the added covenant, select the covenant record and click the Delete icon.

#### **Terms and Conditions**

In the **Terms and Conditions** tab, you can add the terms and conditions to be associated with the facilities.

| istomer Appetite Managemen       | t - Deal Structure                |                              |           |                      | i) 🛛 🕪 Documents | 1   |
|----------------------------------|-----------------------------------|------------------------------|-----------|----------------------|------------------|-----|
| <b>v</b>                         | <b></b>                           |                              | 4         | 5                    | 6                | _   |
| Appetite Summary<br>al Structure | Write up                          | Deal Structure               | Covenants | Terms and Conditions | Commer           | nts |
|                                  | Facilities Collaterals            | Covenants Terms & Conditions |           |                      |                  |     |
| Type to filter                   | +                                 |                              |           |                      | ≡ =              |     |
| No items to display.             |                                   |                              |           |                      |                  |     |
| Page 1 of 0 (1-0 of 0 iter       | (an ( ) ( ( ) ( ) ( ) ( ) ( ) ( ) |                              |           |                      |                  |     |
|                                  |                                   |                              |           |                      |                  |     |
|                                  |                                   |                              |           | Hold Back Next       | Save & Close     | Ca  |

35. Click the add icon. The Add Terms and Conditions window appears:

| Add Terms And Conditions |                  |                   |               |                    |                    | ×      |
|--------------------------|------------------|-------------------|---------------|--------------------|--------------------|--------|
| Condition Code *<br>TNC1 | Q                |                   | Condition Des | cription *         |                    |        |
| Terms & Conditions *     |                  |                   |               |                    |                    |        |
| TNC1                     |                  |                   |               |                    |                    |        |
| T&C Type *               | Compliance Statu | 5                 |               | Compliance Remarks |                    |        |
| Pre-disbursement         | Met              | •                 |               |                    |                    |        |
| O Post-disbursement      |                  |                   |               |                    |                    |        |
| Customer Linkage         |                  |                   |               |                    |                    |        |
| Line Number              | Facility Type    | Facility Category | Facil         | lity Description   | Parent Line Number |        |
| No data to display.      |                  |                   |               |                    |                    |        |
|                          |                  |                   |               |                    |                    |        |
|                          |                  |                   |               |                    | Create             | Cancel |

36. Search and select the **Condition Code**. Terms and Conditions maintained in the **Maintenance** module are displayed in the LOV.

Upon selecting the **Condition Code**, **Condition Description**, **Terms & Conditions**, and **T&C Type** maintained for the condition code get defaulted.

37. To modify the terms and conditions specific to facility, edit the required text in the **Terms & Conditions** text box.

38. Select the **Compliance Status** of terms and conditions. The options available are **Met** and **Breached**.

Copyright 2007 - 2022, Oracle and its affiliates. All rights reserved.

- 39. Specify the Compliance Remarks.
- 40. Select the required facility.

41. Click **Create**. Terms and conditions are linked to the facility and displayed in the **Terms and Conditions** tab.

42. To edit the added terms and conditions, select the terms and conditions record and click the Edit icon.

43. To delete the added terms and conditions, select the terms and conditions record and click the Delete icon.

44. To link documents related to terms and conditions, select the required terms and conditions record and click the  ${\bf D}$  icon.

45. To view a particular terms and conditions, select the required terms and conditions record and click the  ${\bf V}$  icon.

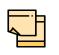

In case of linking the terms and conditions with customer prospect, click the add icon in the **Terms and Conditions** data segment and perform the above steps. Instead of selecting facility from facility table, enable the **Customer Linkage** flag.

### Covenants

| Customer Appetite Managemer         | nt - Deal Structure |                |           | 0                    | Documents 💉 🗙       |
|-------------------------------------|---------------------|----------------|-----------|----------------------|---------------------|
| <b>e</b>                            | <b></b>             |                |           | 5                    | 6                   |
| Appetite Summary<br>Covenants       | Write up            | Deal Structure | Covenants | Terms and Conditions | Comments            |
| <b>Filter</b> <i>Type to filter</i> | +                   |                |           |                      |                     |
| No items to display.                |                     |                |           |                      |                     |
| Page 1 of 0 (1-0 of 0 ite           | ms) K ≺ → X         |                |           |                      |                     |
|                                     |                     |                |           | Hold Back Next       | Save & Close Cancel |

46. Refer "Covenants" on page 130 for information on managing customer covenants.

47. After performing necessary actions in the *Covenants* page, click **Next**. The *Terms and Conditions* page appears.

#### **Terms and Conditions**

| Customer Appetite Manageme               | nt - Deal Structure                                                                                                    |                |           | 0                    | Documents 🛒 🗙       |
|------------------------------------------|----------------------------------------------------------------------------------------------------|----------------|-----------|----------------------|---------------------|
| <b>v</b>                                 | <ul> <li>Image: A start of the start of the start of</li></ul> |                | <u></u>   |                      | 6                   |
| Appetite Summary<br>Terms and Conditions | Write up                                                                                                    | Deal Structure | Covenants | Terms and Conditions | Comments            |
| Filter Type to filter                    | +                                                                                                    |                |           |                      | <b>= =</b>          |
| No items to display.                     |                                                                                                    |                |           |                      |                     |
| Page 1 of 0 (1 - 0 of 0 it               | ems) К < > Э                                                                                                    |                |           |                      |                     |
|                                          |                                                                                                    |                |           | Hold Back Next       | Save & Close Cancel |

48. Refer "Terms and Conditions" on page 133 for information on managing customer terms and conditions.

49. After performing necessary actions in the *Terms and Conditions* page, click **Next**. The *Comments* page appears.

#### Comments

In this data segment, you can mention comments for this stage if any. Posting comments help the user of next stage to take better decision.

| Custo     | ner Appet            | tite Mar  | agem  | ent - I | Deal St | tructur | e |          |   |           |      |   |       |   |      |      |          |         |        | 1       | N Doc | uments |        | × |
|-----------|----------------------|-----------|-------|---------|---------|---------|---|----------|---|-----------|------|---|-------|---|------|------|----------|---------|--------|---------|-------|--------|--------|---|
| ,<br>Comm | Appetite Sur<br>ents | mmary     |       |         | W       | ✓       |   |          | D | eal Struc | ture |   | Cover |   |      | Т    | erms and | d Condi | tions  |         | c     | Commer | ıts    | ^ |
|           | ~                    | 2         | В     | I       | Ū       | Ŧ       | A | - size - | , |           | Ξ    | Ξ | Ð     | E | ≣    | I    | H1       | H2      | æ      | ො       |       | >      |        |   |
|           | Enter text           | t here    |       |         |         |         |   |          |   |           |      |   |       |   |      |      |          |         |        |         |       |        |        |   |
|           | Post<br>No iter      | ns to dis | play. |         |         |         |   |          |   |           |      |   |       |   |      |      |          |         |        |         |       |        |        | v |
|           |                      |           |       |         |         |         |   |          |   |           |      |   |       |   | Hold | Back | N        | lext    | Save 8 | k Close | Su    | bmit   | Cancel |   |

- 50. Type the necessary comments in the text box and click **Post**. Comment is posted.
- 51. To hold the Deal Structure task, click Hold.
- 52. To go back to the previous page, click **Back**.
- 53. To save the captured information and exit the page, click **Save & Close**.

Copyright 2007 - 2022, Oracle and its affiliates. All rights reserved.

54. To submit the Appetite Management application to the Approval stage, click **Submit.** 

55. To exit the page without saving the captured information, click Cancel.

Upon clicking **Submit**, the *Policy Exceptions / Business* window appears based on configuration:

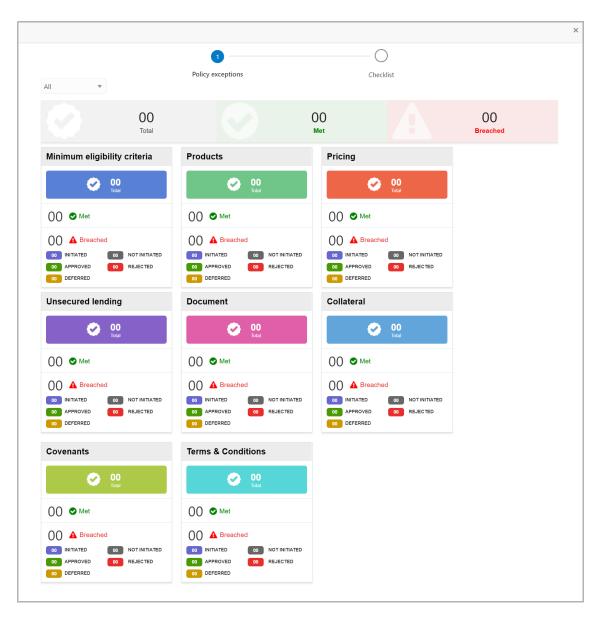

By default, policy exceptions are displayed for both the party and child parties. To view the policy exceptions for particular party / child party, select the required party / child party from the drop down list at top left corner.

56. After viewing policy exceptions or overrides, click the Checklist data segment.

|                      |                |           | ×      |
|----------------------|----------------|-----------|--------|
| Policy exceptions    | 2<br>Checklist |           |        |
| No items to display. |                |           |        |
|                      |                |           |        |
|                      |                |           |        |
|                      |                |           |        |
|                      |                |           | _      |
|                      | * Outcome      | Proceed 💌 | Submit |

In the above screen, the checklist for manual verification appears if it is maintained for this stage in Business Process Maintenance screen.

57. Manually verify all the checklist and enable the corresponding check box.

58. Select the required **Outcome.** The options available are: Proceed and Additional Info.

59. Click Submit.

If the **Outcome** is selected as Proceed, the Appetite Management application is moved to the 'Approval' stage on clicking Submit.

If the **Outcome** is selected as Additional Info, the Appetite Management application is sent back to the Credit Analysis stage on clicking Submit.

## Approval

In this stage, the Credit Approver in bank can approve, reject or send back the appetite management application based on customer prospect's creditworthiness.

1. Navigate to **Tasks > Free Tasks** from the left menu. The *Free Tasks* page appears:

| 1 | C Refresh      |          | Flow Diagram              |                          |                    |                                |               |
|---|----------------|----------|---------------------------|--------------------------|--------------------|--------------------------------|---------------|
|   | Action         | Priority | Process Name              | Process Reference Number |                    | Share                          | Amiliantian   |
|   |                | Priority |                           |                          | Application Number | Stage                          | Application [ |
|   | Acquire & Edit | Low      | Customer Appetite Man     | APP203580510             | APP203580510       | Credit Analysis                | 20-12-23      |
|   | Acquire & Edit | Low      | Policy Amendment          | PL20218063               | APP203590542       | <b>Business Recommendation</b> |               |
|   | Acquire & Edit | Low      | Credit Origination        | APP203590530             | APP203590530       | Proposal Initiation            | 20-12-24      |
|   | Acquire & Edit |          | Facility Review Process   |                          |                    | Facility Review Enrichment     |               |
|   | Acquire & Edit | Low      | Post Sanction Process     | APP203590522             | APP203590522       | Docket Generation              | 20-12-24      |
|   | Acquire & Edit | Low      | Post Sanction Process     | APP203590521             | APP203590521       | Docket Generation              | 20-12-24      |
|   | Acquire & Edit | Low      | Post Sanction Process     | APP203590520             | APP203590520       | Docket Generation              | 20-12-24      |
|   | Acquire & Edit |          | Group Concentration Li    | APP203520407             | APP203520407       | Manual Retry                   | 20-12-17      |
|   | Acquire & Edit |          | Facility Amendment        | APPTESTCFAM              | APPTESTCFAM        | Amendment Enrichment           | 18-08-16      |
|   | Acquire & Edit | Medium   | Covenant Tracking         | INS202012232459          | INS202012232459    | RM Response                    | 18-04-13      |
|   | Acquire & Edit | Low      | Financial Institution On  | APP203560033             | APP203560033       | Initiation                     | 20-12-21      |
|   | Acquire & Edit | Low      | Finanical Institution Am  | APP35678990              | APP35678990        | Initiation                     | 20-12-18      |
|   | Acquire & Edit | Low      | Finanical Institution Am  | APP35678900              | APP35678900        | Initiation                     | 20-12-18      |
|   | A              | 1        | to device of the barriers | 10000000474              | 400000500474       | to table at a co               | 20 12 17      |

2. Acquire & Edit the required Approval task. The Appetite Summary page appears.

**Appetite Summary** 

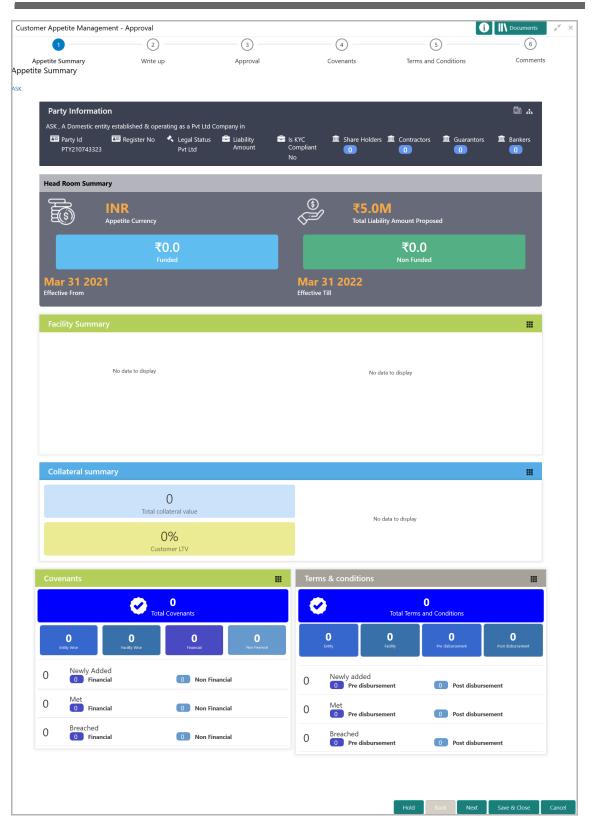

For information on actions that can be performed in this page, refer Credit 360 User Manual.

3. After viewing the appetite summary, click Next. The Writeup page appears.

### Writeup

4. Refer "Write up" on page 62 for information on adding writeup for available writeup categories.

5. After performing necessary actions in the *Writeup* page, click **Next**. The *Approval* page appears.

### Approval

In this page, the facilities for which limit has been proposed in the Deal Structure stage are displayed. You can review each facility and take any of the following actions based on requirement: Approve, Reject, and Send Back.

| ·h |
|----|
|    |
|    |
|    |
|    |

In this chapter, only procedure to Approve, Reject, Send Back the facility is provided.

For information on managing Collateral, refer "Collateral" on page 39

For information on managing Covenants, and Terms and Conditions, refer **Deal Structure** chapter.

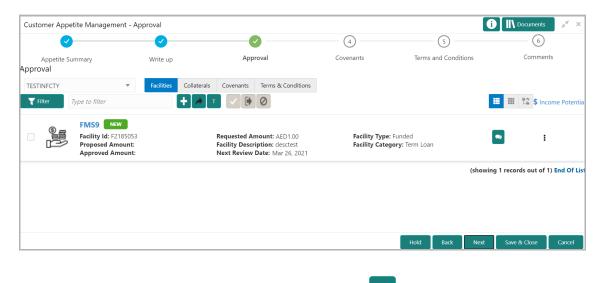

6. To approve a facility, select the facility and click the **Approve** icon. The *Approve Facility* window appears:

| Line Number: 11<br>Facility Descript<br>Approved Amou | i <b>on:</b> Term Loa<br>I <b>nt:</b> | an<br>200,000.00 |     | ested Amount: ₹<br>sed Amount: ₹2 |   |   |   | uct Tyj<br>ty Cate | pe: F<br>egory: | TL |          |          |    |    |    |      |
|-------------------------------------------------------|---------------------------------------|------------------|-----|-----------------------------------|---|---|---|--------------------|-----------------|----|----------|----------|----|----|----|------|
| omments                                               |                                       |                  |     |                                   |   |   |   |                    |                 |    |          |          |    |    |    |      |
| 5 7                                                   | B I                                   | <u>U</u>         | ∓ A | - size -                          | ~ | Ξ | 3 |                    | ≣               | Ē  | $\equiv$ | $\equiv$ | Н1 | H2 | GÐ | >    |
|                                                       |                                       |                  |     |                                   |   |   |   |                    |                 |    |          |          |    |    |    |      |
|                                                       |                                       |                  |     |                                   |   |   |   |                    |                 |    |          |          |    |    |    | Post |
|                                                       |                                       |                  |     |                                   |   |   |   |                    |                 |    |          |          |    |    |    |      |

- 7. Specify the Approved Amount.
- 8. Post the approval Comments.
- 9. Click Approve.
- 10. To send back the facility to previous stage for modification, select the facility and

click **Send Facility Back for More Info** icon. The *Send Facility Back* window appears:

|        | -                   |                        |         |   |       |                    |   |       |   |      |                      |                    |      |   |    |    |          |      |
|--------|---------------------|------------------------|---------|---|-------|--------------------|---|-------|---|------|----------------------|--------------------|------|---|----|----|----------|------|
| - (    | 3)                  | E                      | 3       |   |       |                    |   |       |   |      |                      |                    |      |   |    |    |          |      |
|        | Ē                   | ٦Ē                     | 5       |   |       |                    |   |       |   |      |                      |                    |      |   |    |    |          |      |
| П      | ř                   | 5                      | 5       |   |       |                    |   |       |   |      |                      |                    |      |   |    |    |          |      |
|        | <u> </u>            | -                      | ~       |   |       |                    |   |       |   |      |                      |                    |      |   |    |    |          |      |
|        | umber:<br>/ Descrij | 11<br><b>ption:</b> Te | rm Loai | ı |       | ted Amo<br>ed Amou |   |       | ) |      | oduct T<br>cility Ca | ype: F<br>ategory: | TL   |   |    |    |          |      |
| Appro  | ved Am              | ount: ₹2               |         |   |       |                    |   |       |   |      |                      |                    |      |   |    |    |          |      |
| Commen | its                 |                        |         |   |       |                    |   |       |   |      |                      |                    |      |   |    |    |          |      |
|        |                     | -                      |         |   |       |                    |   |       |   |      |                      |                    |      |   |    |    |          |      |
| 2      | 7                   | В                      |         |   | · · [ | - size -           | ~ | E     | Ξ | 3    |                      | ₽                  | Ē    |   | H1 | H2 | cÐ       | >    |
|        |                     | B                      |         |   |       |                    | ~ | E     | Ξ | H    |                      | Ē                  | Ē    |   | H1 | H2 | Ð        | >    |
|        |                     |                        |         |   |       |                    | ~ | E     | E |      |                      | Ĩ.                 | Ĩ    |   | H1 | H2 | G        | >    |
|        |                     |                        |         |   |       |                    | ~ |       |   |      |                      |                    |      | I | H1 | H2 | G        | >    |
|        |                     |                        |         |   |       |                    | ~ | E     |   | Init |                      |                    |      |   | H1 | H2 | 0        | >    |
|        |                     |                        |         |   |       |                    | ~ | Intel | Ξ | III  |                      | líði               | liŭl |   | H1 | H2 | $\Theta$ | >    |
|        |                     |                        |         |   |       |                    | ~ | Hui   | W | Init |                      | liū                | liil |   | H1 | H2 |          | Post |
| Need m |                     | rmation                |         |   |       |                    | ~ | III   |   | INI  |                      |                    | liil |   | H1 | H2 |          |      |

11. Type the necessary comments for requesting additional information in **Comments** box.

- 12. Click **Post**. Comment is posted below the **Comments** box.
- 13. Click Required More Info.

14. To reject a facility, select the facility and click where the **Reject** icon. The *Reject Facility* window appears:

| Line Number: 11<br>Facility Description: Term Loan<br>Approved Amount: ₹200,000.00 | Requested Amount: ₹200,000.00<br>Proposed Amount: ₹200,000.00 | Product Type: F<br>Facility Category: TL |       |      |
|------------------------------------------------------------------------------------|---------------------------------------------------------------|------------------------------------------|-------|------|
| omments                                                                            |                                                               |                                          |       |      |
| ▶ ~ B I ⊻                                                                          | $\mp$ A - size - $\sim$ $\equiv$ $\equiv$                     | E                                        | H1 H2 | ↔ >  |
| High risk found in market share                                                    |                                                               |                                          |       |      |
|                                                                                    |                                                               |                                          |       | Post |
|                                                                                    |                                                               |                                          |       |      |
| No items to display.                                                               |                                                               |                                          |       |      |

- 15. Type the rejection comments in the Comments box.
- 16. Click Post. Comment is posted below the Comments box.
- 17. Click Reject.

18. After performing necessary actions in the *Approval* page, click **Next**. The *Covenants* page appears.

#### Covenants

Refer "Covenants" on page 113 for information on managing Covenants.

#### **Terms and Conditions**

Refer "Terms and Conditions" on page 114 for information on managing Terms and Conditions.

#### Comments

In this data segment, you can mention comments for the actions (approve, send back, and reject) taken in this stage. Posting comments help the user of next stage to take better decision.

| <u> </u>                  |                | <b>⊘</b> | <b>_</b>  | <b>⊘</b>      |         |         |    |
|---------------------------|----------------|----------|-----------|---------------|---------|---------|----|
| Appetite Summary<br>nents | Write up       | Approval | Covenants | Terms and Con | ditions | Comment | ts |
| r a B                     | I U ∓ A - size |          |           | \=   H1   H2  | ଚ ଚ     |         |    |
| Enter text here           |                |          |           |               |         |         |    |
|                           |                |          |           |               |         |         |    |
|                           |                |          |           |               |         |         |    |
|                           |                |          |           |               |         |         |    |
|                           |                |          |           |               |         |         |    |
|                           |                |          |           |               |         |         |    |
| Post                      |                |          |           |               |         |         |    |
| Post                      |                |          |           |               |         |         |    |

- 19. Type the necessary comments in the text box and click **Post**. Comment is posted.
- 20. To hold the Approval task, click Hold.
- 21. To go back to the previous page, click **Back**.
- 22. To save the captured information and exit the page, click Save & Close.

23. To submit the Appetite Management application to the Draft Generation stage, click **Submit.** 

24. To exit the page without saving the captured information, click Cancel.

Upon clicking **Submit**, the *Policy Exceptions / Business* window appears based on configuration:

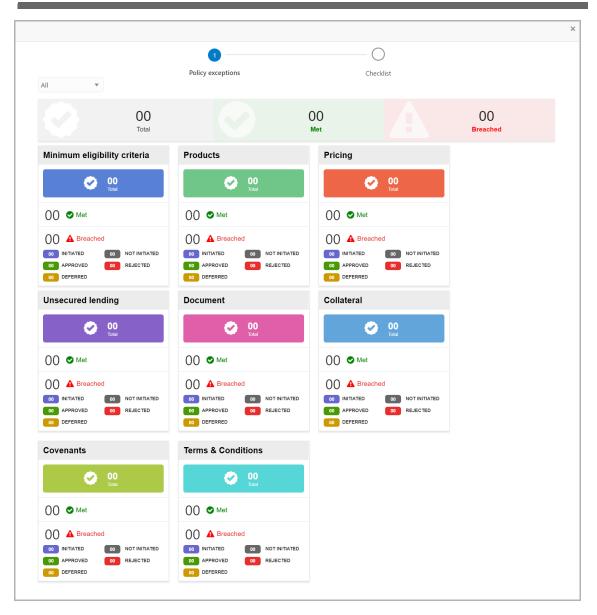

By default, policy exceptions are displayed for both the party and child parties. To view the policy exceptions for particular party / child party, select the required party / child party from the drop down list at top left corner.

25. After viewing policy exceptions or overrides, click the Checklist data segment.

|                      |                | ×     |
|----------------------|----------------|-------|
| Policy exceptions    | 2<br>Checklist |       |
| No items to display. |                |       |
|                      |                |       |
|                      |                |       |
|                      |                |       |
|                      |                |       |
|                      | * Outcome Pro  | sceed |

In the above screen, the checklist for manual verification appears if it is maintained for this stage in Business Process Maintenance screen.

- 26. Manually verify all the checklist and enable the corresponding check box.
- 27. Select the required **Outcome.** The options available are: Approved and Reject.
- 28. Click Submit.

If the **Outcome** is selected as Approved, the Appetite Management application is moved to the 'Draft Generation' stage on clicking Submit.

If the **Outcome** is selected as Reject, the Appetite Management application is sent back to the Deal Structure stage on clicking Submit.

### **Draft Generation**

In this stage, the draft proposal with appetite details can be generated and shared to the customer prospect.

#### Prerequisites

Before initiating the credit process, the following actions must be performed:

- Upload report template for draft generation in XSL format by navigating to Core Maintenance > Report Maintenance > Report Template > Upload Report Template
- Link the maintained report template as Advices in the Business Process Maintenance for the required process

#### Steps to generate draft

1. Navigate to **Tasks > Free Tasks** from the left menu. The *Free Tasks* page appears:

| C Refresh      |          | Flow Diagram             |                          |                    |                            |               |
|----------------|----------|--------------------------|--------------------------|--------------------|----------------------------|---------------|
| Action         | Priority | Process Name             | Process Reference Number | Application Number | Stage                      | Application D |
| Acquire & Edit | Low      | Customer Appetite Man    | APP203580510             | APP203580510       | Credit Analysis            | 20-12-23      |
| Acquire & Edit | Low      | Policy Amendment         | PL20218063               | APP203590542       | Business Recommendation    |               |
| Acquire & Edit | Low      | Credit Origination       | APP203590530             | APP203590530       | Proposal Initiation        | 20-12-24      |
| Acquire & Edit |          | Facility Review Process  |                          |                    | Facility Review Enrichment |               |
| Acquire & Edit | Low      | Post Sanction Process    | APP203590522             | APP203590522       | Docket Generation          | 20-12-24      |
| Acquire & Edit | Low      | Post Sanction Process    | APP203590521             | APP203590521       | Docket Generation          | 20-12-24      |
| Acquire & Edit | Low      | Post Sanction Process    | APP203590520             | APP203590520       | Docket Generation          | 20-12-24      |
| Acquire & Edit |          | Group Concentration Li   | APP203520407             | APP203520407       | Manual Retry               | 20-12-17      |
| Acquire & Edit |          | Facility Amendment       | APPTESTCFAM              | APPTESTCFAM        | Amendment Enrichment       | 18-08-16      |
| Acquire & Edit | Medium   | Covenant Tracking        | INS202012232459          | INS202012232459    | RM Response                | 18-04-13      |
| Acquire & Edit | Low      | Financial Institution On | APP203560033             | APP203560033       | Initiation                 | 20-12-21      |
| Acquire & Edit | Low      | Finanical Institution Am | APP35678990              | APP35678990        | Initiation                 | 20-12-18      |
| Acquire & Edit | Low      | Finanical Institution Am | APP35678900              | APP35678900        | Initiation                 | 20-12-18      |
| A              | 1        | and the construction     | 400000560474             | 100000500474       | 1 (x) = x) =               | 20 12 17      |

2. Acquire & Edit the required Draft Generation task. The *Appetite Summary* page appears.

| Appetite Summary<br>te Summary                                                                         |                                                                              |                                              |                                                                                                    | (3)                    |
|----------------------------------------------------------------------------------------------------|------------------------------------------------------------------------------|----------------------------------------------|----------------------------------------------------------------------------------------------------|------------------------|
| te summary                                                                                             |                                                                              | Draft Generation                             | Co                                                                                                    | omments                |
|                                                                                                    |                                                                              |                                              |                                                                                                    |                        |
| Party Information<br>ASK , A Domestic entity established & ope<br>Party Id Register No<br>PTY210743323 | rating as a Pvt Ltd Company in<br>Legal Status 🚔 Liability<br>Pvt Ltd Amount | 🚔 Is KYC 🏛 Share Holder<br>Compliant 🚺<br>No | s 🏛 Contractors 🏛 Guaran                                                                                       | tors 🏛 Bankers         |
| Head Room Summary                                                                                      |                                                                              |                                              |                                                                                                    |                        |
| INR<br>Appetite Currency                                                                               |                                                                              | § ₹5.0<br>Total Liab                         | M<br>ility Amount Proposed                                                                                     |                        |
|                                                                                                    | 0.0<br>Inded                                                                 |                                              | ₹0.0<br>Non Funded                                                                                             |                        |
| Mar 31 2021<br>Effective From                                                                          |                                                                              | Mar 31 2022<br>Effective Till                |                                                                                                    |                        |
| Facility Summary                                                                                       |                                                                              |                                              |                                                                                                    |                        |
|                                                                                                    |                                                                              |                                              |                                                                                                    |                        |
| No data to display                                                                                     |                                                                              | No d                                         | lata to display                                                                                                |                        |
| No data to display                                                                                     |                                                                              | No t                                         | lata to display                                                                                                |                        |
| Collateral summary                                                                                     | 0<br>illateral value                                                         |                                              | lata to display                                                                                                | II                     |
| Collateral summary<br>Total co                                                                         | -                                                                            |                                              |                                                                                                    |                        |
| Collateral summary<br>Total co                                                                         | llateral value                                                               |                                              |                                                                                                    |                        |
| Collateral summary<br>Total co<br>Cust                                                                 | llateral value                                                               | Ne                                           |                                                                                                    |                        |
| Collateral summary<br>Total co<br>Cust                                                                 | Illateral value                                                              | Terms & conditions                           | o data to display                                                                                              |                        |
| Collateral summary<br>Total co<br>Covenants<br>Total co<br>Cust<br>Total<br>Covenants                  | Ilateral value                                                               | Terms & conditions                           | o data to display<br>Total Terms and Conditions<br>O<br>Facility O<br>Pre disbursement                         |                        |
| Collateral summary<br>Total cc<br>Cust<br>Covenants<br>Covenants                                       | Illateral value 0% comer LTV 0 0 0 0 0 0 0 0 0 0 0 0 0 0 0 0 0 0 0           | Terms & conditions                           | o data to display       O       Total Terms and Conditions       O       radiay       Pre disbursement       O | E<br>Post disbursement |

For information on actions that can be performed in this page, refer Credit 360 User Manual.

3. After reviewing the Summary, click Next. The Draft Generation page appears.

| Draft ( | Generation          |  |      |      |      | :            | Screen ( 2 / 3) |
|---------|---------------------|--|------|------|------|--------------|-----------------|
|         | FAC01               |  |      |      |      |              |                 |
|         | FAC01               |  |      |      |      |              |                 |
|         | 🕒 Generate Document |  |      |      |      |              |                 |
|         |                     |  |      |      |      |              |                 |
|         |                     |  |      |      |      |              |                 |
|         |                     |  |      |      |      |              |                 |
|         |                     |  |      |      |      |              |                 |
|         |                     |  |      |      |      |              |                 |
|         |                     |  | Hold | Back | Next | Save & Close | Cancel          |

4. Click **Generate Document**. The system generates the draft document in PDF format based on the template maintained in Report Maintenance under the Core Maintenance module.

| Draft Generation                      |      |      |      | S            | icreen ( 2 / 3) |
|---------------------------------------|------|------|------|--------------|-----------------|
| FAC01                                 |      |      |      |              |                 |
| FAC01                                 |      |      |      |              |                 |
| 🕒 Regenerate Document                 |      |      |      |              |                 |
| Generated Documents                   |      |      |      |              |                 |
| FAC01                                 |      |      |      |              |                 |
| Logged on <b>2021-03-23</b>           |      |      |      |              |                 |
| 🔍 View Document 🛛 📥 Download Document |      |      |      |              |                 |
|                                       |      |      |      |              |                 |
|                                       | Hold | Back | Next | Save & Close | Cancel          |

- 5. To view the generated draft document, click View Document.
- 6. To download the generated draft document, click **Download Document**.
- 7. After generating proposal draft, click **Next**. The *Comments* page appears:

| stomer Appetite Management - Draft Generation |                  |              |     |      |      | Documents | 5 |
|-----------------------------------------------|------------------|--------------|-----|------|------|-----------|---|
| <b>Ø</b>                                      |                  |              |     |      |      |           |   |
| Appetite Summary                              | Draft Generation | ion Comments |     |      |      |           |   |
| ▶ ~ B I <u>U</u> ∓ A -size -                  |                  | E II         | H H | 1 H2 | େ ୧୪ | ₩ >       |   |
|                                               |                  |              |     |      |      |           |   |
|                                               |                  |              |     |      |      |           |   |
| Post<br>No items to display.                  |                  |              |     |      |      |           |   |

- 8. Post comments, if any. Posted comment is displayed below the Comments box.
- 9. Click Submit. The Policy exceptions window appears.

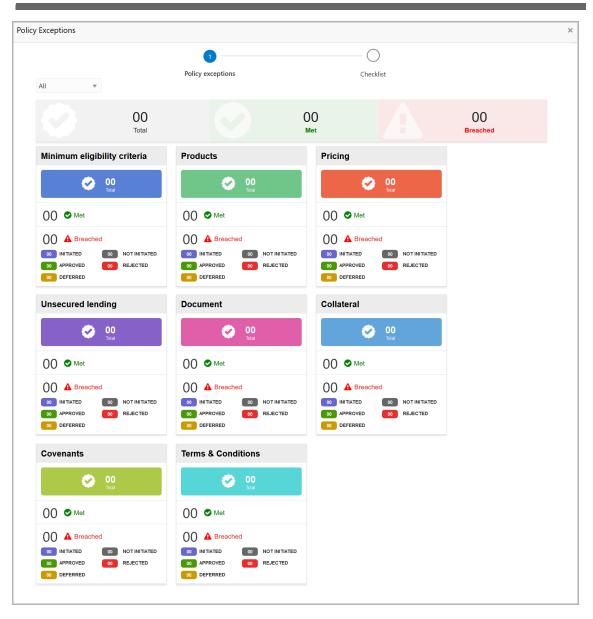

By default, policy exceptions are displayed for both the organization (party) and its child party.

10. To view the policy exception detail specific to party or child party, select the party from the drop down list at top left corner.

11. Click the Checklist data segment.

|   |                      |                |         | ×   |
|---|----------------------|----------------|---------|-----|
|   | Policy exceptions    | 2<br>Checklist |         |     |
| ( | No items to display. |                |         |     |
|   |                      |                |         |     |
|   |                      |                |         |     |
|   |                      |                |         |     |
|   |                      |                |         |     |
|   |                      | * Outcome      | Proceed | iit |

12. Select the **Outcome** as **PROCEED**, if additional information is not required. Otherwise select the **Outcome** as **Additional Info**.

13. Click Submit.

If the **Outcome** is selected as PROCEED, the application is moved to the next stage on clicking **Submit**.

If the **Outcome** is selected as Additional Info, the application is sent back to the Approval stage on clicking Submit.

### **Document Upload and Checklist**

In OBCFPM, supporting documents such as balance sheets and collateral documents can be uploaded in any stage of Appetite Management process. Supporting documents help the senior officers in bank to accurately evaluate the credit worthiness of the customer prospect and approve the Appetite Management application. Documents added can be removed whenever the document becomes invalid.

#### Steps to upload documents

1. Click \_\_\_\_\_\_ at the top right corner of any page. The *Documents* window appears.

| Documents                                | ×         |
|------------------------------------------|-----------|
| Document Status All                      | <b></b> = |
| Proposal Documents<br>Proposal Documents |           |
|                                          | Done      |

If the document list is configured in Business Process Maintenance, the same appears in the above window. You can also click the add icon to upload other documents.

In case the mandatory document is not uploaded, the system prompts an alert. You need to upload the necessary documents and proceed further.

2. To change the table view to the list view, click the list icon at the top right corner. The *Documents* window appears as shown below.

## **Chapter 8 - Document Upload**

| Documents      |                                         | ×          |
|----------------|-----------------------------------------|------------|
| Document Statu | IS All                                  | # <b>=</b> |
| +              | Proposal Documents / Proposal Documents |            |
| +              | Add additional document                 |            |
|                |                                         | Done       |

3. Click the add icon. The *Document Details* window appears.

| Document                |   |                                        |       | × |
|-------------------------|---|----------------------------------------|-------|---|
| Document Type *         |   | Document Code *                        |       |   |
| Closure Documents       | - | Closure Documents                      | -     |   |
| Document Title *        |   | Document Description                   |       |   |
| Facility Payment Bills  |   |                                        |       |   |
| Remarks                 |   | Document Expiry Date                   |       |   |
| Paid                    |   | Mar 21, 2020                           |       |   |
| Dr<br>Selected files: [ |   | ere or click to select<br>voice3.pdf"] |       |   |
|                         |   |                                        | Uploa | d |

4. Select the **Document Type** and **Document Code** from the drop down list. The options available are: Amendment Documents, Proposal Documents and Closure Documents.

- 5. Type the **Document Title.**
- 6. Type a brief description about the document in the **Document Description** field.

Copyright 2007 - 2022, Oracle and its affiliates. All rights reserved.

- 7. Type the Remarks, if any.
- 8. Click the calendar icon and select the **Document Expiry Date**.

9. In **Drop files here or click to select** area, drag and drop the documents or click and select the documents. Selected files are displayed at the bottom.

| F | <u> </u> |  |
|---|----------|--|
|   |          |  |
| ~ | <u> </u> |  |
|   |          |  |

To upload multiple supporting documents at the same time, drag and drop or click and select all the documents.

10. Click Upload. The Checklist window appears.

| Checklist |                                 | ×      |
|-----------|---------------------------------|--------|
|           | Proposal Enrichment             |        |
|           | Incorporation document Uploaded |        |
|           | Collateral document Uploaded    |        |
|           |                                 |        |
|           | * Outcome Proceed 🔻             | Submit |

- 11. Manually verify all the checklist and enable the corresponding check box.
- 12. Select the **Outcome** as **Proceed**.
- 13. Click Submit. Document is uploaded and listed in Document window.
- 14. To edit or delete the document, click the edit or delete icons.

## **Reference and Feedback**

### References

For more information on any related features, you can refer to the following documents:

- Oracle Banking Procedure User Guide
- Oracle Banking SMS User Guide
- Oracle Banking Common Core
- Oracle Banking Credit Facilities Process Management Installation Guides

#### **Documentation Accessibility**

For information about Oracle's commitment to accessibility, visit the Oracle Accessibility Program website at http://www.oracle.com/pls/topic/lookup?ctx=acc&id=docacc.

### Feedback and Support

Oracle welcomes customer's comments and suggestions on the quality and usefulness of the document. Your feedback is important to us. If you have a query that is not covered in this user guide or if you still need assistance, please contact documentation team.